System z10

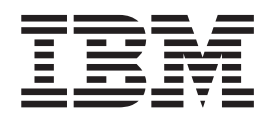

# Open Systems Adapter-Express3 Integrated Console Controller Dual-Port User's Guide

System z10

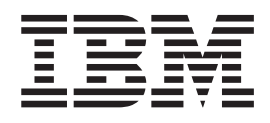

# Open Systems Adapter-Express3 Integrated Console Controller Dual-Port User's Guide

#### **Notice**

Before using this information and the products it supports, be sure to read the general information under ["Notices" on page](#page-92-0) [79.](#page-92-0) You should also familiarize yourself with the *System z10, System z9 and eServer zSeries Open Systems Adapter-Express Customer's Guide and Reference*, SA22–7935, *Hardware Management Console Operations Guide*, SC28-6830, and *System z10 Enterprise Class Support Element Operations Guide, Version 2.10.0*, SC28-6868.

#### **First Edition, November 2009**

This edition, SA23-2266-00, refers to the IBM Open Systems Adapter-Express3 Integrated Console Controller for the following operating systems: z/OS Version 1 Release 2 or higher (5694-A01), and z/OS.e Version 1 Release 3 or higher (5655-G52), Open Systems Adapter Support Facility for z/Virtual Machine/Enterprise (z/VM) Version 3 Release 1, Version 4 Release 2 (Program Number 5654-A17), and Version 4 Release 3 or higher (Program Number 5739-A03), OSA/SF for VSE Version 2 Release 2 (part of VSE Central Functions 6.1.1, 5686-066) in VSE/ESA Version 2 Release 2.6 (5690-VSE) or higher, and to all subsequent releases and modifications until otherwise indicated in new editions or technical newsletters.

There may be a newer version of this document in PDF format available on **Resource Link**. Go to

#### **https://www.ibm.com/servers/resourcelink**

and click on **Library** on the navigation bar. A newer version is indicated by a lower case, alphabetic letter following the form number suffix (for example: 00a, 00b, 01a, 01b).

A form for readers' comments is provided at the back of this publication. If the form has been removed, address your comments to:

International Business Machines Corporation Department 55JA, Mail Station P384 2455 South Road Poughkeepsie, NY 12601-5400 United States of America

FAX (United States & Canada): 1+845+432-9405 FAX (Other Countries): Your International Access Code +1+845+432-9405

IBMLink (United States Customers only): IBMUSM10 (MHVRCFS)

Internet e-mail: mhvrcfs@us.ibm.com World Wide Web: http://www.ibm.com/s390/os390/webqs.html

When you send information to IBM, you grant IBM a nonexclusive right to use or distribute the information in any way it believes appropriate without incurring any obligation to you.

#### **© Copyright International Business Machines Corporation 2009.**

US Government Users Restricted Rights – Use, duplication or disclosure restricted by GSA ADP Schedule Contract with IBM Corp.

# **Contents**

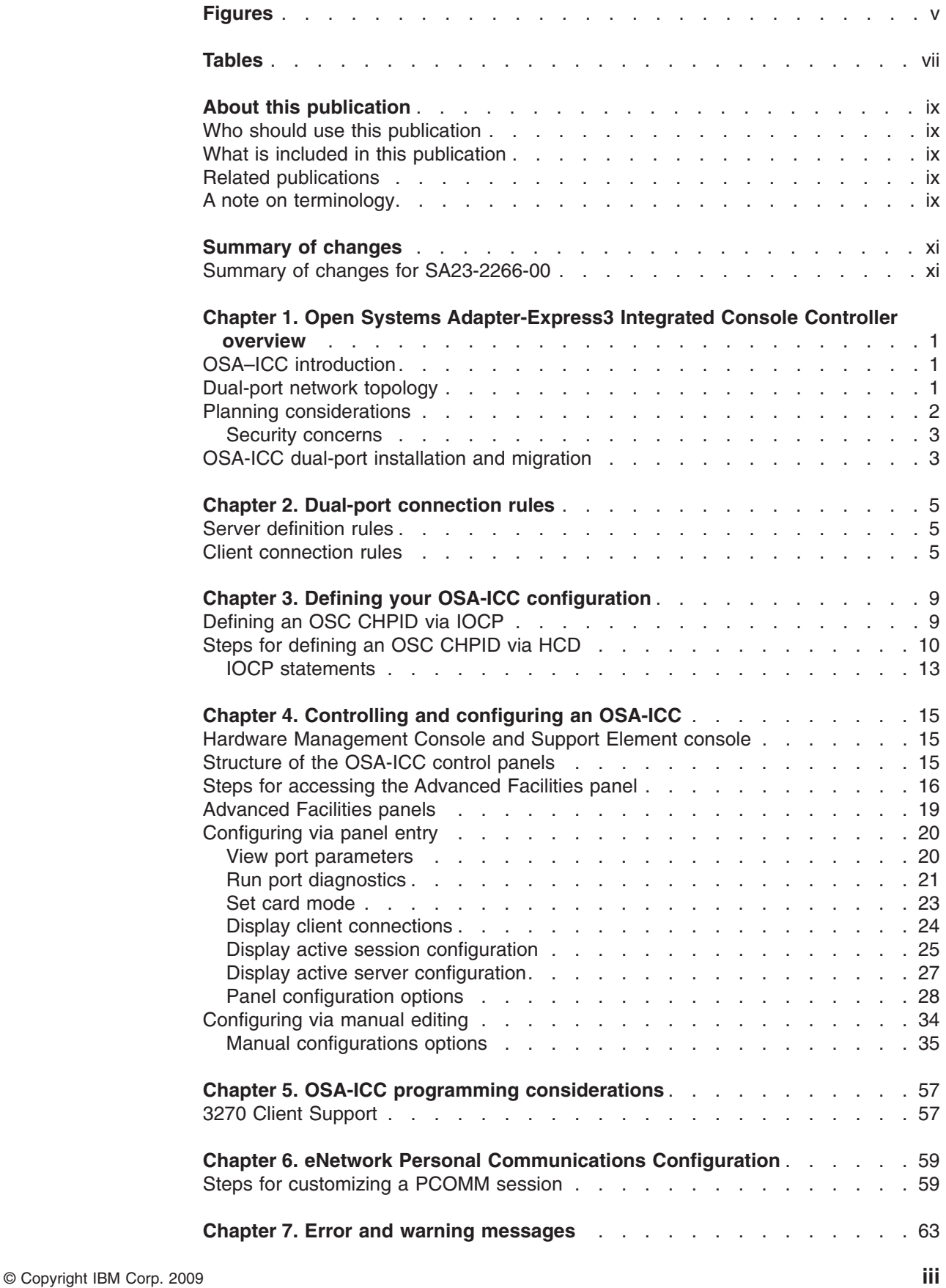

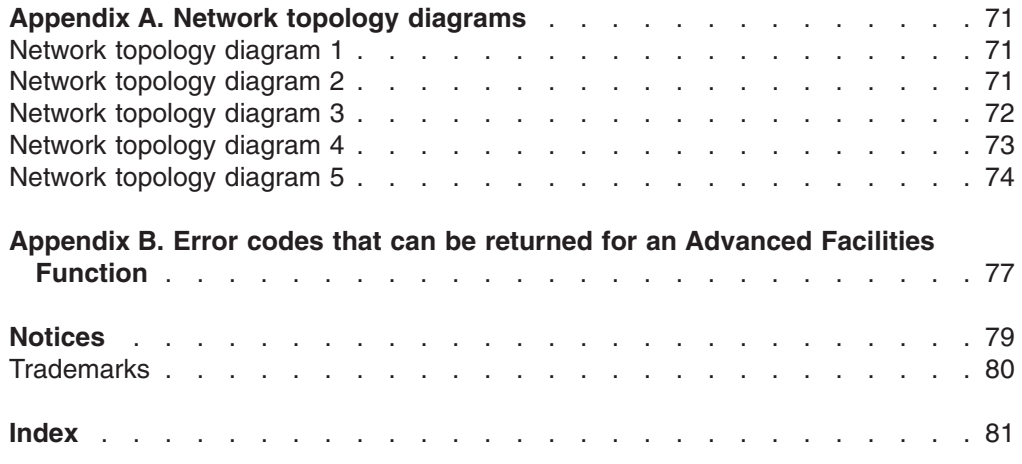

# <span id="page-6-0"></span>**Figures**

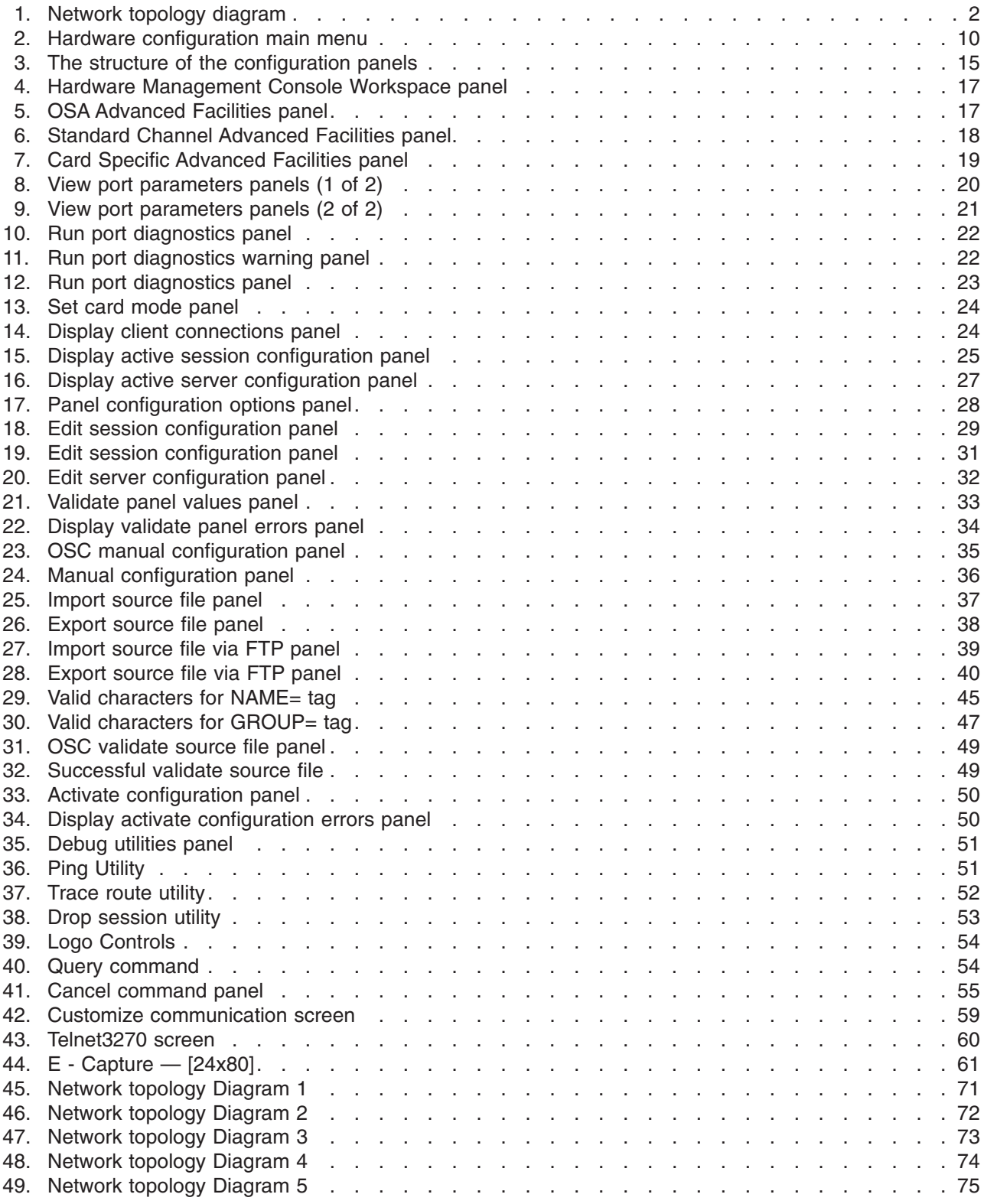

# <span id="page-8-0"></span>**Tables**

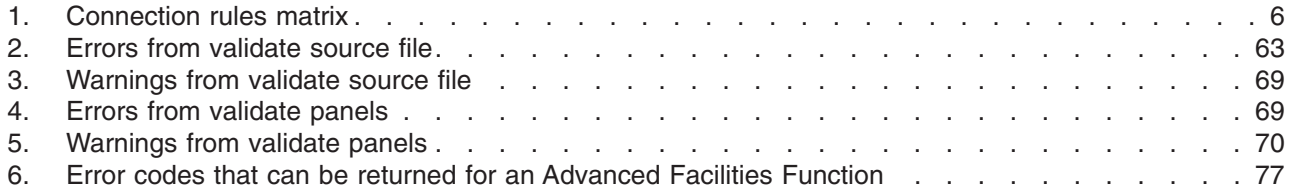

# <span id="page-10-0"></span>**About this publication**

This document describes the configuration process for the Open Systems Adapter-Express3 Integrated Console Controller Dual-Port.

## **Who should use this publication**

This document is intended for the technical staff who will configure the Open Systems Adapter-Express3 Integrated Console Controller Dual-Port.

### **What is included in this publication**

This publication contains the following chapters and appendixes:

- [Chapter 1, "Open Systems Adapter-Express3 Integrated Console Controller](#page-14-0) [overview," on page 1](#page-14-0) is an introduction to the Open Systems Adapter-Express Integrated Console Controller.
- [Chapter 2, "Dual-port connection rules," on page 5](#page-18-0) summarizes the rules for defining either or both physical ports and clients (sessions) during OSA-ICC dual-port configuration.
- [Chapter 3, "Defining your OSA-ICC configuration," on page 9](#page-22-0) describes how to define your OSA-ICC configuration.
- [Chapter 4, "Controlling and configuring an OSA-ICC," on page 15](#page-28-0) describes the tasks for configuring your Open Systems Adapter-Express Integrated Console Controllers.
- [Chapter 5, "OSA-ICC programming considerations," on page 57](#page-70-0) provides brief programming tips for 3270 client support.
- [Chapter 6, "eNetwork Personal Communications Configuration," on page 59](#page-72-0) provides an example of defining a PCOMM 3270 session.
- [Chapter 7, "Error and warning messages," on page 63](#page-76-0) describes errors and warnings issued from the validate source file and validate panels.
- [Appendix A, "Network topology diagrams," on page 71](#page-84-0) describes three network topology diagrams.

### **Related publications**

#### **Important**

Please ensure that you are using the most recent version of all related documentation.

Other IBM publications that you will find helpful and that you should use along with this publication include:

- 2074 Usage Tips, GM13-0316.
- IOCP User's Guide for ICP IOCP, SB10-7037

### **A note on terminology**

Throughout this publication, certain equipment terms and short versions of product names are used to make the information more easily understood. These are:

**CS** Communications Server

#### **1000Base-T**

1000Base-T Ethernet feature capable of 10, 100, or 1000 Mbps

- **GbE** Gigabit Ethernet feature
- **OSA** Abbreviation for Open Systems Adapter. This document deals exclusively with the OSA-Express3 features and may refer to OSA-Express3 as OSA.

#### **OSA-Express3**

Abbreviation for Open Systems Adapter-Express3 features.

#### **OSA-ICC**

Abbreviation for Open Systems Adapter-Express Integrated Console Controller features.

- **OSC** The channel type name for OSA-Express features that are configured as Open Systems Adapter-Express Integrated Console Controller.
- **OSD** The channel type name for OSA-Express features that run under Queued Direct Input/Output architecture (QDIO).
- **OSE** The channel type name for OSA-Express features that do not use QDIO architecture (typically SNA/APPN/HPR applications).
- **OSN** The channel type name for OSA-Express3 features that use QDIO architecture and CDLC protocol.

#### **PCOMM**

The Host Access Client Package which includes the eNetwork Personal Communications V5.6 emulator.

# <span id="page-12-0"></span>**Summary of changes**

# **Summary of changes for SA23-2266-00**

This is the initial release of the document.

# <span id="page-14-0"></span>**Chapter 1. Open Systems Adapter-Express3 Integrated Console Controller overview**

The IBM® Open Systems Adapter-Express Integrated Console Controller (OSA-ICC) is the replacement for 2074 Console Support Controller and local, non-SNA DFT 3174 Control Units. Its primary application is to provide connectivity, the network performance path is provided by OSD and QDIO modes. The OSA-ICC 3270 sessions allow you to IPL your logical partitions within any channel subsystem (CSS) and to provide System Operator/Master consoles for z/OS®, z/OS.e, z/VM®, TPF, and VSE. These sessions can also be used by TSO, VM, or VSE system programmers.

Throughout this document **OSA-Express3** may be referred to as **OSA**.

Each OSA-ICC is capable of handling 120 sessions. The OSA-ICC uses TCP/IP connections over Ethernet LAN to attach to personal computers (PCs) which are running an RFC 2355 compliant TN3270E emulator.

IBM has tested the Host Access Client Package which includes the eNetwork Personal Communications V5.6 emulator (PCOMM) in CSD3 running under Microsoft Windows XP + for compatibility, however there is no reason to believe that other RFC 2355 compatible emulators may not work. Please contact the emulator product vendor directly for terms, conditions, prices and other product details related to such vendor's emulator.

For more information on the OSA-ICC single-port feature, see *System z9 and Eserver zSeries z890 and z990 Open Systems Adapter-Express Integrated Console Controller User's Guide*, SA22-7990.

### **OSA–ICC introduction**

Your system can have one or more OSA-ICC features defined. Before you can use an OSA–ICC as a 3270 control unit, you must configure it. OSA-ICC configuration panels are accessible on your Hardware Management Console and your Support Element (SE) console. These panels allow you, the system programmer, to customize each OSA-ICC on your system.

## **Dual-port network topology**

The Dual-Port feature supports two physical ports per CHPID. Each port is independent and can be independently configured as an OSA-ICC. The server definition for each physical port is restricted to a unique TCP port number and subnet. These server restrictions allow isolated Local Area Networks (LAN) to be created for each physical port. The OSA-ICC dual-port function supports 120 sessions which can be randomly distributed between the two LANs. Any external network traffic will only be routed through a common default gateway defined for both ports. An example illustrating an OSA-ICC dual-port connection is given in the network topology diagram in [Figure 1 on page 2.](#page-15-0)

In addition to the new port a new client connection option has also been introduced. The single client IP per session definition has been expanded to include a range of IP addresses specified by a user defined IP filter.

<span id="page-15-0"></span>This document describes the new panels, tag identifiers and how to perform specific tasks using these components to configure OSA-ICC dual-port.

Figure 1 shows connectivity with OSA-ICC dual-port support where each physical port (P0, P1) is configured on a different broadcast domain (LAN). Both P0 and P1 clients communicate with OSA through the defined TCP port. The remote clients are only allowed to connect through P0 since the default gateway is associated with this port. The local clients connected to P1 are restricted to communicate only with the clients of that subnet. For more examples of different OSA-ICC dual-port network topologies, see [Appendix A, "Network topology diagrams," on page 71.](#page-84-0)

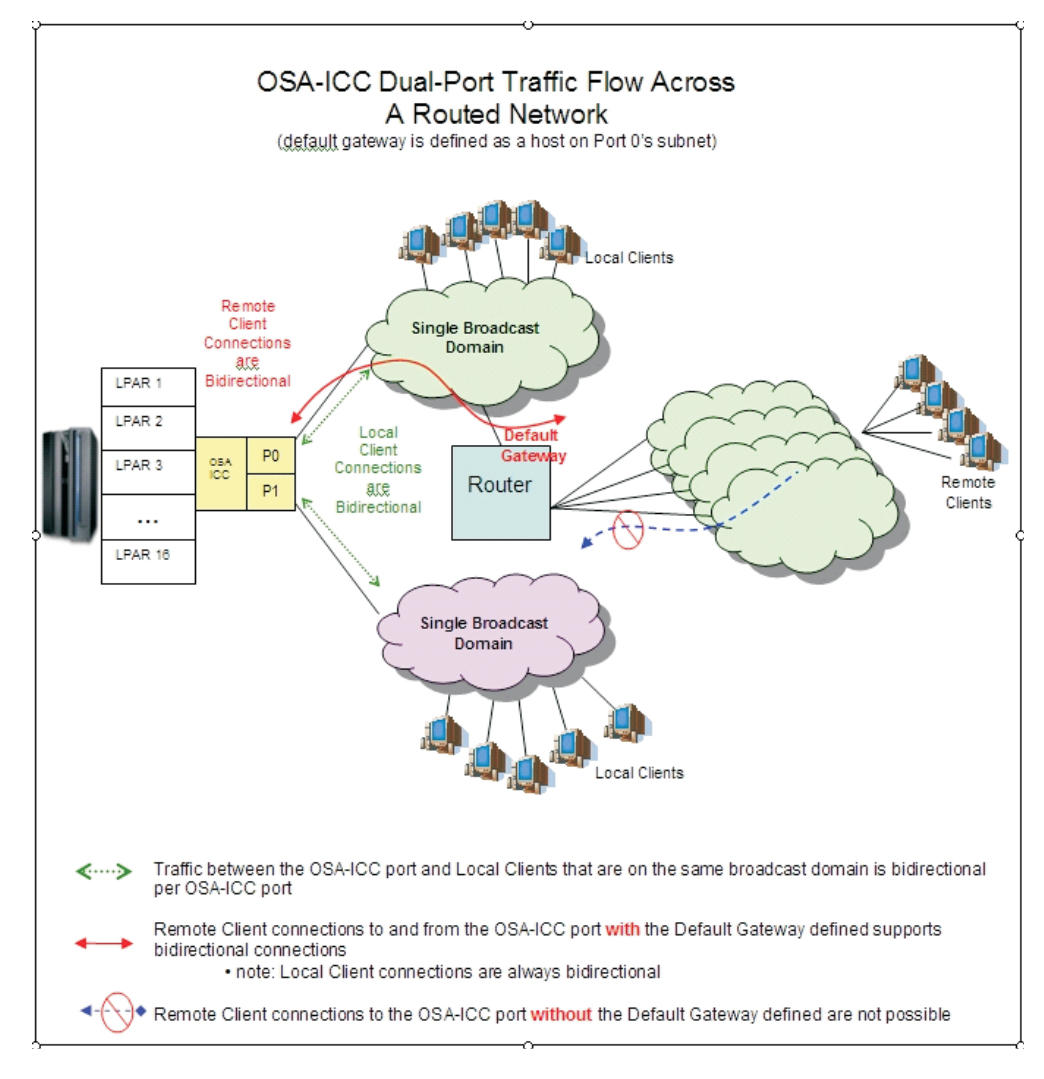

*Figure 1. Network topology diagram*

#### **Planning considerations**

OSA-ICC offers significant consolidation of console support. Consequently, it is strongly recommended that production environments use redundant configurations where operator consoles are defined through two different OSA-ICC LANs on two different OSA cards to prevent the loss of console control in the unlikely event of a failure. The OSA-ICC documentation and support material assumes this is the case and shows appropriate configuration information for one OSA-ICC feature.

#### <span id="page-16-0"></span>**Security concerns**

Depending on how you connect your TN3270E client systems, you may or may not have security concerns. An alternative to physically local LANs is the use of one or more Virtual Private Networks (VPNs). The use of an external device or software is necessary to provide additional security for clients attaching to a host via OSA-ICC.

### **OSA-ICC dual-port installation and migration**

Previously, OSA-ICC supported the definition of a single physical port for each CHPID. The new OSA-ICC dual-port supports two physical port definitions per CHPID. For initial installation of the OSC dual-port CHPIDs the migration process includes installing the dual-port driver, then following dual-port panel instructions to configure the server and client interface. When defining either or both physical port servers for the first time each physical port will be in the default state and there will be no sessions defined.

The migration process from single port to dual-port for a CHPID that was previously defined is automatic. After installing the dual-port driver the current single port server definition will be converted to the OSA-ICC dual-port physical port 0 definition. The second physical port will remain in its defaulted state. All dual-port specific configuration components will be automatically added to the panel and the manual configuration file to allow validation of the physical port server and client definitions. All previously defined sessions will also be transferred over as physical port 0 defined sessions.

In the event that the CHPID needs to revert to single port microcode after migrating to dual-port support, it is recommended that the configuration file associated with the CHPID is saved. If any unexpected conditions occur after applying single port microcode load, reset the CHPID to default import and apply the saved configuration file.

# <span id="page-18-0"></span>**Chapter 2. Dual-port connection rules**

The OSA-ICC dual-port configuration process includes rules for defining either or both physical ports and clients (sessions). The new rules introduced for physical port server definition allow each physical port to function independently. The server definition rules and client connection rules are described in this chapter.

### **Server definition rules**

The following server definition rules apply when defining both physical ports:

- There is a unique TCP Port number for each physical port
- There is a different subnet for each physical port host IP
- There is a single defined common gateway

#### **Client connection rules**

When the client is connecting to the OSA-ICC, the client gets assigned to one of a possible 120 sessions based on what is in the client session table. If the client does not meet the criteria described below, or there are no more free sessions, that client's connection is refused. Connection rules deal with the criteria that is issued for a client's assignment to sessions.

Connection criteria is based on two rules:

- What can be defined in the session table
- How a client is assigned to a session

There are two elements that rules deal with:

- The client's IP
- The LU name (also called group name)

The following can be defined in the session table (via panels or via source file):

- Each session has to have at least one element; for example, either LU name or an IP address.
- A session can have the client's IP and the LU name.
- A session may have only an LU name or only a client's IP.
- The same LU name cannot be specified in multiple images (CSS/IIDs). It may, however, be used multiple times within the same image.
- If a session has the LU name and IP defined, then another session cannot have that same LU name without also specifying an IP address. However, it is okay if LU is reused with the same or different IP address. If you attempt to use the LU name by itself, you will get return code 1223 or 1224, depending on what session was defined first (one with both LU name and IP address, or one with just LU name). For example:

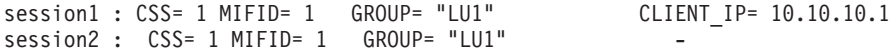

These two sessions are in conflict - this would be an error.

Example 2:

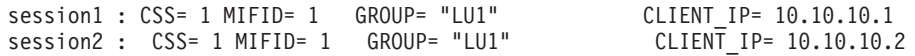

<span id="page-19-0"></span>These two sessions are not in conflict.

Example 3:

session1 : CSS= 1 MIFID= 1 GROUP= "LU1" CLIENT\_IP= 10.10.10.1 session2 : CSS= 1 MIFID=1 GROUP= "LU2"

These two sessions are not in conflict - because session 2 uses a different LU.

• IP has to be unique per partition when no LU is specified.

This is how clients are assigned to a session:

- If the client has specified an LU name, then the first available session with that LU name will be considered. Furthermore, if that session entry has a client's IP address specified, the address of the incoming client must also match.
- v If the client has specified an LU name, then first available session with that LU name will be considered. Furthermore, if that session entry has NO client's IP address specified, the address of the incoming client does not have to match.
- If the client has not specified an LU name, the first available session without an LU name will be considered. Furthermore, the IP address of the incoming client must match that session's client IP address.
- IP filter rule applies whenever the Client IP is defined.

*Table 1. Connection rules matrix*

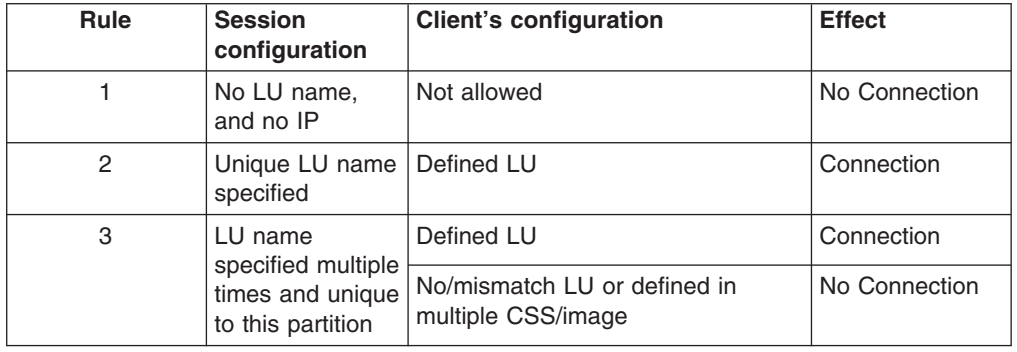

| 4 | LU name and<br>client IP address<br>specified                            | Client specified<br>LU name                         | Client IP address                                                                     |               |
|---|--------------------------------------------------------------------------|-----------------------------------------------------|---------------------------------------------------------------------------------------|---------------|
|   |                                                                          | Is valid                                            | Client does not<br>have an IP<br>address                                              | No Connection |
|   |                                                                          |                                                     | Client has an IP<br>address, and<br>there's no<br>OSA-ICC client<br>IP filter defined | Connection    |
|   |                                                                          |                                                     | Client has an IP<br>address and it<br>matches the<br>OSA-ICC IP filter                | Connection    |
|   |                                                                          |                                                     | The client has<br>an IP address<br>and it does not<br>match the<br>OSA-ICC IP filter  | No Connection |
|   |                                                                          | Is not valid                                        | Client does not<br>have an IP<br>address                                              | No Connection |
|   |                                                                          |                                                     | Client has an IP<br>address, and<br>there's no<br>OSA-ICC client<br>IP filter defined | No Connection |
|   |                                                                          |                                                     | Client has an IP<br>address and it<br>matches the<br>OSA-ICC IP filter                | No Connection |
|   |                                                                          |                                                     | The client has<br>an IP address<br>and it does not<br>match the<br>OSA-ICC IP filter  | No Connection |
| 5 | Unique IP<br>specified                                                   | IP good                                             |                                                                                       | Connection    |
|   |                                                                          | IP bad or defined in multiple<br>CSS/images         |                                                                                       | No Connection |
| 6 | Client IP<br>specified multiple<br>times and unique<br>to this partition | Defined IP                                          |                                                                                       | Connection    |
|   |                                                                          | No/mismatch IP or defined in<br>multiple CSS/images |                                                                                       | No Connection |

*Table 1. Connection rules matrix (continued)*

# <span id="page-22-0"></span>**Chapter 3. Defining your OSA-ICC configuration**

There are four different possible Channel Path ID (CHPID) types for OSA-Express3 channels. An OSA-Express3 channel may be defined as an OSE, OSD, OSN, or an OSC CHPID. An OSA-ICC is an OSC CHPID. In order for your system to recognize an OSC CHPID, you must define the CHPID as such in your Input/Output Configuration Dataset (IOCDS) via the Hardware Configuration Definition (HCD) or the Input/Output Configuration Program (IOCP).

You must define in the IOCDS each OSA-Express3 1000Base-T port you wish to use. Each OSA-ICC function requires a unique CHPID, control unit, and device definition. These definitions are made using HCD or IOCP, which defines the OSA-Express3 feature to the I/O hardware configuration.

A TN3270E session is associated with a single device in one logical partition. You may configure a maximum of 120 sessions to be used. However, the IOCDS can contain more than 120 configurable devices.

### **Defining an OSC CHPID via IOCP**

You can define each OSA-Express3 1000Base-T port you wish to use in the IOCDS via IOCP or HCD. The following is a sample IOCP configuration for defining an OSA-ICC channel. For instructions on defining an OSA-ICC channel via HCD, see ["Steps for defining an OSC CHPID via HCD" on page 10.](#page-23-0)

RESOURCE PART=((CSS(0),(LP01,1),(LP02,2),(LP05,5)), \* (CSS(1),(MVS1,3),(VM2,5)), \* (CSS(2),(VSE,8),(LP34,4),(LP3A,A))) CHPID PCHID=1C0,PATH=(CSS(0,1,2),80),TYPE=OSC CNTLUNIT CUNUMBR=1000,PATH=((CSS(0),80),(CSS(1),80),(CSS(2),80)), \* UNIT=OSC IODEVICE ADDRESS=(2400,96),CUNUMBR=1000,UNIT=3270,MODEL=X

**RESOURCE PART**: The RESOURCE statement defines all of the logical partitions and the logical channel subsystems (LCSSs) in the configuration. It also assigns a MIF image ID to each logical partition (for example, logical partition MVS1 has MIF ID 3 in LCSS 1).

**CHPID PCHID**: The CHPID statement defines a single physical port path. The OSA-Express3 port is associated with PCHID 1C0. The channel path is defined to have CHPID 80 in logical channel subsystems (LCSSs) 0, 1, and 2 and, because the PART keyword is not used, to each logical partition in the LCSSs.

**CNTLUNIT**: The control unit definition is assigned control unit number 1000 and has access to all 3 LCSSs. Since you can only assign a single control unit to an physical port path, be sure to include every CSS for which you want to have TN3270E sessions.

**IODEVICE ADDRESS**: Device numbers 2400-245F are defined and available to every logical partition in each of the LCSSs. A total of 768 devices (8 logical partitions \* 96 devices) are available in the configuration but only a maximum of 120 can be configured for use.

**Note:** If you are using HCD to define your configuration it is important that you select control unit type OSC and device type 3270-X for OSA-ICC.

**Recommendation:** If you define multiple IOCDSs with different OSA configurations respectively, before Power-On-Reset, please export the OSA-ICC configuration file to a diskette. In addition, after Power-On-Reset, please import a new customized OSA-ICC configuration file from a diskette. For more information on importing and exporting your definitions, see ["Import source file" on page 36](#page-49-0) and ["Export source](#page-50-0) [file" on page 37.](#page-50-0)

#### <span id="page-23-0"></span>**Steps for defining an OSC CHPID via HCD**

You can define each OSA-Express3 1000Base-T port you wish to use in the IOCDS via IOCP or HCD. The following is an example HCD configuration for defining an OSA-ICC channel. For instructions on defining an OSA-ICC channel via IOCP, see ["Defining an OSC CHPID via IOCP" on page 9.T](#page-22-0)he OSA-ICC function requires a unique CHPID, control unit, and device definition.

**Note:** You can only dynamically delete console devices after first removing console names with IEAVG730 or IEARELCN. For more information, see *z/OS HCD Planning*, GA22–7525 or *z/OS MVS Planning: Operations*, SA22–7601.

#### **Channel path definition**

1. From the HCD main menu, Select option 1, and press Enter. The Define, Modify, or View Configuration Data menu is displayed.

| $z$ /OS V1.4 HCD                                                                                 |        |  |  |  |
|--------------------------------------------------------------------------------------------------|--------|--|--|--|
| Command $==>$                                                                                    |        |  |  |  |
| (C) Copyright IBM Corp. 1990, 2003. All rights reserved.                                         |        |  |  |  |
| Hardware Configuration                                                                           |        |  |  |  |
| Select one of the following.                                                                     |        |  |  |  |
| Define, modify, or view configuration data<br>1.<br>2.<br>Activate or process configuration data |        |  |  |  |
| 3.<br>Print or compare configuration data                                                        |        |  |  |  |
| Create or view graphical configuration report<br>4.                                              |        |  |  |  |
| 5.<br>Migrate configuration data<br>Maintain I/O definition files<br>6.                          |        |  |  |  |
| Query supported hardware and installed UIMs<br>7.                                                |        |  |  |  |
| Getting started with this dialog<br>8.                                                           |        |  |  |  |
| What's new in this release<br>9.                                                                 |        |  |  |  |
|                                                                                                  |        |  |  |  |
| For options 1 to 5, specify the name of the IODF to be used.                                     |        |  |  |  |
| I/O definition file 'IODF.IODF4D'                                                                |        |  |  |  |
|                                                                                                  |        |  |  |  |
|                                                                                                  |        |  |  |  |
| F1=Help F2=Split F3=Exit F4=Prompt F9=Swap F12=Cancel                                            |        |  |  |  |
| F22=Command                                                                                      |        |  |  |  |
| WEI.<br>Ъ                                                                                        | 08/002 |  |  |  |

*Figure 2. Hardware configuration main menu*

- 2. Select Option 3 "Processors", and press Enter. The Processor List is displayed.
- 3. Select the processor to update, and press Enter. The Actions on Selected Processors screen is displayed. The screen selection options are identified here by the action code entered, rather than the screen item number, to avoid confusion when a particular HCD menu changes.

\_\_\_\_\_\_\_\_\_\_\_\_\_\_\_\_\_\_\_\_\_\_\_\_\_\_\_\_\_\_\_\_\_\_\_\_\_\_\_\_\_\_\_\_\_\_\_\_\_\_\_\_\_\_\_\_\_\_\_\_\_\_\_

\_\_\_\_\_\_\_\_\_\_\_\_\_\_\_\_\_\_\_\_\_\_\_\_\_\_\_\_\_\_\_\_\_\_\_\_\_\_\_\_\_\_\_\_\_\_\_\_\_\_\_\_\_\_\_\_\_\_\_\_\_\_\_

4. On the Actions on Selected Processors screen, select S "Work with attached channel paths", and press Enter. The Channel Subsystem List is displayed.

\_\_\_\_\_\_\_\_\_\_\_\_\_\_\_\_\_\_\_\_\_\_\_\_\_\_\_\_\_\_\_\_\_\_\_\_\_\_\_\_\_\_\_\_\_\_\_\_\_\_\_\_\_\_\_\_\_\_\_\_\_\_\_

\_\_\_\_\_\_\_\_\_\_\_\_\_\_\_\_\_\_\_\_\_\_\_\_\_\_\_\_\_\_\_\_\_\_\_\_\_\_\_\_\_\_\_\_\_\_\_\_\_\_\_\_\_\_\_\_\_\_\_\_\_\_\_

\_\_\_\_\_\_\_\_\_\_\_\_\_\_\_\_\_\_\_\_\_\_\_\_\_\_\_\_\_\_\_\_\_\_\_\_\_\_\_\_\_\_\_\_\_\_\_\_\_\_\_\_\_\_\_\_\_\_\_\_\_\_\_

\_\_\_\_\_\_\_\_\_\_\_\_\_\_\_\_\_\_\_\_\_\_\_\_\_\_\_\_\_\_\_\_\_\_\_\_\_\_\_\_\_\_\_\_\_\_\_\_\_\_\_\_\_\_\_\_\_\_\_\_\_\_\_

- 5. On the Channel Subsystem List, select the required CSSID, and press enter. The Actions on Selected Channel Subsystems screen is displayed.
- 6. On the Actions on Selected Channel Subsystems screen, select S "Work with attached channel paths", and press Enter. The Channel Path List is displayed.
- 7. On the Channel Path List, press F11 to add a channel path. The Add Channel Path screen is displayed.
- 8. On the Channel Path List, enter the:
	- Channel path ID
	- $\cdot$  PCHID
	- Channel path type OSC (to define the OSA-ICC function)
	- Operation mode SHR (to share this channel path among logical partitions)

\_\_\_\_\_\_\_\_\_\_\_\_\_\_\_\_\_\_\_\_\_\_\_\_\_\_\_\_\_\_\_\_\_\_\_\_\_\_\_\_\_\_\_\_\_\_\_\_\_\_\_\_\_\_\_\_\_\_\_\_\_\_\_

\_\_\_\_\_\_\_\_\_\_\_\_\_\_\_\_\_\_\_\_\_\_\_\_\_\_\_\_\_\_\_\_\_\_\_\_\_\_\_\_\_\_\_\_\_\_\_\_\_\_\_\_\_\_\_\_\_\_\_\_\_\_\_

\_\_\_\_\_\_\_\_\_\_\_\_\_\_\_\_\_\_\_\_\_\_\_\_\_\_\_\_\_\_\_\_\_\_\_\_\_\_\_\_\_\_\_\_\_\_\_\_\_\_\_\_\_\_\_\_\_\_\_\_\_\_\_

\_\_\_\_\_\_\_\_\_\_\_\_\_\_\_\_\_\_\_\_\_\_\_\_\_\_\_\_\_\_\_\_\_\_\_\_\_\_\_\_\_\_\_\_\_\_\_\_\_\_\_\_\_\_\_\_\_\_\_\_\_\_\_

- Description
- 9. Complete the channel path definitions on the screen, press Enter. The Define Access List is displayed.
- 10. Complete the Access List for the partitions sharing the channel, and press Enter. The Candidate List Definition screen is displayed.
- 11. On the Candidate List Definition screen, select the partitions to include in the candidate list and press Enter, or simply press Enter if you do not want any additional partitions in the candidate list. The Channel Path List screen is displayed.

#### **Control unit definition**

- 1. Select the CHPID just defined (CHPID 04, in our configuration), and press Enter. The Actions on selected channel paths screen is displayed.
- 2. On the Actions on selected channel paths screen, select S "Work with attached control units", and press Enter. The Control Unit List is displayed.

\_\_\_\_\_\_\_\_\_\_\_\_\_\_\_\_\_\_\_\_\_\_\_\_\_\_\_\_\_\_\_\_\_\_\_\_\_\_\_\_\_\_\_\_\_\_\_\_\_\_\_\_\_\_\_\_\_\_\_\_\_\_\_

\_\_\_\_\_\_\_\_\_\_\_\_\_\_\_\_\_\_\_\_\_\_\_\_\_\_\_\_\_\_\_\_\_\_\_\_\_\_\_\_\_\_\_\_\_\_\_\_\_\_\_\_\_\_\_\_\_\_\_\_\_\_\_

- 3. On the Control Unit List, press F11 to add a control unit. The Add Control Unit screen is displayed.
- 4. On the Add Control Unit screen, enter the:
	- Control unit number
	- Control unit type OSC
	- Description

5. Complete the channel path definitions on the screen, and press Enter. The Select Processor / CU screen is displayed.

\_\_\_\_\_\_\_\_\_\_\_\_\_\_\_\_\_\_\_\_\_\_\_\_\_\_\_\_\_\_\_\_\_\_\_\_\_\_\_\_\_\_\_\_\_\_\_\_\_\_\_\_\_\_\_\_\_\_\_\_\_\_\_

\_\_\_\_\_\_\_\_\_\_\_\_\_\_\_\_\_\_\_\_\_\_\_\_\_\_\_\_\_\_\_\_\_\_\_\_\_\_\_\_\_\_\_\_\_\_\_\_\_\_\_\_\_\_\_\_\_\_\_\_\_\_\_

\_\_\_\_\_\_\_\_\_\_\_\_\_\_\_\_\_\_\_\_\_\_\_\_\_\_\_\_\_\_\_\_\_\_\_\_\_\_\_\_\_\_\_\_\_\_\_\_\_\_\_\_\_\_\_\_\_\_\_\_\_\_\_

- 6. On the Select Processor / CU screen, select the processor for the control unit, and press Enter. The Actions on Selected Processors screen is displayed.
- 7. On the Actions on Selected Processors screen, select S for Select (connect, change), and press Enter. The Add Control Unit screen is displayed. The Add Control Unit screen shows the OSC control unit information just entered. Note the unit address is set to 00 and the number of units must be 254.
- 8. Confirm the control unit definitions on the screen are correct, and press Enter. The Select Processor / CU screen is displayed again.

\_\_\_\_\_\_\_\_\_\_\_\_\_\_\_\_\_\_\_\_\_\_\_\_\_\_\_\_\_\_\_\_\_\_\_\_\_\_\_\_\_\_\_\_\_\_\_\_\_\_\_\_\_\_\_\_\_\_\_\_\_\_\_

\_\_\_\_\_\_\_\_\_\_\_\_\_\_\_\_\_\_\_\_\_\_\_\_\_\_\_\_\_\_\_\_\_\_\_\_\_\_\_\_\_\_\_\_\_\_\_\_\_\_\_\_\_\_\_\_\_\_\_\_\_\_\_

\_\_\_\_\_\_\_\_\_\_\_\_\_\_\_\_\_\_\_\_\_\_\_\_\_\_\_\_\_\_\_\_\_\_\_\_\_\_\_\_\_\_\_\_\_\_\_\_\_\_\_\_\_\_\_\_\_\_\_\_\_\_\_

9. Press Enter again to return to the Control Unit List screen.

#### **Device definition**

- 1. From the Control Unit List screen select the control unit, and press Enter. The Actions on Selected Control Units screen is displayed.
- 2. On the Actions on Selected Control Units screen, select S "Work with attached devices", and press Enter. The I/O Device List is displayed.

\_\_\_\_\_\_\_\_\_\_\_\_\_\_\_\_\_\_\_\_\_\_\_\_\_\_\_\_\_\_\_\_\_\_\_\_\_\_\_\_\_\_\_\_\_\_\_\_\_\_\_\_\_\_\_\_\_\_\_\_\_\_\_

\_\_\_\_\_\_\_\_\_\_\_\_\_\_\_\_\_\_\_\_\_\_\_\_\_\_\_\_\_\_\_\_\_\_\_\_\_\_\_\_\_\_\_\_\_\_\_\_\_\_\_\_\_\_\_\_\_\_\_\_\_\_\_

\_\_\_\_\_\_\_\_\_\_\_\_\_\_\_\_\_\_\_\_\_\_\_\_\_\_\_\_\_\_\_\_\_\_\_\_\_\_\_\_\_\_\_\_\_\_\_\_\_\_\_\_\_\_\_\_\_\_\_\_\_\_\_

- 3. On the I/O Device List, press F11 to add a device. The Add Device screen is displayed.
- 4. On the Add Device screen, enter the:
	- Device number
	- Number of devices
	- Device type 3270-X. Device type 3270-X is the only valid device type for the OSA-ICC function. The HCD configuration process will not allow any other device type to be defined.

\_\_\_\_\_\_\_\_\_\_\_\_\_\_\_\_\_\_\_\_\_\_\_\_\_\_\_\_\_\_\_\_\_\_\_\_\_\_\_\_\_\_\_\_\_\_\_\_\_\_\_\_\_\_\_\_\_\_\_\_\_\_\_

\_\_\_\_\_\_\_\_\_\_\_\_\_\_\_\_\_\_\_\_\_\_\_\_\_\_\_\_\_\_\_\_\_\_\_\_\_\_\_\_\_\_\_\_\_\_\_\_\_\_\_\_\_\_\_\_\_\_\_\_\_\_\_

\_\_\_\_\_\_\_\_\_\_\_\_\_\_\_\_\_\_\_\_\_\_\_\_\_\_\_\_\_\_\_\_\_\_\_\_\_\_\_\_\_\_\_\_\_\_\_\_\_\_\_\_\_\_\_\_\_\_\_\_\_\_\_

- Description
- 5. Complete the device definitions on the screen, and press Enter. The Update Serial Number, Description and VOLSER screen is displayed, press Enter. The Device / Processor Definition screen is displayed.
- 6. On the Device / Processor Definition screen, select the required processor, and press Enter. The Define Device / Processor screen is displayed.
- 7. On the Define Device / Processor screen, you have the option of changing the starting unit address. Verify the value and press Enter. The Device / Processor Definition screen is again displayed.
- 8. On the Device / Processor Definition screen, press Enter. The Define Device to Operating System Configuration screen is displayed.

<span id="page-26-0"></span>9. On the Define Device to Operating System Configuration screen, select the operating system to which you want to connect the devices, and press Enter. The Actions on selected Operating Systems screen is displayed.

\_\_\_\_\_\_\_\_\_\_\_\_\_\_\_\_\_\_\_\_\_\_\_\_\_\_\_\_\_\_\_\_\_\_\_\_\_\_\_\_\_\_\_\_\_\_\_\_\_\_\_\_\_\_\_\_\_\_\_\_\_\_\_

\_\_\_\_\_\_\_\_\_\_\_\_\_\_\_\_\_\_\_\_\_\_\_\_\_\_\_\_\_\_\_\_\_\_\_\_\_\_\_\_\_\_\_\_\_\_\_\_\_\_\_\_\_\_\_\_\_\_\_\_\_\_\_

\_\_\_\_\_\_\_\_\_\_\_\_\_\_\_\_\_\_\_\_\_\_\_\_\_\_\_\_\_\_\_\_\_\_\_\_\_\_\_\_\_\_\_\_\_\_\_\_\_\_\_\_\_\_\_\_\_\_\_\_\_\_\_

\_\_\_\_\_\_\_\_\_\_\_\_\_\_\_\_\_\_\_\_\_\_\_\_\_\_\_\_\_\_\_\_\_\_\_\_\_\_\_\_\_\_\_\_\_\_\_\_\_\_\_\_\_\_\_\_\_\_\_\_\_\_\_

\_\_\_\_\_\_\_\_\_\_\_\_\_\_\_\_\_\_\_\_\_\_\_\_\_\_\_\_\_\_\_\_\_\_\_\_\_\_\_\_\_\_\_\_\_\_\_\_\_\_\_\_\_\_\_\_\_\_\_\_\_\_\_

\_\_\_\_\_\_\_\_\_\_\_\_\_\_\_\_\_\_\_\_\_\_\_\_\_\_\_\_\_\_\_\_\_\_\_\_\_\_\_\_\_\_\_\_\_\_\_\_\_\_\_\_\_\_\_\_\_\_\_\_\_\_\_

\_\_\_\_\_\_\_\_\_\_\_\_\_\_\_\_\_\_\_\_\_\_\_\_\_\_\_\_\_\_\_\_\_\_\_\_\_\_\_\_\_\_\_\_\_\_\_\_\_\_\_\_\_\_\_\_\_\_\_\_\_\_\_

- 10. On the Actions on selected Operating Systems screen, select S and press Enter. The Define Device Parameter / Features screen is displayed.
- 11. On the Define Device Parameter / Features screen make appropriate changes based on your environment, then press Enter. The Assign / Unassign Device to Esoteric screen will appear.
- 12. On the Assign / Unassign Device to Esoteric screen make appropriate changes based on your environment, then press Enter.
- 13. Repeat the process for each operating system as needed, then exit from the Define Device to Operating System Configuration screen, by pressing F3 or F12.
- 14. You should now be at the Device List panel. Press F3 multiple times to return to the main HCD screen (Hardware Configuration), for activating or processing the configuration data you just defined.

#### **Notes:**

- 1. You can only dynamically delete console devices after first removing them with IEAVG730 or IEARELCN. For more information, see z/OS HCD Planning, GA22–7525 or z/OS MVS Planning: Operations, SA22–7601.
- 2. If any of the Console addresses defined are going to be used as MVS NIP consoles, then addition steps are needed:
	- Select 1 Operating system configuration
	- Select config ID with /
	- Option 6, work with consoles
	- F11 to add console addresses to the NIP CONSOLE LIST
	- Continue with the Production IODF step

You have defined the CHPID, CU, and Devices. Now complete the creation of a new production IODF and write a new IOCDS. Dynamic I/O Activation for OSC is restricted, so a POR is required to activate the configuration.

**Recommendation:** If you define multiple IOCDSs with different OSA configurations respectively, before Power-On-Reset, please export the OSA-ICC configuration file to a diskette. In addition, after Power-On-Reset, please import a new customized OSA-ICC configuration file from a diskette. For more information on importing and exporting your definitions, see ["Import source file" on page 36](#page-49-0) and ["Export source](#page-50-0) [file" on page 37.](#page-50-0)

#### **IOCP statements**

The example above converted CHPID 07 in LCSS 1 assigned to PCHID 381 from OSD to OSC, and defined control unit E300 and devices E300-E377. The following is an example of the IOCP statements generated by HCD for the configuration of the logical partitions, both OSC CHPIDs, and the associated control unit and device definitions.

> RESOURCE PARTITION=((CSS(0),(A0A,A),(A0B,B),(A0C,C),(A0D,D),(A\* 0E,E),(A0F,F),(A01,1),(A02,2),(A03,3),(A04,4),(A05,5),(A\* 06,6),(A07,7),(A08,8),(A09,9)),(CSS(1),(A1A,A),(A1B,B),(\* A1C,C),(A1D,D),(A1E,E),(A1F,F),(A11,1),(A12,2),(A13,3),(\* A14,4),(A15,5),(A16,6),(A17,7),(A18,8),(A19,9))), \* MAXDEV=((CSS(0),64512),(CSS(1),64512)) CHPID PATH=(CSS(0),07),SHARED, \* PARTITION=((A0A,A0B,A0C,A01,A02,A03,A04,A05,A06,A07,A08,\* A09),(=)),PCHID=380,TYPE=OSC CHPID PATH=(CSS(1),07),SHARED, PARTITION=((A1A,A1B,A11,A12,A13,A14,A15,A16,A17,A18,A19)\* ,(=)),PCHID=381,TYPE=OSC CNTLUNIT CUNUMBR=E200,PATH=((CSS(0),07)),UNIT=OSC IODEVICE ADDRESS=(E200,120),MODEL=X,CUNUMBR=(E200),UNIT=3270 CNTLUNIT CUNUMBR=E300,PATH=((CSS(1),07)),UNIT=OSC IODEVICE ADDRESS=(E300,120),MODEL=X,CUNUMBR=(E300),UNIT=3270

Refer to *Input/Output Configuration Program User's Guide for ICP IOCP*, SB10-7037 for further information about IOCP and IOCDSs.

# <span id="page-28-0"></span>**Chapter 4. Controlling and configuring an OSA-ICC**

Before you can start any TN3270E sessions, you must install an OSA-Express3 1000Base-T card and be online to the Hardware Management Console or the Support Element (SE). In order for that to happen, you must first configure your OSA-ICC by entering data in the IOCDS and then further configure your OSA-ICC via panel entry, manual entry, or a combination of both. This chapter discusses these configuration options in detail, as well as functions to control and display Information about the OSA-ICC card.

### **Hardware Management Console and Support Element console**

You can configure your OSA-ICC from the Advance Facilities panel which is accessible from either your Hardware Management Console or your Support Element (SE) console. These two consoles are the only way you can access the OSA-ICC configuration panels. For more information on these consoles, see *Hardware Management Console Operations Guide*, SC28-6830, and *System z10 Enterprise Class Support Element Operations Guide, Version 2.10.0*, SC28-6868.

## **Structure of the OSA-ICC control panels**

The diagram below shows the relationship of the panels which are accessed from the *Card Specific Advanced Facilities* panel.

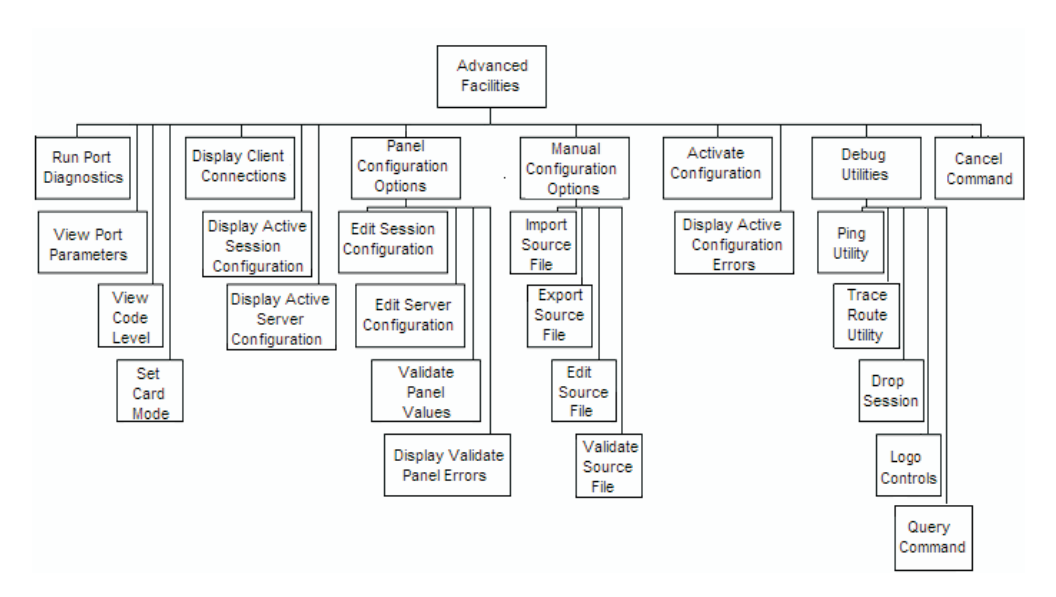

*Figure 3. The structure of the configuration panels*

All OSA-ICC control operations are selected from the *Advanced Facilities* panel as shown in [Figure 7 on page 19.](#page-32-0)

The following is a brief explanation of the tasks you can perform from each of these panels:

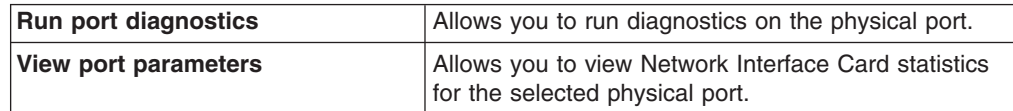

<span id="page-29-0"></span>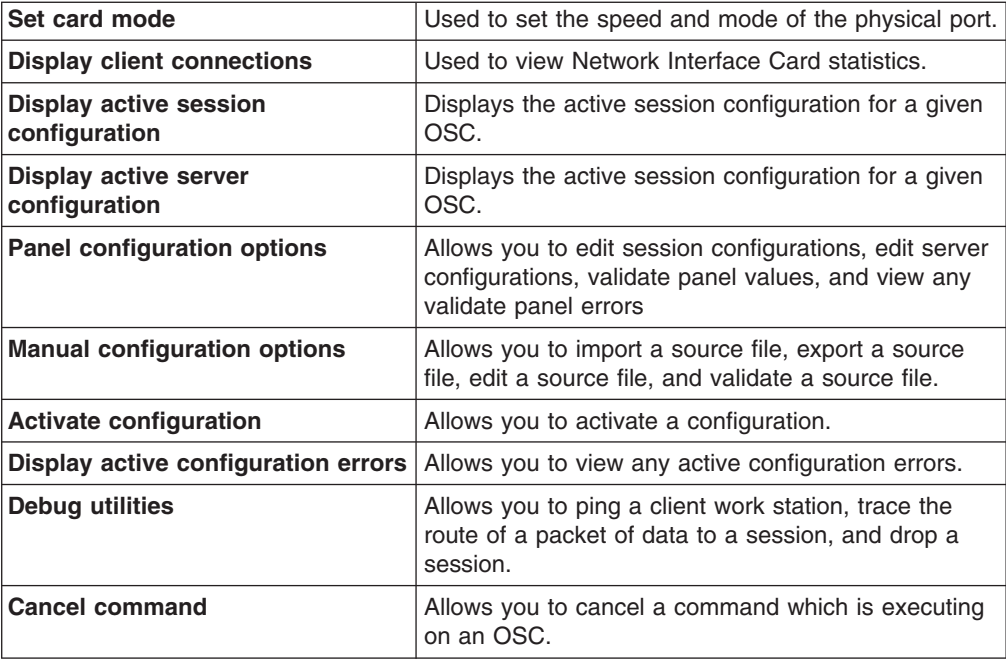

For a complete description of the panels and the meaning of their entry fields, see ["Advanced Facilities panels" on page 19.](#page-32-0)

# **Steps for accessing the Advanced Facilities panel**

Perform the following steps to get to the Advance Facilities panel. Note that this example is using the Hardware Management Console. If you are using the SE, the initial panels to select the CHPID will be different.

1. From the Defined CPCs Work Area, drag the selected processor to OSA Advanced Facilities.

<span id="page-30-0"></span>

| SCZHMC2: Hardware Management Console Workplace (Version 1.8.2)<br>e d<br>ŀЯ<br>EL.                                                             |                                                                                                    |  |  |  |  |
|----------------------------------------------------------------------------------------------------|----------------------------------------------------------------------------------------------------|--|--|--|--|
| <b>Views</b>                                                                                                    | CPC Operational<br>Customization                                                                       |  |  |  |  |
| <b>BBB</b><br><b>Exceptions</b><br><b>Books</b><br><b>Groups</b><br>Active<br>Console<br><b>Task</b><br><b>Tasks</b><br><b>Actions</b><br>List | Configure<br>Hardware<br>∏र≯<br><b>Channel Path</b><br>ᢦ<br>∃∢⊵<br>Messages<br>ाक<br>On/Off            |  |  |  |  |
|                                                                                                    | Operating<br>⇒∟ Reassign<br>System<br>⊽<br>Channel Path<br>Messages                                    |  |  |  |  |
| Defined<br>CPCs Work Area                                                                                                    | Customize/Delete<br>□□■ 0SA Advanced<br>這<br>Activation<br><b>SANISH</b> Facilities<br><b>Profiles</b> |  |  |  |  |
| ≣<br><b>SCZP801</b><br>SCZP701<br>SCZP702<br>SCZP901                                                                                           | Enable I/O<br>☞<br><b>Customize Activity</b><br>■ Priority Queuing<br><b>Profiles</b>                  |  |  |  |  |
|                                                                                                    | 聖聖 Change LPAR I/0<br>Automatic<br>盯<br>■ Priority Queuing<br>Activation                               |  |  |  |  |
|                                                                                                    | Help<br>Scheduled<br>lι≘<br>⊺∎<br><b>Operations</b>                                                    |  |  |  |  |
|                                                                                                    | Customize<br><b>Support Element</b><br>Date/Time                                                       |  |  |  |  |
|                                                                                                    | Change LPAR<br>Controls                                                                                |  |  |  |  |
|                                                                                                    |                                                                                                    |  |  |  |  |
| Display details by double-clicking a CPC icon or start a task by dragging a CPC icon to a task icon.<br>ີ                                      |                                                                                                    |  |  |  |  |

*Figure 4. Hardware Management Console Workspace panel*

2. The OSA Advanced Facilities panel opens. Select the PCHID you wish to configure and select OK.

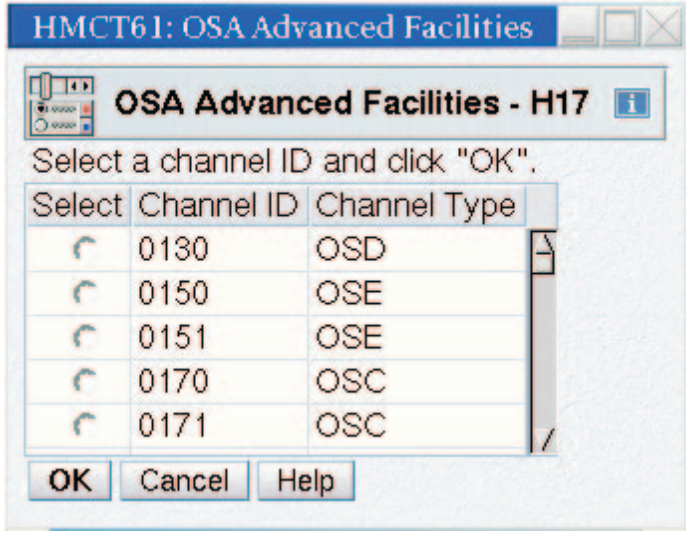

*Figure 5. OSA Advanced Facilities panel*

<span id="page-31-0"></span>3. The *Standard Channel Advanced Facilities* panel is displayed. Select *Card Specific Advanced Facilities* and click OK.

\_\_\_\_\_\_\_\_\_\_\_\_\_\_\_\_\_\_\_\_\_\_\_\_\_\_\_\_\_\_\_\_\_\_\_\_\_\_\_\_\_\_\_\_\_\_\_\_\_\_\_\_\_\_\_\_\_\_\_\_\_\_\_

| <b>HMCT61: OSA Advanced Facilities</b> |                                                                              |  |  |  |
|----------------------------------------|------------------------------------------------------------------------------|--|--|--|
|                                        | <b>Advanced Facilities - H17</b>                                             |  |  |  |
| Channel ID:                            | 02B1                                                                         |  |  |  |
| Channel type: OSC                      |                                                                              |  |  |  |
|                                        | Card description: OSA-Express3 2 Channel 4 Port 1 Gb Ethernet<br>TX (copper) |  |  |  |
|                                        | Select a function and click "OK".                                            |  |  |  |
| • View code level                      |                                                                              |  |  |  |
|                                        | Card trace/log/dump facilities                                               |  |  |  |
|                                        | Card specific advanced facilities                                            |  |  |  |
| <b>C</b> Reset to defaults             |                                                                              |  |  |  |
| OK<br>Cancel                           |                                                                              |  |  |  |

*Figure 6. Standard Channel Advanced Facilities panel*

**Note:** The View code level and Card trace/log/dump facilities... panels are not described in this document

\_\_\_\_\_\_\_\_\_\_\_\_\_\_\_\_\_\_\_\_\_\_\_\_\_\_\_\_\_\_\_\_\_\_\_\_\_\_\_\_\_\_\_\_\_\_\_\_\_\_\_\_\_\_\_\_\_\_\_\_\_\_\_

You should now see the *Advanced Facilities* panel.

<span id="page-32-0"></span>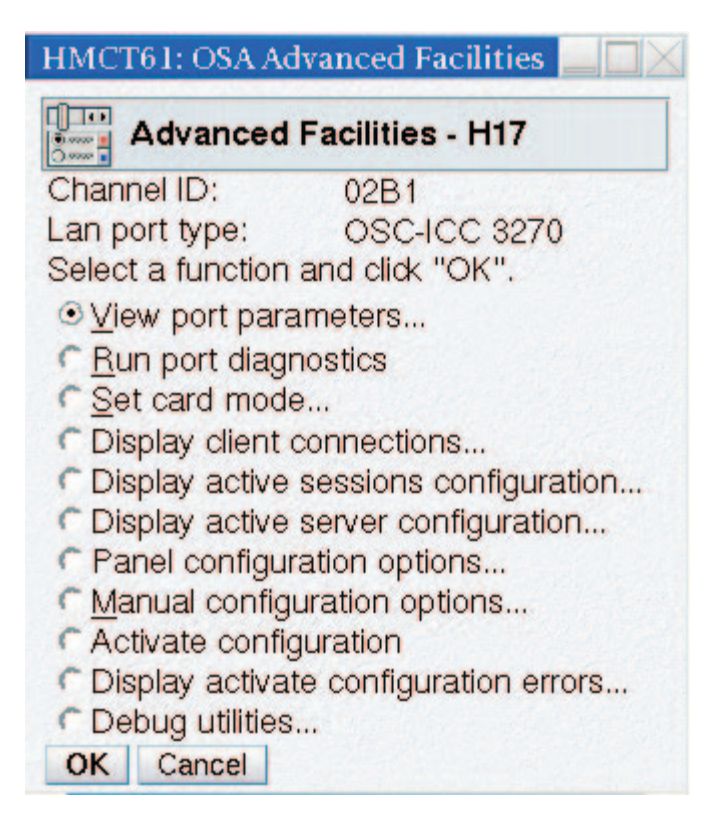

*Figure 7. Card Specific Advanced Facilities panel*

### **Advanced Facilities panels**

This section describes the following OSA–ICC Advanced Facilities panels:

- View port parameters, see ["View port parameters" on page 20](#page-33-0)
- Run port diagnostics, see ["Run port diagnostics" on page 21](#page-34-0)
- Set card mode, see ["Set card mode" on page 23](#page-36-0)
- Display client connections, see ["Display client connections" on page 24](#page-37-0)
- Display active session configuration, see ["Display active session configuration"](#page-38-0) [on page 25](#page-38-0)
- Display active server configuration, see ["Display active server configuration" on](#page-40-0) [page 27](#page-40-0)
- Panel configuration option, see ["Panel configuration options" on page 28](#page-41-0)
	- Edit session configuration, see ["Edit session configuration" on page 28](#page-41-0)
	- Edit server configuration, see ["Edit server configuration" on page 31](#page-44-0)
	- Validate panel values, see ["Validate panel values" on page 33](#page-46-0)
	- Display validate panel errors, see ["Display validate panel errors" on page 33](#page-46-0)
- Manual configuration options, see ["Configuring via manual editing" on page 34](#page-47-0)
	- Import source file, see ["Import source file" on page 36](#page-49-0)
	- Export source file, see ["Export source file" on page 37](#page-50-0)
	- Edit source file, see ["Edit source file" on page 40](#page-53-0)
	- Validate source file, see ["Validate source file" on page 48](#page-61-0)
- Activate configuration, see ["Activate configuration" on page 49](#page-62-0)
- <span id="page-33-0"></span>• Display activate configuration errors, see ["Display activate configuration errors"](#page-63-0) [on page 50](#page-63-0)
- Debug utilities, see ["Debug utilities" on page 50](#page-63-0)
	- Ping utility, see ["Ping Utility" on page 51](#page-64-0)
	- Trace route utility, see ["Trace route utility" on page 52](#page-65-0)
	- Drop session, see ["Drop session" on page 53](#page-66-0)
	- Logo Control, see ["Logo Controls" on page 53](#page-66-0)
	- Query Command see ["Query command" on page 54](#page-67-0)
- Cancel command, see ["Cancel command" on page 54](#page-67-0)

### **Configuring via panel entry**

Configuring your OSA-ICC results in the creation of one file containing session and server configuration information. You can create this by entering data through panel entry or by manually editing the file. Panel entry requires that you move through a series of data entry panels and enter configuration data on those panels. Panel entry is especially convenient if you want to make a small number of changes to your configuration file. Once the configuration file is created, regardless of whether it was created by panel or manual entry, either interface can be used to update the file.

#### **View port parameters**

The View port parameters panel allows you to view Network Interface Card statistics. When enabled, it gives you statistical information and setting information on your OSA-ICC. This panel is enabled after activating your server configuration. For multiple port definition, an option is provided to specify the port whose parameters will be displayed.

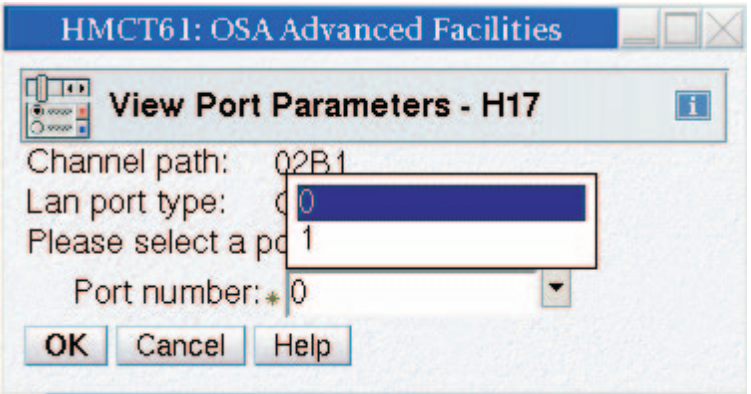

*Figure 8. View port parameters panels (1 of 2)*

<span id="page-34-0"></span>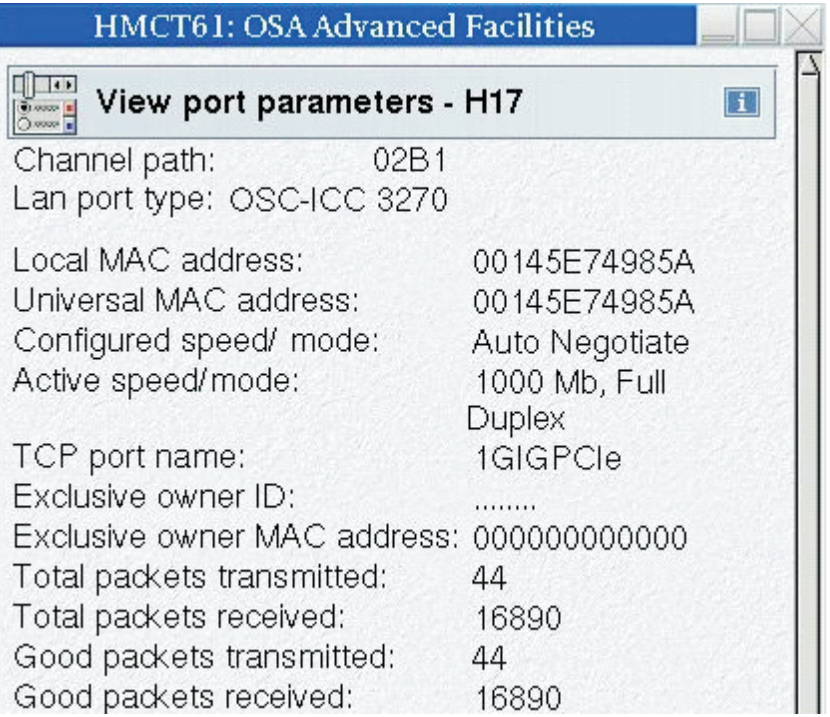

*Figure 9. View port parameters panels (2 of 2)*

**Note:** In order to see this panel, at least one port has to be configured; otherwise, the command fails with reject code A9. [Appendix B, "Error codes that can be](#page-90-0) [returned for an Advanced Facilities Function," on page 77](#page-90-0) contains a list of error codes that can be returned for an Advanced Facilities Function. These errors pertain mainly to development and module communication, ensuring valid SE interface interaction; however some error codes may be encountered by the user. For panels related to validation process, [Chapter 7,](#page-76-0) ["Error and warning messages," on page 63](#page-76-0) describes all the possible error codes.

### **Run port diagnostics**

The *Run port diagnostics* panel is used to run diagnostics. The purpose of running these diagnostics is to check if everything is correct in the hardware. Running port diagnostics will stop all traffic on both physical ports on the CHPID.

<span id="page-35-0"></span>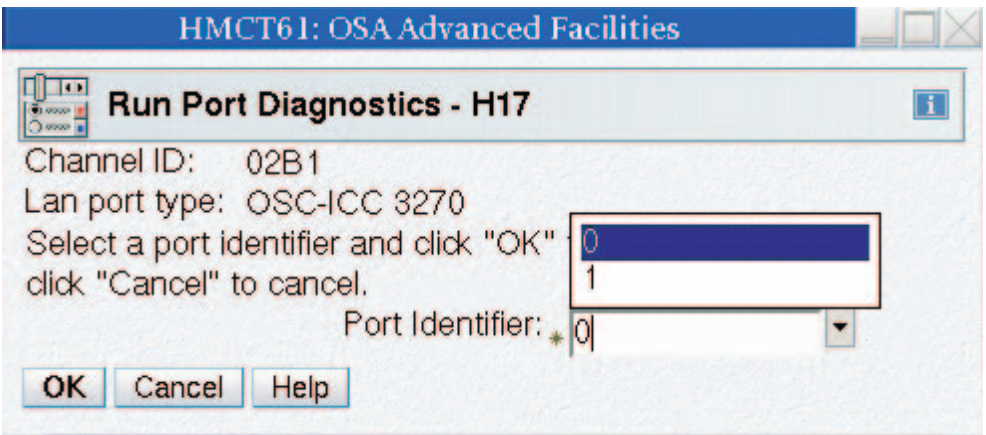

*Figure 10. Run port diagnostics panel*

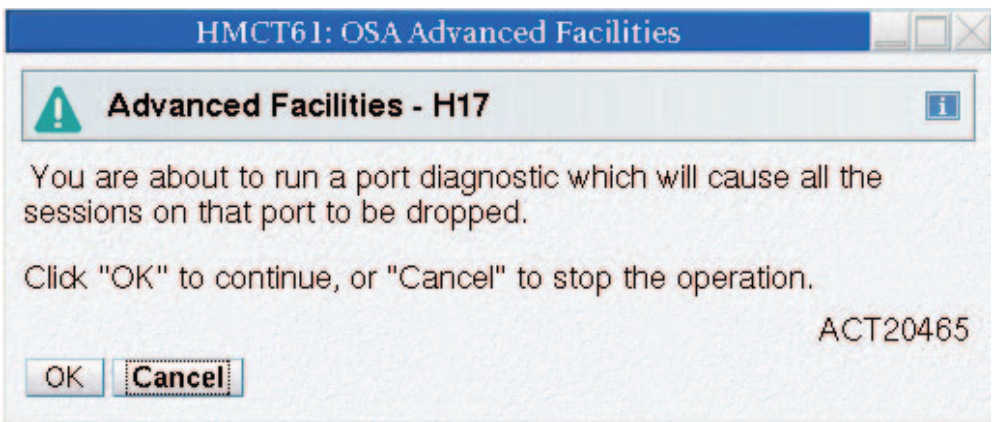

*Figure 11. Run port diagnostics warning panel*

**Physical port identifier:** Identifies the port you want to run diagnostics on. Since there is only one port in OSA-ICC, the entry field default is 0. However, the desired port can be selected by using the pull down menu.
| <b>HMCT61: OSA Advanced Facilities</b>                  |                     |
|---------------------------------------------------------|---------------------|
| <b>Run Port Diagnostics - H17</b>                       |                     |
| Channel ID:                                             | 02B1                |
| Lan port type:                                          | <b>OSC-ICC 3270</b> |
| The diagnostic test completed. No errors were detected. |                     |
| LAN Port status word 0:                                 | 00000000            |
| LAN Port status word 1:                                 | 00000100            |
| LAN Port status word 2:                                 | 00200000            |
| LAN Port status word 3:                                 | 00000000            |
| LAN Port status word 4:                                 | 00000000            |
| LAN Port status word 5:                                 | 00000000            |
| LAN Port status word 6:                                 | 00000000            |
| LAN Port status word 7:                                 | 00020931            |
| Cancel                                                  |                     |

*Figure 12. Run port diagnostics panel*

# **Set card mode**

The *Set card mode* panel is used to set the speed and mode of the OSA-ICC.

**Note:** This panel does not show the way the card is currently set. It is not a display card mode panel. This panel shows options to set the card. See ["View port](#page-33-0) [parameters" on page 20](#page-33-0) to see how the card is set.

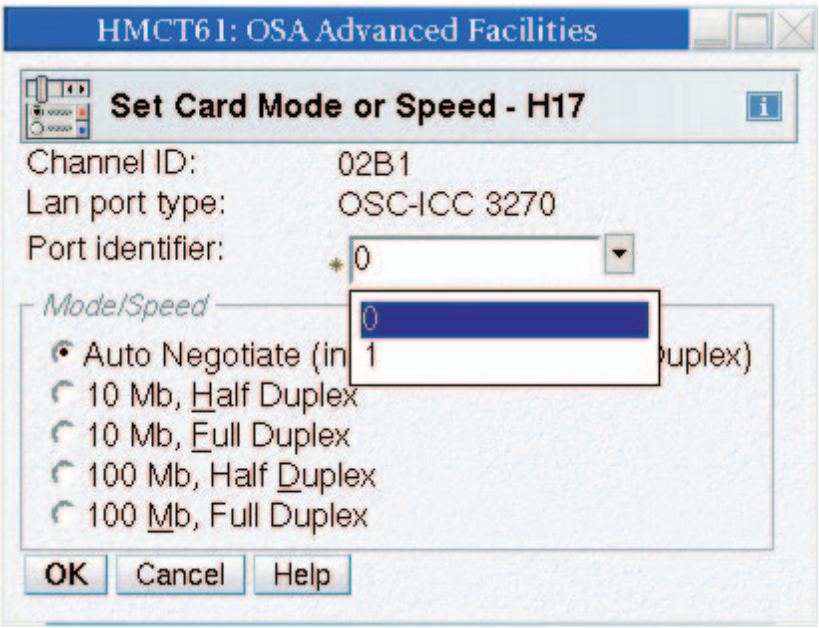

*Figure 13. Set card mode panel*

**Physical port identifier:** Since there are multiple ports, a selection is made to specify which port speed to set. By default this field is set to zero.

**Speed/Mode:** The default is Auto Negotiate. If auto-negotiate fails, the default is 100 Mb, half duplex. The speed/mode is changed dynamically, but it is recommended that you do not make this change while sessions are active and connected.

## **Display client connections**

The *Display client connections* you to view currently connected clients. This information is queried at the time you open this panel. To refresh the information, exit the panel and reopen it.

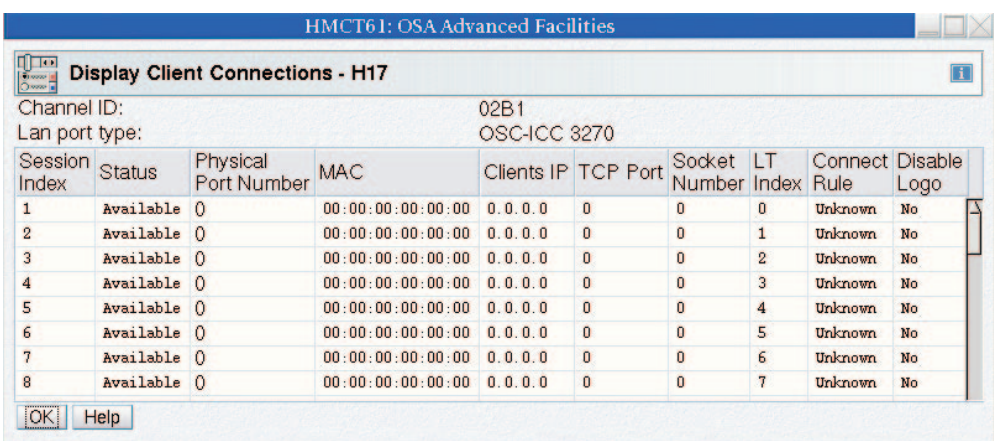

*Figure 14. Display client connections panel*

**Session Index** specifies the session number. The valid range is from 1–120.

**Status** specifies whether the session is not configured, available, connected, active, or definition error:

- Not configured: the session has not yet been configured.
- v Available: the session has been configured and the client can connect to it.
- Connected: the session has been configured and the client is connected to it.
- DHD pending: the client has been disconnected. However, since DHD was enabled, OSA-ICC has not notified the host operating system yet.
- v Definition error: the session is not a valid session and the client cannot connect. The session CSS, MIFID, or Device Number does not exist or was dynamically deleted during dynamic I/O.

**Physical Port Identifier** displays which server port the client is connecting through.

**MAC** specifies the address of the client that is being connected if the client is on the local end. Otherwise, the MAC address of the router is displayed.

**Client's IP** specifies the IP address of the attached client.

**Port** specifies the port number of server which the client will connect through

**Socket Numbers** specifies the Local TCP socket number that uniquely defines the connection. This parameter is only useful to the OSA-ICC PE.

**LT Index** specifies the index in the LT table. A valid range is from 1–120. This parameter is only useful to the OSA-ICC PE.

**Connect rule** can be IP only, LU only, IP & LU, unknown. For more information on connection rules, see [Chapter 2, "Dual-port connection rules," on page 5.](#page-18-0)

# **Display active session configuration**

The *Display active session configuration* panel is used to display the active session configuration for a given OSC. This includes a list of the sessions that are configured for the OSC and configuration information about each session.

| $\Box$<br>$\frac{5}{2}$       | <b>Sessions Configuration - H17</b> |                  |                       |                   |                 |                            |                        |            |                      | $\mathbf{ii}$ |
|-------------------------------|-------------------------------------|------------------|-----------------------|-------------------|-----------------|----------------------------|------------------------|------------|----------------------|---------------|
| Channel ID:<br>Lan port type: |                                     |                  |                       |                   | 02B1            | <b>OSC-ICC 3270</b>        |                        |            |                      |               |
| <b>Session</b><br>Index       | State                               | <b>CSS MIFID</b> | Device<br>Number Name | <b>ILLE</b>       | Client's<br>IP. | P<br>Filter                | Session<br><b>Type</b> | <b>DHD</b> | <b>RSP</b>           | <b>RTO</b>    |
|                               | Available 0                         | $_{0C}$          | 0A60                  | Session-1 0.0.0.0 |                 | 255.255.255.255 Op Console |                        |            | Disabled Disabled 60 |               |
| $\overline{2}$                | Available 0                         | $_{\rm oc}$      | 0A61                  | Session-2 0.0.0.0 |                 | 255,255,255,255 TN3270     |                        |            | Disabled Disabled 60 |               |
| 3                             | Available 0                         | $_{0C}$          | 0A62                  | Session-3 0.0.0.0 |                 | 255.255.255.255 Op Console |                        |            | Enabled Enabled 60   |               |
| 4                             | Available 0                         | $_{0C}$          | 0A63                  | Session-4 0.0.0.0 |                 | 255.255.255.255 TN3270     |                        |            | Disabled Disabled 60 |               |
| 5                             | Available 0                         | 0 <sup>C</sup>   | 0A64                  | Session-5 0.0.0.0 |                 | 255.255.255.255 TN3270     |                        |            | Disabled Enabled 60  |               |
| 6                             | Available 0                         | OC               | 0A65                  | Session-6 0.0.0.0 |                 | 255.255.255.255 TN3270     |                        |            | Disabled Enabled 60  |               |
| 7                             | Available 0                         | $_{0C}$          | 0A66                  | Session-7 0.0.0.0 |                 | 255,255,255,255 TN3270     |                        |            | Disabled Enabled 60  |               |
| 8                             | Available 0                         | $_{0C}$          | 0A67                  | Session-8 0.0.0.0 |                 | 255.255.255.255 TN3270     |                        |            | Disabled Enabled 60  |               |

*Figure 15. Display active session configuration panel*

**Session Index** specifies the session number.

**State** specifies whether the session is not configured, available, or has a definition error:

- Not configured: the session has not yet been configured.
- v Available: the session has been configured and the client can connect to it.
- v Definition error: the session is not a valid session and the client cannot connect. The session CSS, MIFID, or Device Number does not exist or was dynamically deleted during dynamic I/O.

**CSS** specifies the logical channel subsystem ID. The valid range for CSS is 0–3.

**MIFID** is the logical partition MIF image ID. A valid range for the Image Id is 1–F.

**Device Number** is a number assigned for each device that was defined in the IOCDS.

**LU Name** defines a group or pool of devices that identifies what session you are going to connect to.

**Client's IP** (optional) specifies the IP address that client will use to connect to the session. The client's IP address can remain 0.0.0.0 or empty in order to allow any client to connect to a specific session. If a non-zero IP is specified, any client with a non-matching IP is rejected.

**IP Filter** gives a range of client IP addresses that are allowed to connect through a given physical port. This IP filter is only applicable when the client's IP address is specified.

**Session Type** can be console, operating system console, or printer.

**DHD** (Defer Host Disconnect) indicates the amount of time to wait (in seconds) until OSA-ICC tells the host that the client session has disconnected.

**RSP** (Response Mode) indicates if response mode is enabled or disabled. If enabled, the host waits for the client to send an acknowledgement on the Telnet level for every packet that is transmitted. This enables the user to check for bad LANs, poor performance, or other issues.

**RTO** (Response Time Out): specifies how long to wait (in seconds) for a response from the client before performing a client disconnect. The default RTO is 60. The valid range for RTO is 1-300.

#### **Notes:**

- 1. The phrase Response Time Out and Read Time Out are synonymous for OSA-ICC
- 2. If no RTO is specified, the Missing Interrupt Handler (MIH) should be disabled.
- 3. If an RTO value is specified, MIH should be set to at least 50% greater than the RTO value. MIH is set via the operating system.

**LOGO** this feature has two values ENABLE/DISABLE. When enabled the three line logo appears on client session, if disabled this three line logo will not appear. For more information on the three line logo display, see Section 4.

# **Display active server configuration**

The *Display active server configuration* panel is used to display the active TCP/IP connection configuration information about the physical port.

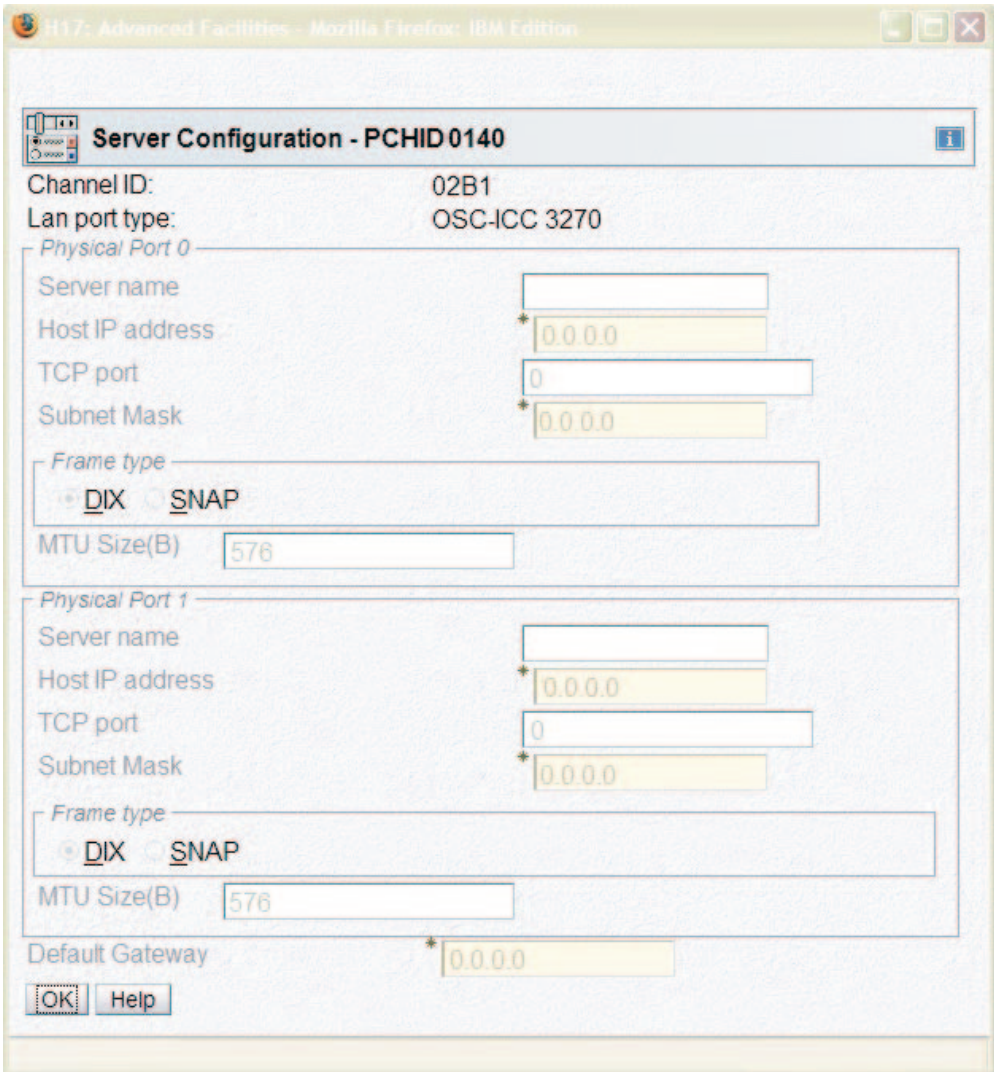

*Figure 16. Display active server configuration panel*

**Server Name** specifies the name of the server to which a client is connected.

**Host IP Address** specifies your IP address.

**TCP Port** specifies the port that the server will use to connect with the client.

**Default Gateway** specifies IP address gateway to any machines out of network.

**Subnet Mask** specifies a mask used to determine the subnet to which an IP address belongs.

**Frame type** specifies the Ethernet standards that you want the network to follow. Every host in a network must have the same frame type. It is **strongly recommended** that you use DIX as your frame type. SNAP refers to IEEE 802.2

framing, but most traffic on Ethernet is usually carried on DIX (802.3) frames. Please contact your network administrator to see what you are using.

**MTU Size(B)** specifies the maximum size to be transferred in one frame. A valid range is from 64–1492. A user would use an MTU size of less than 1492 when the routing equipment does not support anything above 576.

### **Panel configuration options**

The *Panel configuration options* panel is the high level selection panel for the configuration options that are used for editing a session or server configuration, validating panel values, and/or viewing validate panel values errors. To choose a panel configuration option, select a utility option and click OK.

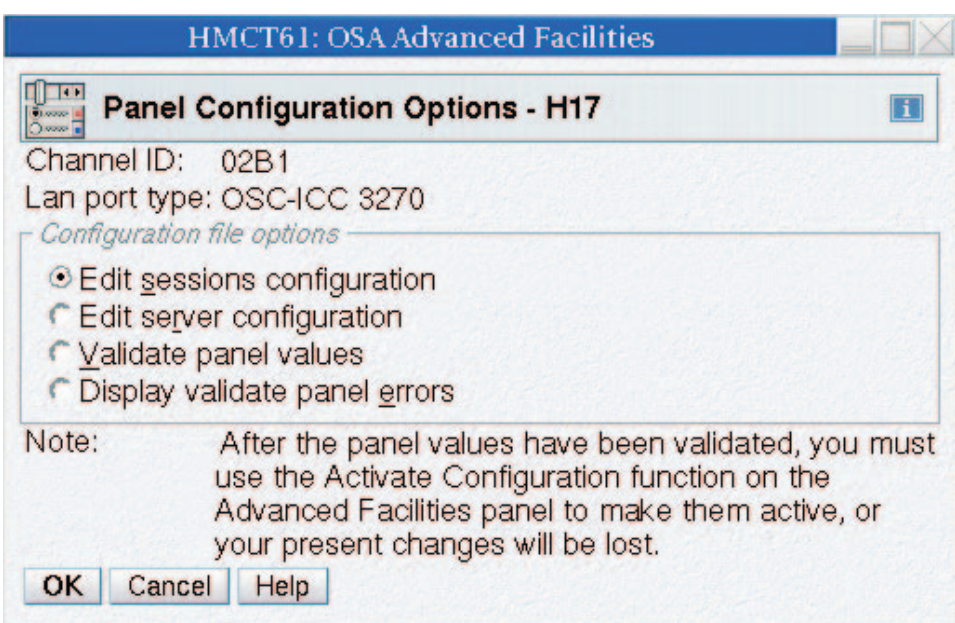

*Figure 17. Panel configuration options panel*

### **Edit session configuration**

The *Edit session configuration* panel is used to edit the session configuration for a given OSC. This includes a list of the sessions that are configured for the OSC and configuration information about each session. The display is the same as the *Display active session configuration* panel except the fields may be edited.

**Note:** In order to make your edited session the active configuration, you must validate then activate it. For more information about validating, and activating see ["Validate panel values" on page 33](#page-46-0) and ["Activate configuration" on page](#page-62-0) [49.](#page-62-0) In addition, you may want to export your source file as a backup. For more information on exporting, see ["Export source file" on page 37.](#page-50-0)

| $\frac{5}{2}$ |                  | Edit Sessions Configuration - PCHID0140                                                          |                |                  |                          |        |                    |                                                         |                             |                      |                      | Ħ          |
|---------------|------------------|--------------------------------------------------------------------------------------------------|----------------|------------------|--------------------------|--------|--------------------|---------------------------------------------------------|-----------------------------|----------------------|----------------------|------------|
| Channel ID:   | Lan port type:   | To change session data, select a line and click "Change".<br>To save session data, click "Save". |                |                  |                          |        |                    |                                                         | 0140<br><b>OSC-ICC 3270</b> |                      |                      |            |
| Select        | Session<br>Index | <b>State</b>                                                                                     |                | <b>CSS MIFID</b> | Device LU<br>Number Name |        | Client's Net<br>IP | Mask                                                    | Session<br><b>Type</b>      | <b>DHD</b>           | <b>RSP</b>           | <b>RTO</b> |
| $\odot$       | $\mathbf{1}$     | Available                                                                                        | $\overline{0}$ | 0A               | 0060                     | 140P0A | 0.0.0.0            | 255 255 255 255 TN3270                                  |                             |                      | Disabled Disabled 60 |            |
| $\circ$       | $\overline{2}$   | Available                                                                                        | $\overline{0}$ | 01               | 0060                     | 140P01 | 0.0.0.0            | 255.255.255.255 Op Console Disabled Disabled 60         |                             |                      |                      |            |
| $\circ$       | 3                | Available                                                                                        | $\Omega$       | 01               | 0061                     | 140P01 |                    | 0000 255 255 255 255 TN3270                             |                             |                      | Disabled Disabled 60 |            |
| $\circ$       | 4                | Available                                                                                        | $\Omega$       | 02               | 0060                     | 140Z01 | 0.0.0.0            | 255.255.255.255 Op Console Disabled Disabled 60         |                             |                      |                      |            |
| $\circ$       | 5                | Available                                                                                        | $\Omega$       | 02               | 0061                     | 140Z01 |                    | 0.0.0.0 255.255.255.255 TN3270                          |                             |                      | Disabled Disabled 60 |            |
| $\circ$       | 6                | Available                                                                                        | $\Omega$       | 03               | 0060                     | 140P03 |                    | 0.0.0.0 255.255.255.255 Op Console Disabled Disabled 60 |                             |                      |                      |            |
| O             | $\overline{7}$   | Available                                                                                        | $\Omega$       | 03               | 0061                     | 140P03 | 0000               | 255 255 255 255 TN3270                                  |                             |                      | Disabled Disabled 60 |            |
| $\circ$       | 8                | Available                                                                                        | $\Omega$       | 03               | 0062                     | 140P03 | 0.0.0.0            | 255 255 255 255 TN3270                                  |                             |                      | Disabled Disabled 60 |            |
| $\circ$       | 9                | Available                                                                                        | $\Omega$       | 04               | 0060                     | 140P04 | 0.0.0.0            | 255.255.255.255 Op Console Disabled Disabled 60         |                             |                      |                      |            |
| $\circ$       | 10               | Available                                                                                        | $\Omega$       | 04               | 0061                     | 140P04 | 0.0.00             | 255 255 255 255 TN3270                                  |                             |                      | Disabled Disabled 60 |            |
| $\circ$       | 11               | Available                                                                                        | $\Omega$       | 04               | 0062                     | 140P04 | 0000               | 255 255 255 255 TN3270                                  |                             |                      | Disabled Disabled 60 |            |
| $\circ$       | 12               | Available                                                                                        | $\Omega$       | 0A               | 0061                     | 140P0A | 0.0.0.0            | 255.255.255.255 TN3270                                  |                             |                      | Disabled Disabled 60 |            |
| $\circ$       | 13               | Available                                                                                        | $\Omega$       | 0A               | 0062                     | 140P0A | 0000               | 255 255 255 255 TN3270                                  |                             |                      | Disabled Disabled 60 |            |
| $\circ$       | 14               | Available                                                                                        | $\Omega$       | 03               | 0063                     | 140P03 |                    | 0.0.0.0 255.255.255.255 TN3270                          |                             |                      | Disabled Disabled 60 |            |
| $\circ$       | 15               | Available                                                                                        | $\overline{0}$ | 0A               | 0063                     | 140P0A |                    | 0.0.0.0 255.255.255.255 TN3270                          |                             | Disabled Disabled 60 |                      |            |

*Figure 18. Edit session configuration panel*

**Index** specifies the session number.

**State** specifies whether the session is not configured, available, or has a definition error:

- Not configured: the session has not yet been configured.
- v Available: the session has been configured and the client can connect to it.
- Definition error: the session is not a valid session and the client cannot connect. The session CSS, MIFID, or Device Number does not exist or was dynamically deleted during dynamic I/O.

**CSS** specifies the logical channel subsystem (LCSS) ID number. A valid range for  $CSS$  is  $0-3$ .

**MIFID** is the logical partition MIF image ID. It specifies the logical partition within the LCSS with which the device will communicate. A valid range for the Image Id is 1–F.

**Device Number** is a number assigned for each device. A valid range for the device number is 1-65535.

**LU Name** defines a group pool of devices. Identifies what session you are going to connect to. This field is not case-sensitive.

**Client's IP** (optional) specifies the IP address that client will use to connect to the session. The client's IP address can remain 0.0.0.0 or empty in order to allow any client to connect to a specific session.

**IP Filter** (optional) defines a range of IP addresses that can connect to the session. Clients IP addresses that match the range of the IP filter will be allowed to connect. Likewise clients with IP addresses outside the range of the IP\_FILTER requesting to connect will be refused a connection. The IP filter is applied to the Client's IP in the

same manner in which a network subnet mask is applied to the host IP. This field is assigned the value 255.255.255.255 by default.

**Session Type** can be TN3270, operating system console, or printer. The default is the operating system console.

**DHD** (Defer Host Disconnect): indicates the amount of time to wait (in seconds) until OSA-ICC tells the host that the client session has disconnected. For example, if you wanted to turn your PC off without the host knowing you left, you would click on the radio button for ″enable with no timeout for deferment.″ This option specifies that the host will never be informed that you have logged off. A valid range for DHD is 1-86400 (24 hours in seconds).

**RSP** (Response Mode) indicates whether response mode is enabled or disabled. If enabled, the host waits for the client to send an acknowledgement on the Telnet level for every read, write, or packet it receives. This enables the user to check for bad LANs, poor performance, or other issues.

**RTO** (Response Time Out) specifies how long to wait (in seconds) for a response from the client before performing a client disconnect. The default RTO is 60. The valid range for RTO is 1-300.

#### **Notes:**

- 1. The phrase Response Time Out and Read Time Out are synonymous for OSA-ICC
- 2. If no RTO is specified, Missing Interrupt Handler (MIH) should be disabled. If an RTO value is specified, MIH should be set to at least 50% greater than the RTO value. MIH is set via the operating system.

To edit a field:

- 1. Highlight the entry you want to edit
- 2. Double click the change button at the button of the screen
- 3. Make any desired changes. Be sure to scroll down to view all the fields that you can edit. For a description of the fields, see the field descriptions above.
- 4. 4. Click OK to save the updated session information or the information will be lost.
- 5. Validate and activate your changes. For more information on validating and activating see, ["Validate panel values" on page 33,](#page-46-0) and ["Activate configuration"](#page-62-0) [on page 49.](#page-62-0) In addition, you may want to export your configuration as backup. For more information on exporting, see ["Export source file" on page 37.](#page-50-0)

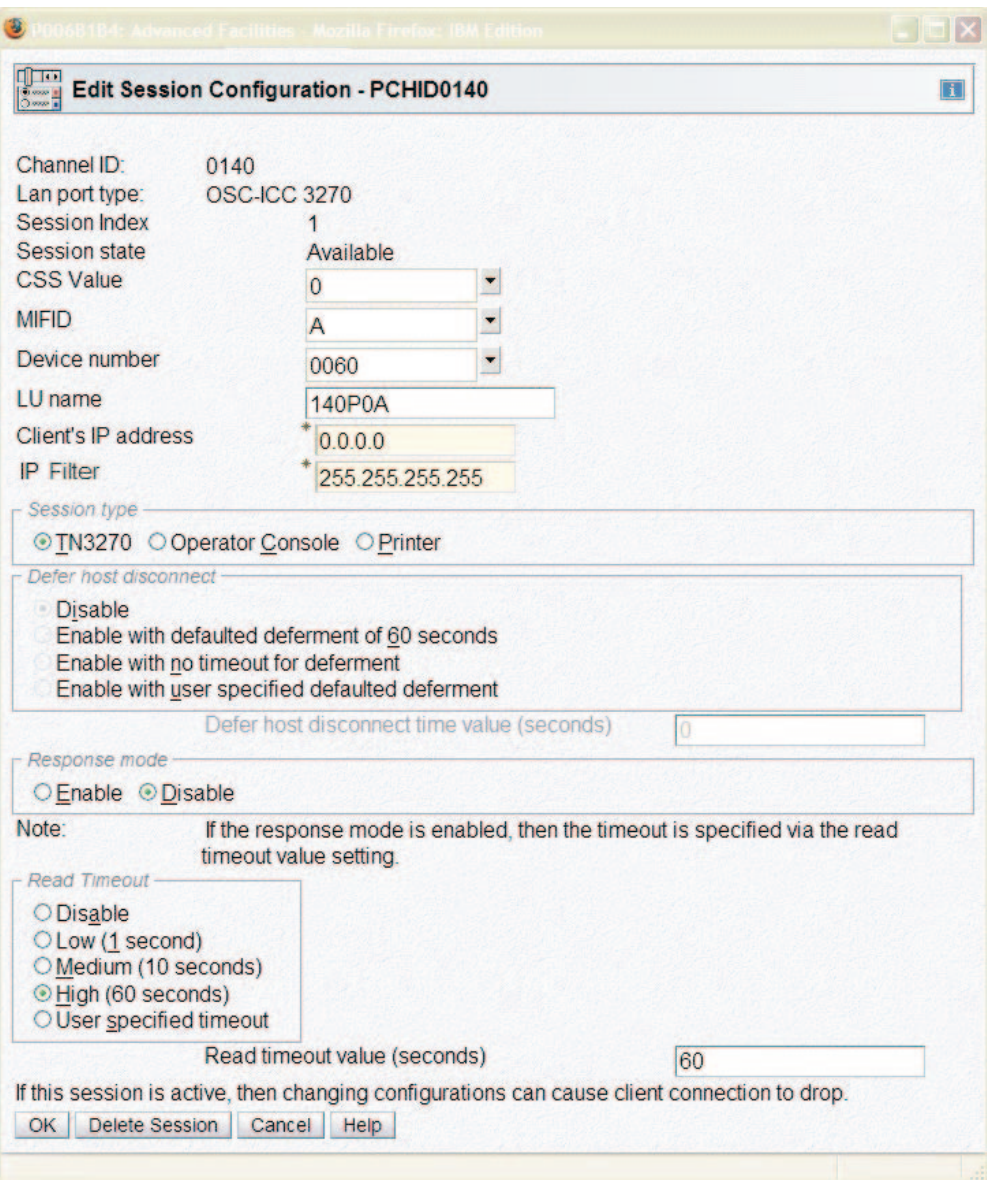

*Figure 19. Edit session configuration panel*

### **Edit server configuration**

The *Edit server configuration* panel is used to edit the server configuration for a given OSC. For this panel the option is given to configure a single port or both. If both ports are configured and the user wishes to disable a given port the values for Host IP address, TCP port and Subnet Mask must be set to the default state (zero). At least one port must be defined at a given time in order for the server to be configured. An example of disabled Port 1 and enabled Port 0 is shown in [Figure 20](#page-45-0) [on page 32.](#page-45-0)

<span id="page-45-0"></span>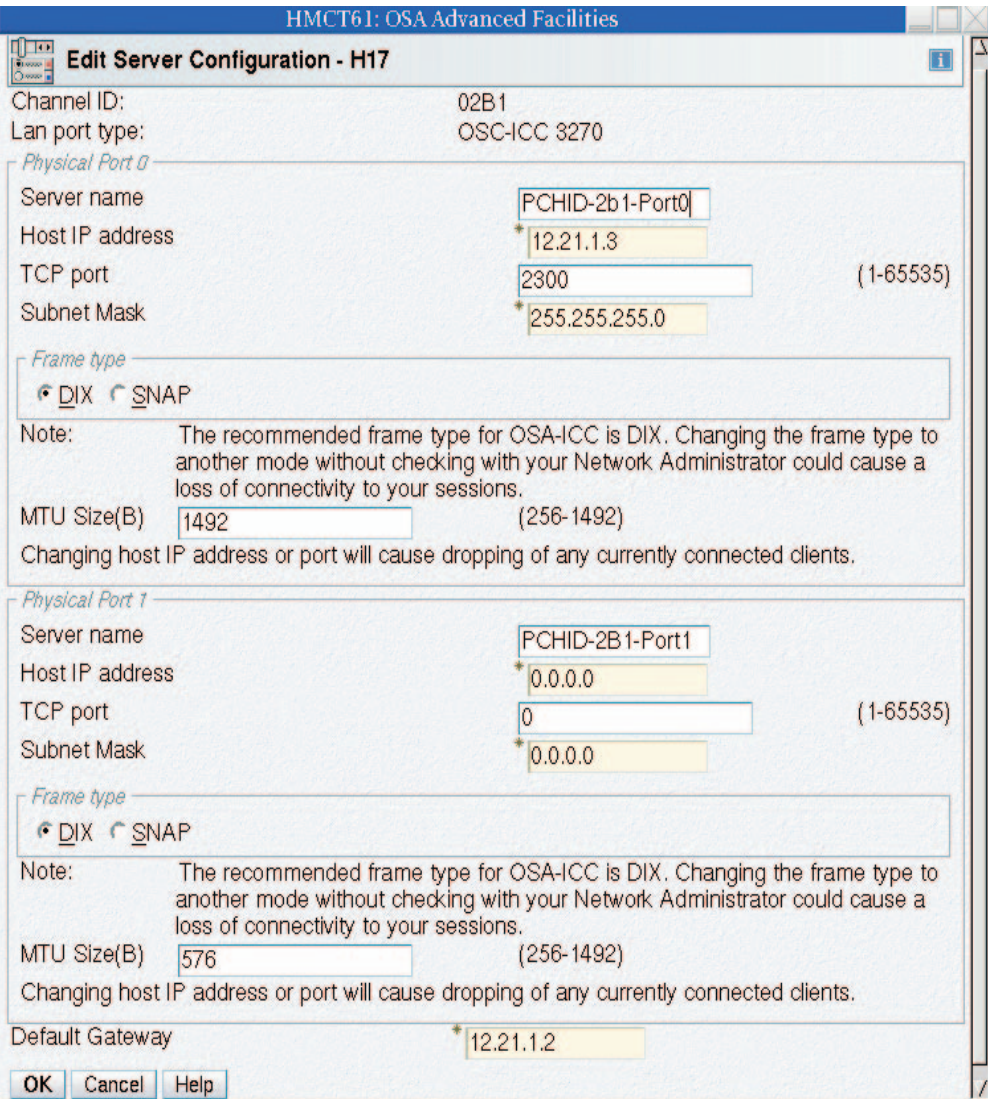

*Figure 20. Edit server configuration panel*

The *Edit server configuration* panel requires the following input:

**Server name** Used for display only.

**Host IP Address** specifies your IP address.

**TCP Port** Port that the server will use to connect with the client. A valid range is 1–65536.

**Default Gateway** specifies the IP address, in dotted decimal format, of the default gateway (router) that will forward all traffic that is not destined to a local host residing on a network that one of the OSA-ICC ports is physically connected to. Only one Default Gateway can be specified for either single port, or multi-port deployments.

The default gateway must not be blank; it must contain a dotted decimal IP address, otherwise a panel error will be flagged. Note that 0.0.0.0 is allowed as a valid input.

<span id="page-46-0"></span>Note that the IP address you specify is not checked as part of the configuration validation operation to determine if the respective router is reachable via either OSA-ICC port. Therefore, you must ensure that the host at the respective address is not only reachable through one of the OSA-ICC ports, but that it will also satisfy your IP routing requirements.

**Subnet Mask** determines what subnet an IP address belongs to.

**Frame type** specifies the Ethernet standards that you want the network to follow. Every host in a network must have the same frame type. It is **strongly recommended** that you use DIX as your frame type. SNAP refers to IEEE 802.3 framing, but most traffic on Ethernet is usually carried on DIX frames. Please contact your network administrator to see what you are using.

**MTU Size(B)** specifies the maximum size to be transferred in one frame. A valid range is from 256–1492. The default is 1492. Speak to your network administrator to see if you need the MTU size to be different from the default.

### **Validate panel values**

The *Validate panel values* panel is used to validate any values entered in the configuration panels.

#### **Notes:**

- 1. In order to make your validated session the active configuration, you must activate it. For more information about activating see ["Activate configuration" on](#page-62-0) [page 49.](#page-62-0) In addition, you may want to export your source file as a backup. For more information on exporting, see ["Export source file" on page 37.](#page-50-0)
- 2. 2. For a list of errors and warnings that you might receive after validating, see [Chapter 7, "Error and warning messages," on page 63.](#page-76-0)

If you receive errors during your validation, you must fix them before you can activate the configuration. If you receive warnings during your validation, you may still activate your configuration. However, it is suggested that you address these warnings and re-validate before you activate your configuration.

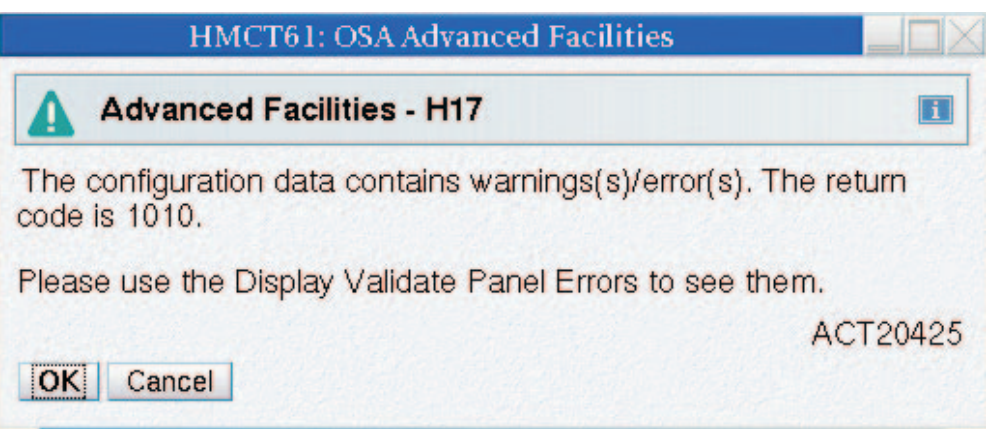

*Figure 21. Validate panel values panel*

### **Display validate panel errors**

The *Display validate panel errors* panel is used to view any errors you might have received while validating. For a list of errors and warnings that you might receive,

see [Chapter 7, "Error and warning messages," on page 63.](#page-76-0)

// @@@ Error 1010 Session 2 and session 1 are defining same device; i.e. same css/mifid/device

*Figure 22. Display validate panel errors panel*

# **Configuring via manual editing**

Configuring your OSA-ICC results in the creation of a session configuration file. You can create this file by entering data via panel entry or by manually editing the file. Panel entry requires that you move through a series of data entry panel and enter configuration data on those panels. Your other option is to edit your configuration manually using your favorite workstation editor. Manual editing is much faster for multiple data entries because of the powerful editing capabilities of most workstation editors.

You can edit the configuration file on your Hardware Management Console or SE console or you can export the configuration file to a diskette, edit it on the workstation of your choice, and import back to the SE. You can also edit the configuration file directly on the SE console by selecting the *Edit source file* panel under the *Manual configurations options* panel. The configuration file is named IQZC*xxxx*.trm (*xxxx* is the PCHID number where the 1000Base-T port is located) and is referred to as the 'source' file on the related panels.

**Before you begin:** In order to perform a manual operation on your configuration file you must use the panels on the SE to get to the *OSC manual configuration* panel. For details about how to get to the card specific *Advanced facilities* panel, see ["Steps for accessing the Advanced Facilities panel" on page 16.](#page-29-0)

1. From the *Advanced facilities* panel select *OSC manual configuration.*You will see the *OSC manual configuration* panel.

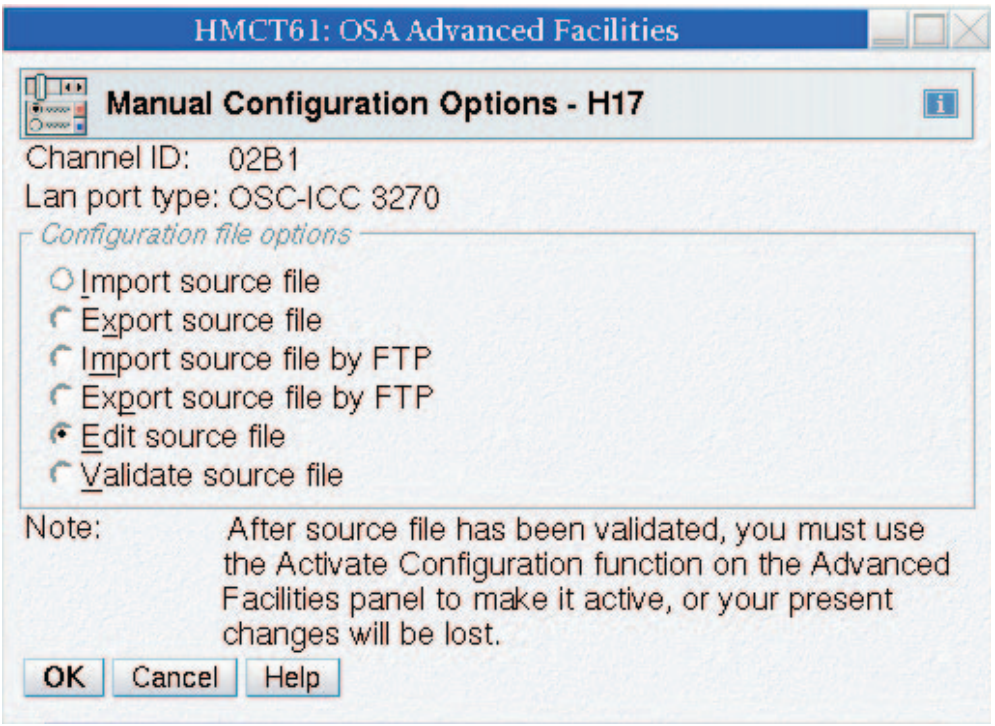

*Figure 23. OSC manual configuration panel*

- 2. Export source file (optional). For more information about exporting source files, see ["Export source file" on page 37.](#page-50-0)
- 3. Edit source file. For more information about editing source files, see ["Edit](#page-53-0) [source file" on page 40.](#page-53-0)
- 4. Import source file (optional). For more information about importing source files, see ["Import source file" on page 36.](#page-49-0)
- 5. Validate source file. For more information about validating source files, see ["Validate source file" on page 48.](#page-61-0)
- 6. Activate configuration. For more information about activating a configuration, see ["Activate configuration" on page 49.](#page-62-0)

# **Manual configurations options**

The *Manual configurations options* panel is the high level selection panel for the manual configuration options that are used for importing a source file, exporting a source file, editing a source file, and validating a source file. Manual configuration is the most efficient way to create a configuration file because it allows you to create and modify a configuration file with the editor of your choice. Many editors allow you to copy and paste sections of the file and to find and replace data items quickly and easily.

The dual-port configuration file has new components that allow the validation of the defined physical ports. When configuring through the manual option, these components will, by default, appear in the file. If only one physical port will be defined, the default data of the other physical port must be removed in order for the validation process to be successful.

To choose a manual configuration option, select a utility option and click OK.

<span id="page-49-0"></span>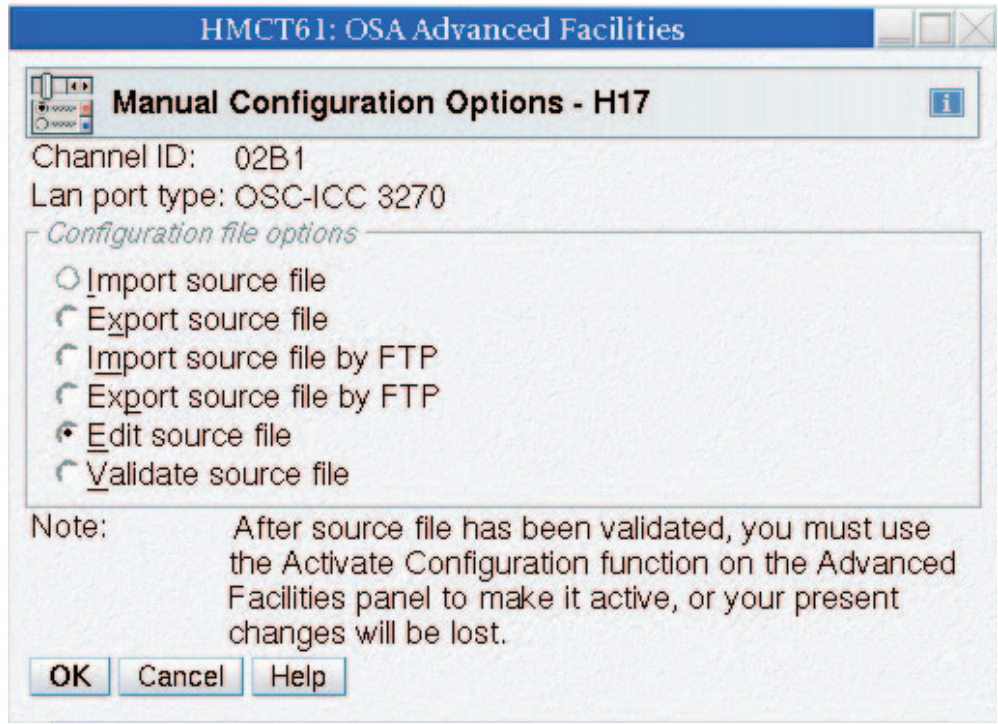

*Figure 24. Manual configuration panel*

### **Import source file**

Any exported configuration file that has been modified must be imported before the changes can be applied. Here are the steps for importing a session configuration file from a USB flash drive or other supported device.

**Note:** In order to make the imported source file the active configuration, you must edit the source file (optional), validate the source file and then activate it. For more information about editing, validating, and activating source files see, ["Edit source file" on page 40,](#page-53-0) ["Validate source file" on page 48](#page-61-0) and ["Activate](#page-62-0) [configuration" on page 49.](#page-62-0) In additon, you may want to export your source file as a backup. For more information on exporting, see ["Export source file"](#page-50-0) [on page 37.](#page-50-0)

*Steps for importing a configuration file:* **Before you begin**: You must be aware of the naming requirements for a configuration file. These requirements are that the filename has a maximum of eight characters.

- 1. Insert USB flash drive or other supported device containing the source file into your USB flash drive or other supported device. If you are working from the SE, your import will be from the SE. If you are working from the Hardware Management Console, the import will be from the Hardware Management Console. If your Hardware Management Console is in single object operation, you must insert the USB flash drive or other supported device in the SE
- 2. From the *Manual configuration options* panel select *Import source file* . The *Import source file* panel appears with a list of all the files on the disk. **For example:**

<span id="page-50-0"></span>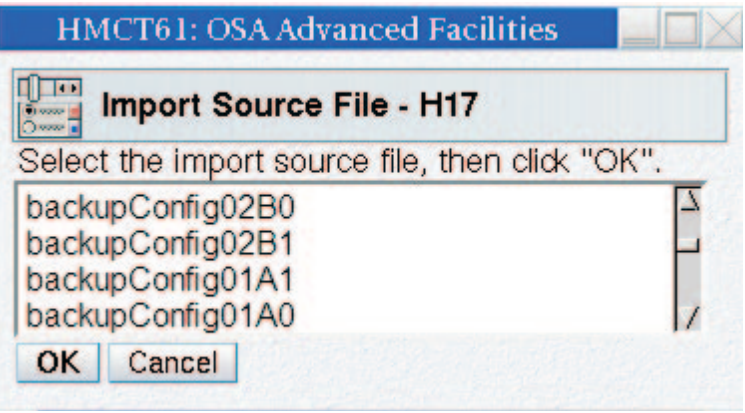

*Figure 25. Import source file panel*

3. Highlight the file you would like to import and click *OK*. The file you specified will be imported.

**Warning**: Although you can import any file listed, trying to validate and activate a file that is not a configuration file will fail.

4. 4. Edit (optional), validate your imported source file, and activate the configuration.

For an example of a source file, see ["Example of a correct configuration file" on](#page-54-0) [page 41.](#page-54-0)

### **Export source file**

The *Export source file* panel is used to export a session configuration file to a USB flash drive or other supported device so you can edit the configuration file with your editor. You can also use this panel to export your configuration options as a backup. Here are the steps for exporting the session configuration file to a USB flash drive or other supported device.

*Steps for exporting a configuration file:* **Before you begin**: You must be aware of the naming requirements for a configuration file. These requirements are that the filename has a maximum of eight characters.

- 1. Insert USB flash drive or other supported device containing the source file into your USB flash drive or other supported device. If you are working from the SE, your import will be from the SE. If you are working from the Hardware Management Console, the import will be from the Hardware Management Console. If your Hardware Management Console is in single object operation, you must insert the USB flash drive or other supported device in the SE.
- 2. From the *Manual configuration options* panel select *Export source file*. The *Export source file* will appear.

**For example:**

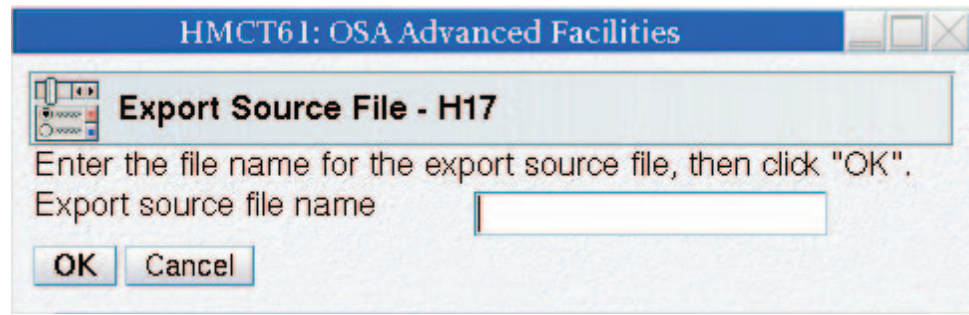

*Figure 26. Export source file panel*

3. Type in the name to be given to the exported configuration file in the Export source file name field and click OK. The panel is going to export the configuration file for the PCHID selected.

### **Import source file via FTP**

If you exported a configuration file for editing you must import it in order to use it. Here are the steps for importing a session configuration file via FTP.

**Note:** In order to make the imported source file the active configuration, you must edit the source file (optional), validate the source file and then activate it. For more information about editing, validating, and activating source files see ["Edit source file" on page 40,](#page-53-0) ["Validate source file" on page 48](#page-61-0) and ["Activate](#page-62-0) [configuration" on page 49.](#page-62-0) In addition, if you update the file you may want to export your source file as a backup. For more information on exporting, see ["Export source file via FTP" on page 39.](#page-52-0)

*Steps for importing a configuration file via FTP:* **Before you begin**: You must be aware of the naming requirements for a configuration file. These requirements are that the filename has a maximum of eight characters.

1. From the *Manual configuration options* panel select *Import source file via FTP*. The *Import source file via FTP* will appear.

**For example:**

<span id="page-52-0"></span>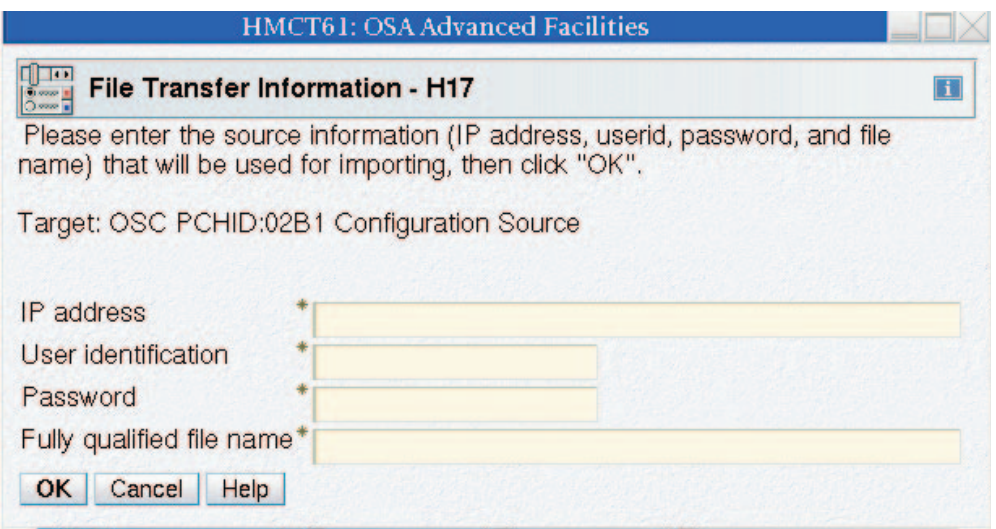

*Figure 27. Import source file via FTP panel*

2. Enter the IP address, user identification, password, and fully qualified file name and click OK. The file you specified will be imported.

**Warning**: Although you can import any file listed, trying to validate and activate a file that is not a configuration file will fail.

3. Edit (optional), validate your imported source file, and activate the configuration. For an example of a source file, see ["Example of a correct configuration file" on](#page-54-0) [page 41.](#page-54-0)

#### **Export source file via FTP**

The **Export source file via FTP** panel is used to export a session configuration file via FTP so you can edit the configuration file with your editor. You can also use this panel to export your configuration options as a backup. Here are the steps for exporting the session configuration file via FTP and editing it on your workstation of choice.

*Steps for exporting a configuration file via FTP:* **Before you begin**: You must be aware of the naming requirements for a configuration file. These requirements are that the filename has a maximum of eight characters.

1. From the *Manual configuration options* panel select *Export source file via FTP*. The *Export source file via FTP* will appear.

**For example:**

<span id="page-53-0"></span>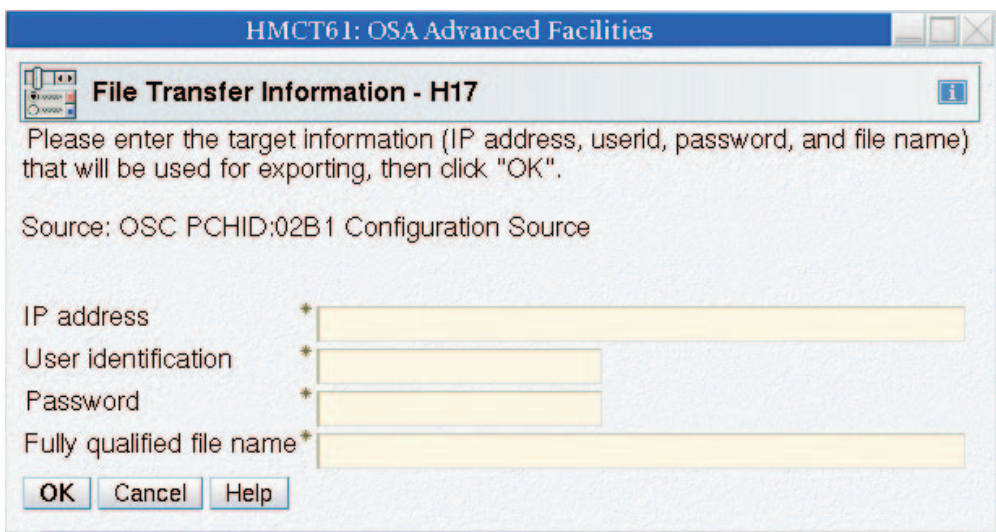

*Figure 28. Export source file via FTP panel*

2. Type in the IP address, user identification, password, and fully qualified file name to be given to the exported configuration file and click OK. The panel is going to export the configuration file for the PCHID selected.

### **Edit source file**

If you have exported your configuration file, you can use a workstation editor of your choice. Otherwise you can edit the file from the *Edit source file* panel. Here are the steps for editing a configuration file via the *Edit source file* panel.

**Note:** In order to make the edited source file the active configuration, you must import the source file (only if you are using a workstation editor and not the edit source file panel), validate the source file, and then activate it. For more information about exporting, validating, and activating source files see, ["Import source file" on page 36,](#page-49-0) ["Validate source file" on page 48](#page-61-0) and ["Activate configuration" on page 49.](#page-62-0)

#### *Steps for editing a source file:*

- 1. From the *OSC manual configuration* panel select *Edit source file*. Your source file will be displayed.
- 2. Make any necessary changes and save. For an example of a source file see, ["Example of a correct configuration file" on page 41.](#page-54-0)
- 3. Validate your source file to check for any errors. If the file did not validate error free, the errors messages will appear directly in your source file. For an example of a source file with errors in it see, ["Example of a configuration file](#page-55-0) [with a warning" on page 42.](#page-55-0)

### **Sections of the configuration file**

There are two sections to the session configuration file:

1. The first section is called the server section and includes parameters about the OSC as they relate to the OSA-Express card. In the file, the first line of the server section is the **<OSC\_SERVER>** tag and the last line of the card parameters is the **</OSC\_SERVER>** tag.

Within the <**OSC\_SERVER>** section of the file are the new dual-port physical port configuration parameters. Each set of port parameters begin with the

**<OSC\_PHYSICAL\_PORT>** tag and ends with the **</OSC\_PHYSICAL\_PORT>** The index x is the index identifier of the physical port (0 or 1).

<span id="page-54-0"></span>2. The second section includes parameters about the TN3270E sessions you want to configure for your OSA-ICC. You can configure up to 120 sessions on an OSA-ICC. In the file, the first line of the session parameters is the **<CONFIG\_SESSION>** tag and the last line of the card parameters is the **</CONFIG\_SESSION>** tag.

Within the **<CONFIG\_SESSION>** section of the file are the individual session configuration parameters. Each set session parameters begins with the **<SESSION***x***>** tag and ends with the **</SESSION***x***>** tag where *x* is the index number of the TN3270 session within the configuration. In addition to the previous session definition tags, the dual-port defined sessions contain a new IP\_FILTER tag.

**Example of a correct configuration file:** The following is an example of a configuration file that matches the IOCP example given in this document.

<OSC SERVER> <OSC\_PHYSICAL\_PORT0> HOST IP= 12.21.1.203 PORT= 1500 ETHERNET\_FRAME= DIX  $MTU = 1492$ NAME= OSC\_PORT\_0 </OSC\_PHYSICAL\_PORT0> <OSC\_PHYSICAL\_PORT1> HOST IP= 12.21.1.204 SUBNET\_MASK= 255.255.255.0 PORT= 1509 ETHERNET\_FRAME= DIX MTU= 1492 NAME= OSC\_PORT\_1 </OSC\_PHYSICAL\_PORT1> DEFAULT GATEWAY= 12.21.1.2 </OSC\_SERVER> <CONFIG\_SESSION> <SESSION1> CSS= 03 IID= 02 DEVICE= 5400 GROUP= "sess01"<br>CONSOLE TYPE= 1 RESPONSE= ON READ TIMEOUT= 300 DEFER\_HOST\_DISCONNECT= 86400 CLIENT\_IP= 12.21.1.25 IP\_FILTER= 255.255.248.0  $<$ /SESSION1> <SESSION2> CSS= 00 IID= 01 DEVICE= 5401 GROUP= "sess02" CONSOLE TYPE= 1 RESPONSE= ON READ TIMEOUT= 60 </SESSION2> <SESSION3> CSS= 00 IID= 01 DEVICE= 5402 GROUP= "sess03" CONSOLE TYPE= 1 RESPONSE= ON READ TIMEOUT= 60 </SESSION3> </CONFIG\_SESSION>

<span id="page-55-0"></span>*Example of a configuration file with a warning:* The following is an example of a configuration file that matches the configuration shown in the panels. The configuration file also includes a sample warning message that you would see after validating a file and receiving a warning.

<OSC\_SERVER>

```
<OSC_PHYSICAL_PORT1>
 HOST_IP= 12.21.1.204
 SUBNET_MASK= 255.255.255.0
 PORT= \overline{1}509ETHERNET_FRAME= DIX
 MTU= 1492
 NAME= PortDefinition1
</OSC_PHYSICAL_PORT1>
 DEFAULT GATEWAY= 12.21.1.2
</OSC_SERVER>
<CONFIG_SESSION>
<SESSION1>
// @@@ warning: This session is in Definition Error state
 CSS= 03 IID= 02 DEVICE= F400
 GROUP= "sess01"<br>CONSOLE TYPE= 1
                     RESPONSE= ON READ TIMEOUT= 300
 DEFER_HOST_DISCONNECT= 86400
 CLIENT_IP= 12.21.1.25
 IP_FILTER= 255.255.248.0
</SESSION1>
<SESSION2>
 CSS= 00 IID= 01 DEVICE= 5401
 GROUP= "sess02"
 CONSOLE TYPE= 1 RESPONSE= ON READ TIMEOUT= 60
</SESSION2>
</CONFIG_SESSION>
```
### **Configuration file syntax**

The manual configuration file syntax includes the server and client tag identifiers and their corresponding values. These tags define the same parameters as the Panel Entry input fields, although tag syntax may be slightly different from panel defined names. For example, ETHERNET\_FRAME= defines the same parameter as Frame type in the panel. The format of the manual configuration file is as shown in "An example of a correct configuration file" in the previous page. The following general rules apply to tag placement:

- 1. Tags that are immediately followed by an equal sign (**=**) need associated values.
- 2. Non-delimiter tags may be abbreviated to a minimum of four characters.
- 3. Tags can be placed in any order given that they are within the bounds of their delimiters.
- 4. Server tags must be within the server delimiters.
- 5. Session tags must be within the Inner Session Delimiter and these inner delimiters must be within the Session Definition Delimiters.

The following is a list of the tags, delimiters and their descriptions.

#### **Server tag identifiers**

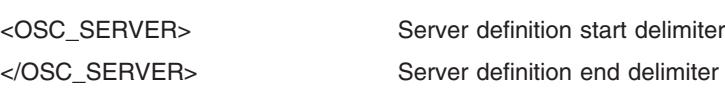

//

#### **Server tag identifiers**

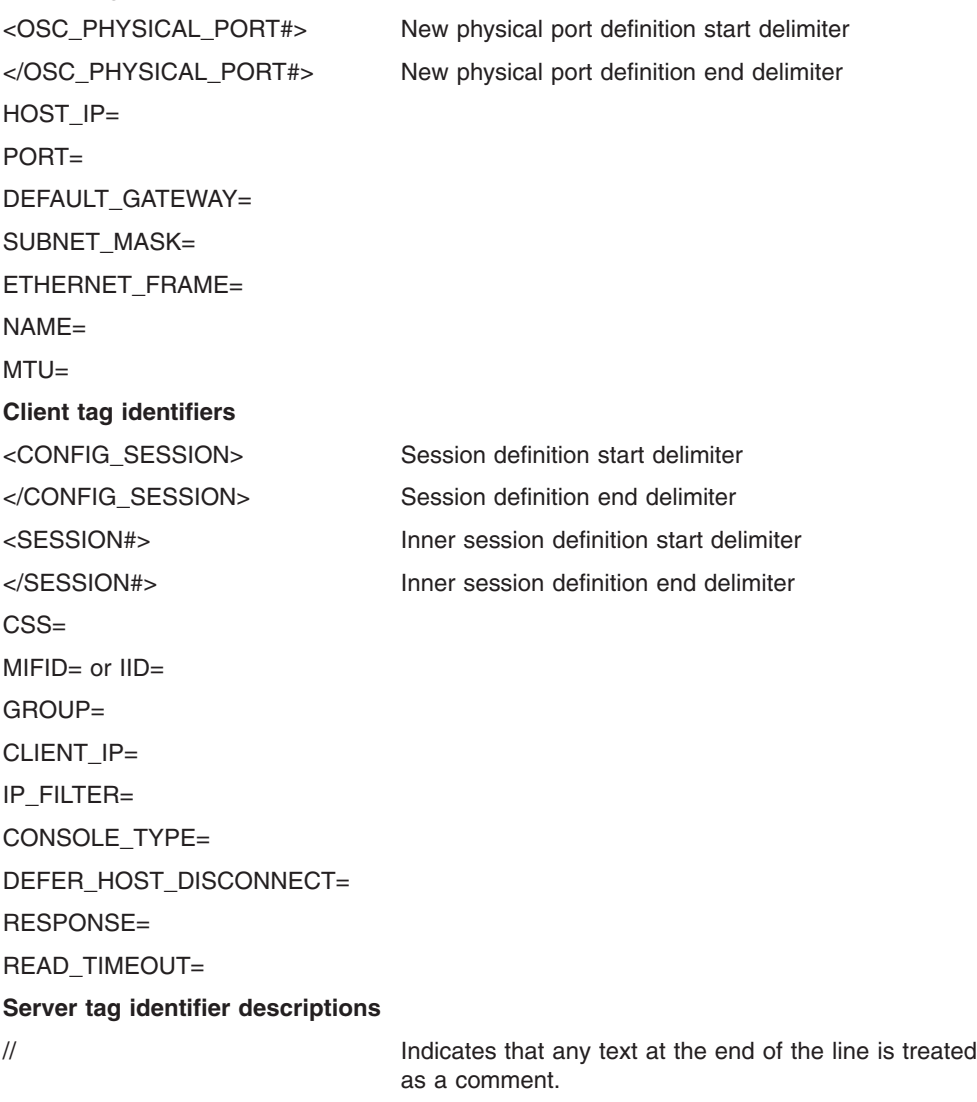

**Note:** Any user-entered comment is erased during activation.

#### *Server tag identifier descriptions:*

**//** This indicates that any text at the end of the line is treated as a comment.

**Note:** Any user-entered comment is erased during activation.

#### **<OSC\_SERVER>**

This tag indicates the beginning of the server configuration data. There can be only one such tag in the configuration file. It must be followed by the **</OSC\_SERVER>** tag, or a syntax error is produced.

#### **</OSC\_SERVER>**

This tag is the delimiter for the server configuration section. There can be only one such tag in the configuration file. It must be preceded by the **<OSC\_SERVER>** tag, or a syntax error is produced.

#### **<OSC\_PHYSICAL\_PORTx>**

Marks the beginning of the individual physical port configuration; it must be followed by the **</OSC\_PHYSICAL\_PORTx>** tag. Everything between the

**<OSC\_PHYSICAL\_PORTx>** and **</OSC\_PHYSICAL\_PORTx>** tags is treated as configuration data for one physical server port to which the client can connect. # is replaced by the corresponding index of the physical port value of 0 or 1. Each number can be used only once, since a physical port can be configured only once.

#### **</OSC\_PHYSICAL\_PORTx>**

Marks the ending of the individual physical port configuration; it must be preceded by the **<OSC\_PHYSICAL\_PORTx>** tag. Physical port tags within this boundary beginning with **<OSC\_PHYSICAL\_PORTx>** and ending with **</OSC\_PHYSICAL\_PORTx>** can be defined in any order. Each tag can appear only once for a particular physical port. They are followed by a number or string, which is assigned to a particular physical port parameter.

#### **HOST\_IP=**

This tag is used to label the Host's IP address; a value that follows it should be an IP address in dotted format (for example, 10.10.12.43). This address is assigned to the OSA3270 server, and this is the address that TN3270E clients will be connecting to. The following is an example of using this tag: HOST  $IP = 10.10.121.44$ . This tag is required for configuration and there is no default value.

#### **PORT=**

The port number on which the OSA3270 server will be listening (accepting) clients. For example, PORT= 3271. It is acceptable to use any valid port number in the integer range 1 to 65535. This is a required tag for server configuration.

#### **DEFAULT\_GATEWAY=**

This value is used to specify the IP address, in dotted decimal format, of the default gateway (router) that will forward all traffic that is not destined to a local host residing on a network that one of the OSA-ICC ports is physically connected to. Only one Default Gateway can be specified for either single port, or dual-port deployments.

The DEFAULT\_GATEWAY= tag is not required, if this tag is missing from the configuration file, the configuration validation will be successful and a default gateway value of 0.0.0.0 will be set. However, if the DEFAULT\_GATEWAY= tag is present in the configuration file, then it must contain a dotted decimal IP address. If no IP address is present, then a validation syntax error will result

Please note that the IP address you specify will not be checked as part of the configuration validation operation to determine if the respective router is reachable via either OSA-ICC port. Therefore, you must ensure that the host at the respective address is not only reachable via one of the OSA-ICC ports, but that it will also satisfy your IP routing requirements.

The DEFAULT  $GATEWAY=$  tag is the only server tag that is not included in the OSC\_PHYSICAL\_PORT boundary tags. Only one gateway is specified for both physical ports. The gateway tag must be within the OSC\_SERVER boundary tag.

#### **SUBNET\_MASK=**

The IP address in dotted decimal format for subnet mask. For example, SUBNET MASK= 225.225.225.0. There is no default value; however it is an optional tag that will produce a warning if it is absent from the configuration file.

#### **ETHERNET\_FRAME=**

Specifies the Ethernet standard that the network is defined to follow. Every host in a network must have the same frame type. The value can be DIX or SNAP.

This is a required tag for configuration it is defaulted to Default value: ETHERNET\_FRAME= DIX

#### **NAME=**

The name can be up to 15 characters and is not case sensitive. Acceptable input characters include ASCII characters in the range given in Figure 29. This tag is required for configuration and there is no default value.

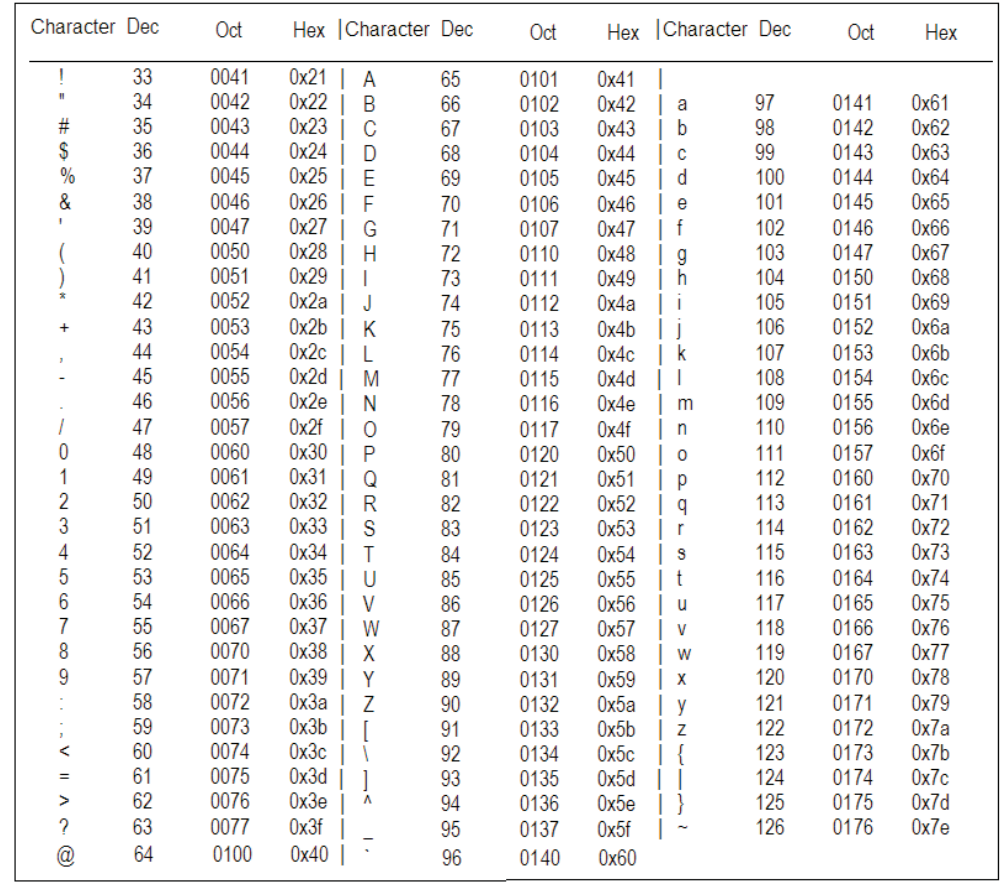

*Figure 29. Valid characters for NAME= tag*

#### **MTU=**

Specifies the maximum size to be transferred in one frame. A valid range is from 256–1492. A user would use an MTU size of less than 1492 when the routing equipment does not support anything above 576. This is a required tag for configuration. By default MTU is set to 1492.

#### *Client tag identifier descriptions:*

#### **<CONFIG\_SESSION>**

Marks the beginning of the session configuration.

#### **</CONFIG\_SESSION>**

Marks the end of the session configuration.

#### **<SESSION#>**

Marks the beginning of the individual session configuration; it must be followed by the </SESSION#> tag. Everything between the <SESSION#> and </SESSION#> tags is treated as configuration data for one session. # is replaced by the corresponding index of the session. This number is in the range 1-120. Each number can be used only once, since a session can be configured only once.

#### **</SESSION#>**

Marks the ending of the individual session configuration; it must be preceded by the <SESSION#> tag. Client tags (tags following this definition) within this boundary beginning with <SESSION#> and ending with </SESSION#> can be defined in any order. Each tag can appear only once for a particular session. They are followed by a number or string, which is assigned to a particular session's parameter.

**CSS=** The channel subsystem number. The valid range is 0-3. This number is compared with IOCDS to make sure that it is defined. This tag is required for configuration and there is no default value.

#### **MIFID= or IID=**

The image ID for the session. The valid range is 1-F. This number is compared with IOCDS to make sure that it is defined. This tag is required for configuration and there is no default value.

#### **DEVICE=**

This is the device number associated to the session. This hexadecimal number will be compared with IOCDS to make sure that it is defined. The valid range is 1-65535. This tag is required for configuration and there is no default value.

#### **GROUP=**

Any valid ASCII characters except double quotes. The name must be included in double quotes. Acceptable input characters include ASCII values in the range displayed in [Figure 30 on page 47.](#page-60-0) This tag is required for configuration and there is no default value.

<span id="page-60-0"></span>

| Character Dec           |    | Oct  |      | Hex Character Dec |    | Oct  | Hex  |                       | Character Dec | Oct  | Hex  |
|-------------------------|----|------|------|-------------------|----|------|------|-----------------------|---------------|------|------|
|                         | 33 | 0041 | 0x21 | A                 | 65 | 0101 | 0x41 |                       |               |      |      |
| Ħ                       | 34 | 0042 | 0x22 | B                 | 66 | 0102 | 0x42 | a                     | 97            | 0141 | 0x61 |
| #                       | 35 | 0043 | 0x23 | Ċ                 | 67 | 0103 | 0x43 | b                     | 98            | 0142 | 0x62 |
| \$                      | 36 | 0044 | 0x24 | D                 | 68 | 0104 | 0x44 | c                     | 99            | 0143 | 0x63 |
| $\frac{0}{0}$           | 37 | 0045 | 0x25 | Ė                 | 69 | 0105 | 0x45 | d                     | 100           | 0144 | 0x64 |
| &                       | 38 | 0046 | 0x26 | F                 | 70 | 0106 | 0x46 | e                     | 101           | 0145 | 0x65 |
| Ŧ.                      | 39 | 0047 | 0x27 | G                 | 71 | 0107 | 0x47 | f                     | 102           | 0146 | 0x66 |
|                         | 40 | 0050 | 0x28 | н                 | 72 | 0110 | 0x48 | g                     | 103           | 0147 | 0x67 |
|                         | 41 | 0051 | 0x29 |                   | 73 | 0111 | 0x49 | h                     | 104           | 0150 | 0x68 |
| ×                       | 42 | 0052 | 0x2a | J                 | 74 | 0112 | 0x4a | î                     | 105           | 0151 | 0x69 |
| ÷                       | 43 | 0053 | 0x2b | К                 | 75 | 0113 | 0x4b | j                     | 106           | 0152 | 0х6а |
| ×                       | 44 | 0054 | 0x2c | L                 | 76 | 0114 | 0x4c | k                     | 107           | 0153 | 0x6b |
|                         | 45 | 0055 | 0x2d | M                 | 77 | 0115 | 0x4d |                       | 108           | 0154 | 0x6c |
|                         | 46 | 0056 | 0x2e | N                 | 78 | 0116 | 0x4e | m                     | 109           | 0155 | 0x6d |
| 1                       | 47 | 0057 | 0x2f | $\Omega$          | 79 | 0117 | 0x4f | n                     | 110           | 0156 | 0х6е |
| 0                       | 48 | 0060 | 0x30 | P                 | 80 | 0120 | 0x50 | 0                     | 111           | 0157 | 0x6f |
| 1                       | 49 | 0061 | 0x31 | O                 | 81 | 0121 | 0x51 | p                     | 112           | 0160 | 0x70 |
| $\overline{\mathbf{c}}$ | 50 | 0062 | 0x32 | R                 | 82 | 0122 | 0x52 | q                     | 113           | 0161 | 0x71 |
| 3                       | 51 | 0063 | 0x33 | S                 | 83 | 0123 | 0x53 | r                     | 114           | 0162 | 0x72 |
| 4                       | 52 | 0064 | 0x34 | T                 | 84 | 0124 | 0x54 | 8                     | 115           | 0163 | 0x73 |
| 5                       | 53 | 0065 | 0x35 | U                 | 85 | 0125 | 0x55 | t                     | 116           | 0164 | 0x74 |
| 6                       | 54 | 0066 | 0x36 | V                 | 86 | 0126 | 0x56 | u                     | 117           | 0165 | 0x75 |
| 7                       | 55 | 0067 | 0x37 | W                 | 87 | 0127 | 0x57 | ٧                     | 118           | 0166 | 0x76 |
| 8                       | 56 | 0070 | 0x38 | χ                 | 88 | 0130 | 0x58 | W                     | 119           | 0167 | 0x77 |
| 9                       | 57 | 0071 | 0x39 | Y                 | 89 | 0131 | 0x59 | χ                     | 120           | 0170 | 0x78 |
|                         | 58 | 0072 | 0x3a | Z                 | 90 | 0132 | 0x5a | y                     | 121           | 0171 | 0x79 |
| x                       | 59 | 0073 | 0x3b |                   | 91 | 0133 | 0x5b | Z                     | 122           | 0172 | 0x7a |
| <                       | 60 | 0074 | 0x3c |                   | 92 | 0134 | 0x5c | ₹                     | 123           | 0173 | 0x7b |
| Ξ                       | 61 | 0075 | 0x3d |                   | 93 | 0135 | 0x5d |                       | 124           | 0174 | 0x7c |
| >                       | 62 | 0076 | 0x3e | ٨                 | 94 | 0136 | 0x5e | }                     | 125           | 0175 | 0x7d |
| ?                       | 63 | 0077 | 0x3f |                   | 95 | 0137 | 0x5f | $\tilde{\phantom{a}}$ | 126           | 0176 | 0x7e |
| @                       | 64 | 0100 | 0x40 |                   | 96 | 0140 | 0x60 |                       |               |      |      |

*Figure 30. Valid characters for GROUP= tag*

#### **CLIENT\_IP=**

This is the IP address that the client will use to connect to this session. CLIENT\_IP should be in a dotted decimal format, for example, 10.10.23.23; specifying a CLIENT\_IP is optional. Omitting this tag however will allow any client to connect to a specific session. This tag is required for configuration and there is no default value.

#### **CONSOLE\_TYPE=**

Specifies the session type: 1 (TN3270), 2 (master system operator console) or 3 (printer). The default configuration file should contain number descriptions in the comments next to the line with this tag. This is a required tag for configuration it is defaulted to: CONSOLE\_TYPE= 1.

#### **DEFER\_HOST\_DISCONNECT=**

Indicates the amount of time to wait (in seconds) until the session tells the host you have disconnected. For example, if you wanted to turn your PC off without the host knowing you left, you would specify a value of 0. Then, DEFER\_HOST\_DISCONNECT will be enabled, but timeout for deferment will be infinity. The host will never be informed that you have logged off. For example, DEFER\_HOST\_DISCONNECT =0 If this tag is not used, then Defer Host Disconnect will be disabled for particular session. If value is specified, then it will be used as a deferment timeout parameter. For example, DEFER\_HOST\_DISCONNECT= 120 the valid range for this parameter is 1-86400. This tag is optional for file configuration, by default there is no DHD.

#### <span id="page-61-0"></span>**RESPONSE=**

Response mode can be ON or OFF; that is, enabled or disabled. This tag is optional in file configuration, by default it is OFF. Recommended selection is ON.

### **READ\_TIMEOUT=**

Read timeout (RTO) is defaulted to 60 seconds, but if the user wishes to customize this parameter, they can do so by assigning number n to read timeout, as in READ\_TIMEOUT= n. The valid range for n is 1-300 seconds. This tag is optional in file configuration.

**Note:** If no RTO is specified, Missing Interrupt Handler (MIH) should be disabled. If an RTO value is specified MIH should be set to at least 50% greater than the RTO value. MIH is set via the operating system.

#### **IP\_FILTER=**

The IP FILTER tag is similar to the network subnet mask; it defines a range of IP addresses that can connect to a given session. Clients requesting to connect that fit within the range of the IP\_FILTER will be allowed to connect. Likewise clients with IP addresses outside this range requesting to connect will be refused a connection. The IP\_FILTER is only applicable if the CLIENT IP tag is specified. By default this tag is assigned the value 255.255.255.255, this is equivalent to specifying a unique client IP to the session definition.

#### **Validate source file**

Once you have edited a configuration file you must validate it in order to ensure that the file is valid before activating it. Here are the steps for validating a configuration file.

**Warning**: In order to make the validated source file the active configuration, you must activate it. Activating a configuration makes any changes you made effective immediately. This could result in active sessions being dropped. For more information about activating source files see ["Activate configuration" on page 49.](#page-62-0)

#### **Validating a manual configuration file**

- 1. From the *OSC manual configuration* panel select *Validate source file* .
- 2. If the source file you are validating has errors or warnings, they will be included in comments in the source file. Only the first error will be detected. Therefore, you must fix that error and validate the source file again to determine if there are any additional errors. For an example of a source file with warnings in it, see ["Example of a configuration file with a warning" on page 42.](#page-55-0) For a list of errors that you might receive, see [Chapter 7, "Error and warning messages," on](#page-76-0) [page 63.](#page-76-0) Here is the panel you will see if your source file has errors:

<span id="page-62-0"></span>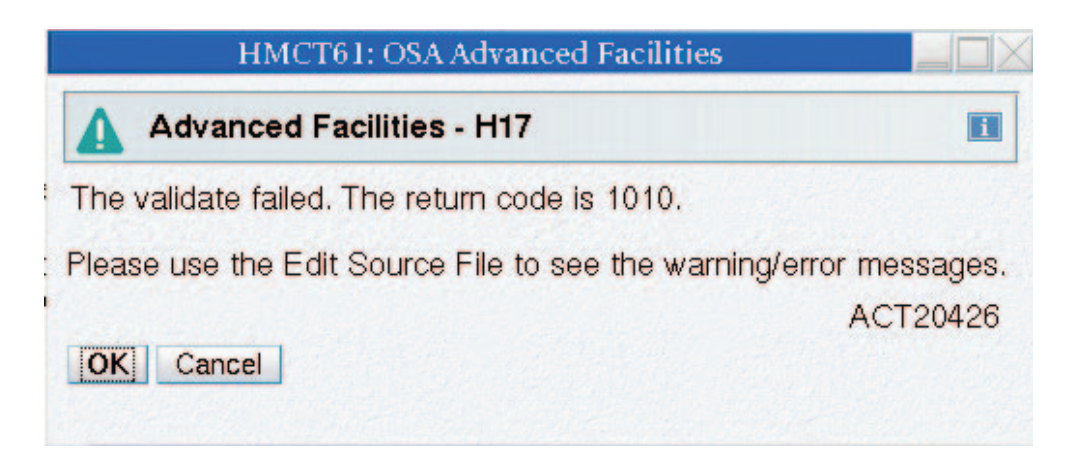

*Figure 31. OSC validate source file panel*

You must fix all errors before activating your configuration. If you don't, you will receive the same errors while attempting to activate and your valid source file will be lost.

3. If the validate was successful, you will receive a message stating that validation of your source file was successful. Click OK.

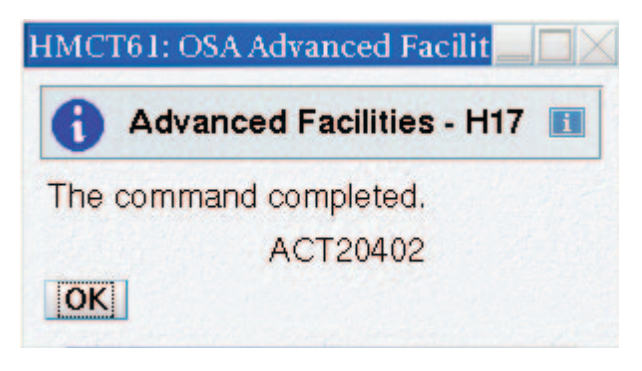

*Figure 32. Successful validate source file*

### **Activate configuration**

The *Activate configuration* panel is used to activate a valid session configuration file. If you choose to activate a configuration file, your session will disconnect and then reconnect with the new configuration file option in effect.

**Warning**: You must validate the source file before you activate the configuration. Activating a configuration makes any changes made effective immediately. This could result in active sessions being dropped.

**Note:** You may want to export the configuration to save it as backup. For more information on exporting, see ["Export source file" on page 37.](#page-50-0)

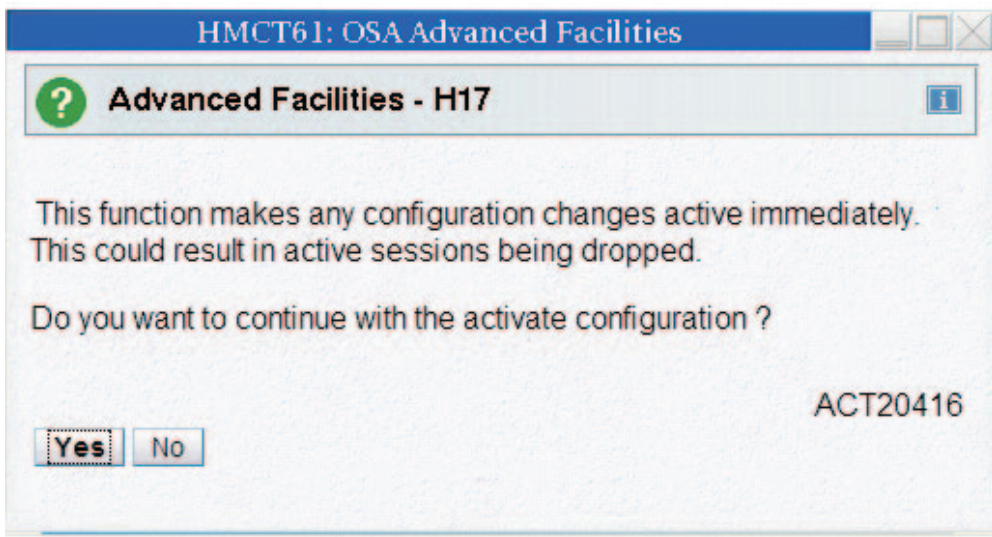

*Figure 33. Activate configuration panel*

### **Display activate configuration errors**

The *Display activate configuration errors* panel is used to view the file which contains configuration error messages if any exist. If a configuration validated successfully, there are no activate configuration errors.

// @@@ Error 1010 Session 2 and session 1 are defining same device; i.e. same css/mifid/device

*Figure 34. Display activate configuration errors panel*

For a list of possible errors and warnings, see [Chapter 7, "Error and warning](#page-76-0) [messages," on page 63.](#page-76-0)

#### **Debug utilities**

The *Debug utilities* panel is the high level selection panel for the debug utilities that are used for debugging a problem with a session on an OSC.

To choose an OSC debug utility option, select a utility option and click OK.

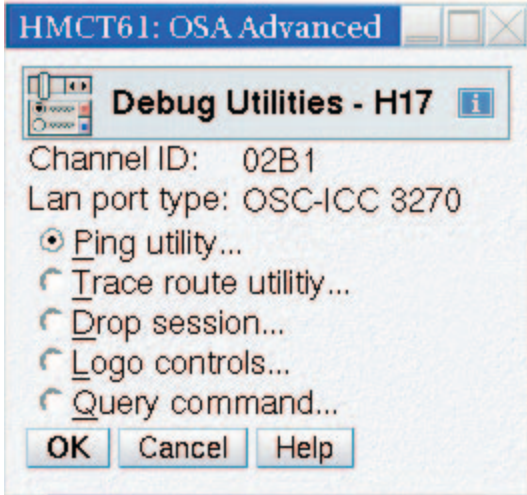

*Figure 35. Debug utilities panel*

### **Ping Utility**

The *Ping Utility* panel is used to ping an active session to verify the status of the connection. A user can also ping the server's own IP address to verify the server's connection.

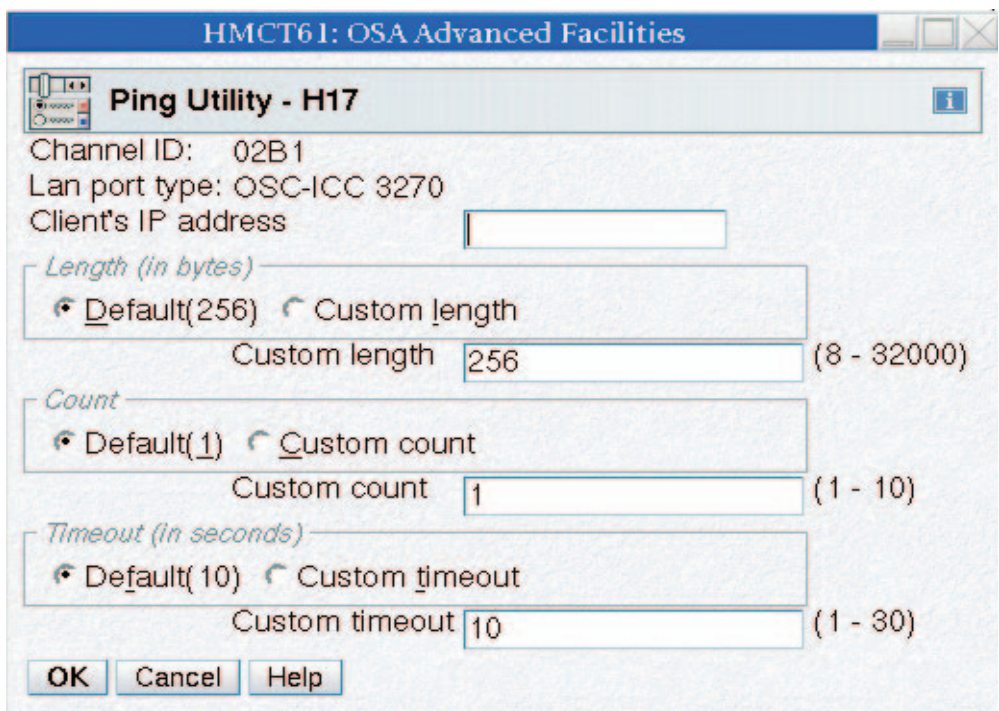

*Figure 36. Ping Utility*

The Ping utility requires the following input:

- Client's IP address: Specifies the IP address of the device you want to ping
- Length: You can select the default length of 256 bytes or enter a custom length of between 8 and 3200 bytes
- Count: You can select the default count of 1 or enter a custom count of between 1 and 10
- Timeout: You can select the default timeout value of 10 seconds or enter a custom timeout value.

### **Trace route utility**

The *Trace route utility* panel is used to trace the route to the client interface specified by the IP address. The results of the trace route will give you every hop from OSA-ICC to the interface specified by the client's IP address.

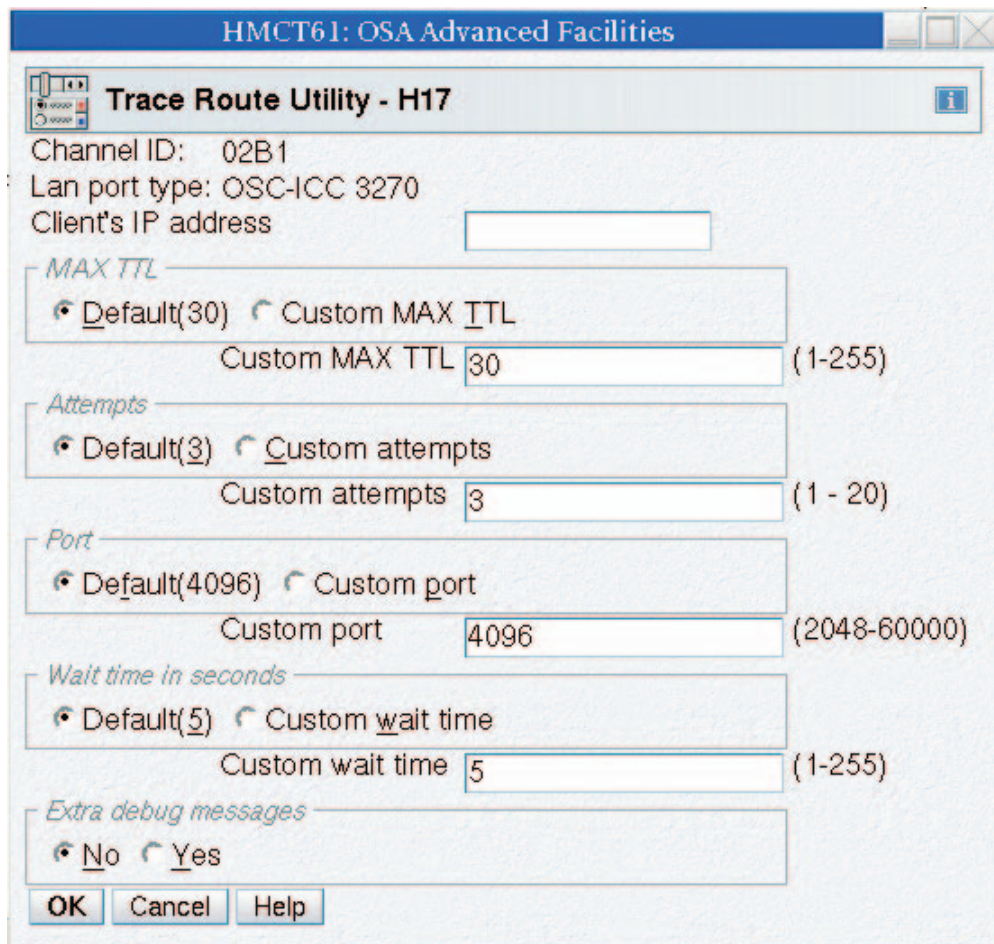

*Figure 37. Trace route utility*

The trace route utility requires the following input:

- Client's IP address: The IP address of the device you want to ping
- Max TTL: You can select the default maximum of 30 or enter a custom value of between 1 and 255
- Attempts: You can select the default number of attempts of 3 or enter a custom number of between 1 and 20
- Port: You can select the default port of 4096 or enter a custom port value of between 2048 and 60000
- Wait time in seconds: Specifies how long to wait for a trace route operation to complete.

• Extra Debug messages: If you select yes, extra debug messages are included in the result of the trace route.

#### **Drop session**

The *Drop session* panel is used to drop a session from an OSA-ICC. You can use this panel if you need to drop a session because you can't get to a PC or you have a bad connection.

If you selected auto-reconnect during the customization of your PCOMM session, drop session will not work. The auto-reconnect option will automatically reconnect your session after you drop it.

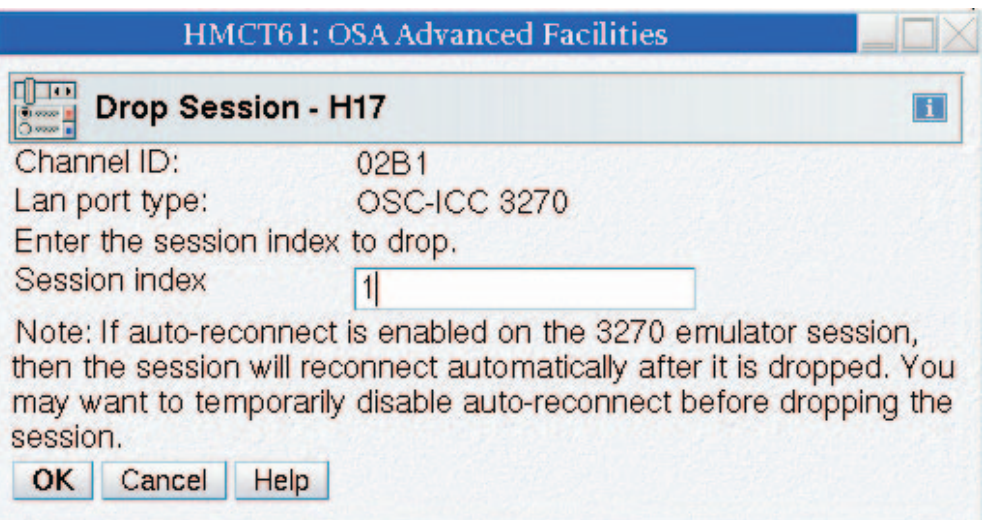

*Figure 38. Drop session utility*

The drop utility requires a session index number to identify which session to drop.

The drop session panel requires the following input:

• Session index: The index from the session table.

#### **Logo Controls**

The *Logo Controls* panel is used to enable or disable the 3 line logo (see page 56) that appears when the client console session is connected before traffic begins to flow.

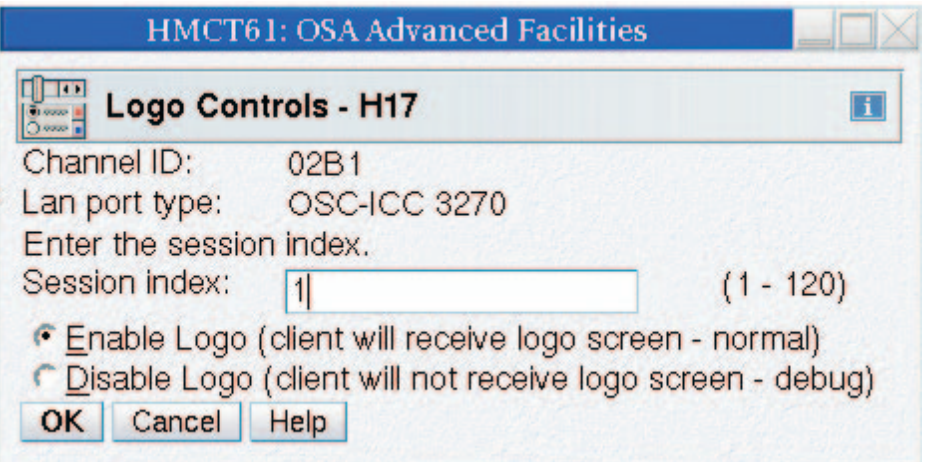

*Figure 39. Logo Controls*

The logo controls utility requires a session index from the session table number to identify which session's logo will be enabled or disabled.

The drop session panel requires the following input:

- Session index: The index from the session table.
- Button selection to Enable Logo or Disable Log

#### **Query command**

The *Query Command utility* panel is used as an informational query command interface to the OSA-ICC microcode. Information useful for troubleshooting can be queried via this function.

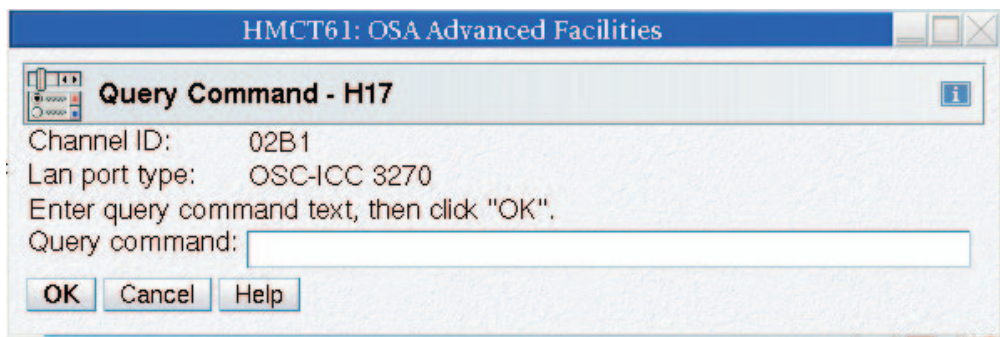

*Figure 40. Query command*

The query command utility requires an input command. Some commands may require additional input parameters. Enter help to view a list of currently supported commands. A supported command is further explained by entering help then the command name; an example is help arp. Some of the supported commands are **arp** and **route**. The results of a query command are displayed on a panel after successful execution of that command.

### **Cancel command**

The *Cancel Command utility* panel allows you to cancel a command that is executing on an OSC.

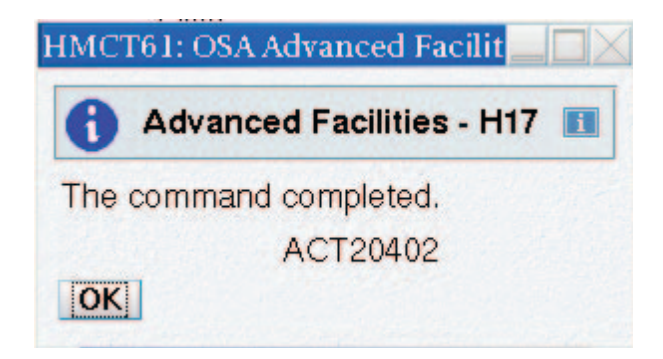

*Figure 41. Cancel command panel*

# **Chapter 5. OSA-ICC programming considerations**

# **3270 Client Support**

The **OSA-ICC** only supports TCP/IP RFC 2355 compliant Telnet TN3270E emulator programs, such as *IBM eNetwork Personal Communications*. These clients appear to the z/OS Operating System as non-SNA, DFT terminals. It does **not** support COAX attached clients. The OSA-ICC is essentially a control unit on a port of an OSA 1000BaseT Ethernet cards which controls up to 120 devices. In this document an OSA-ICC is referred to an OSC CHPID and each OSC can provide console support for any logical partition in any CSS on your z890 or z990 processor. The OSA-ICC configuration panels allow you to specify which logical partition on your processor each device is attached to using the CSS ID, MIF image ID, and device number.

The **3174** supports both COAX and LAN-attached, SNA and non-SNA, CUT and DFT mode terminals. It does *not* support TCP/IP attached clients. When configured in non-SNA, DFT mode, the 3174's 32 devices must all be assigned to a single logical partition on one specific S/390 or zSeries processor.
# <span id="page-72-0"></span>**Chapter 6. eNetwork Personal Communications Configuration**

Below is an example of defining a PCOMM 3270 session. The example uses PCOMM version 5.6 for Windows. If you are using a different version, your panels may look slightly different.

### **Steps for customizing a PCOMM session**

1. To Define an Ethernet attached session to the host, click on 'Link Parameters.'

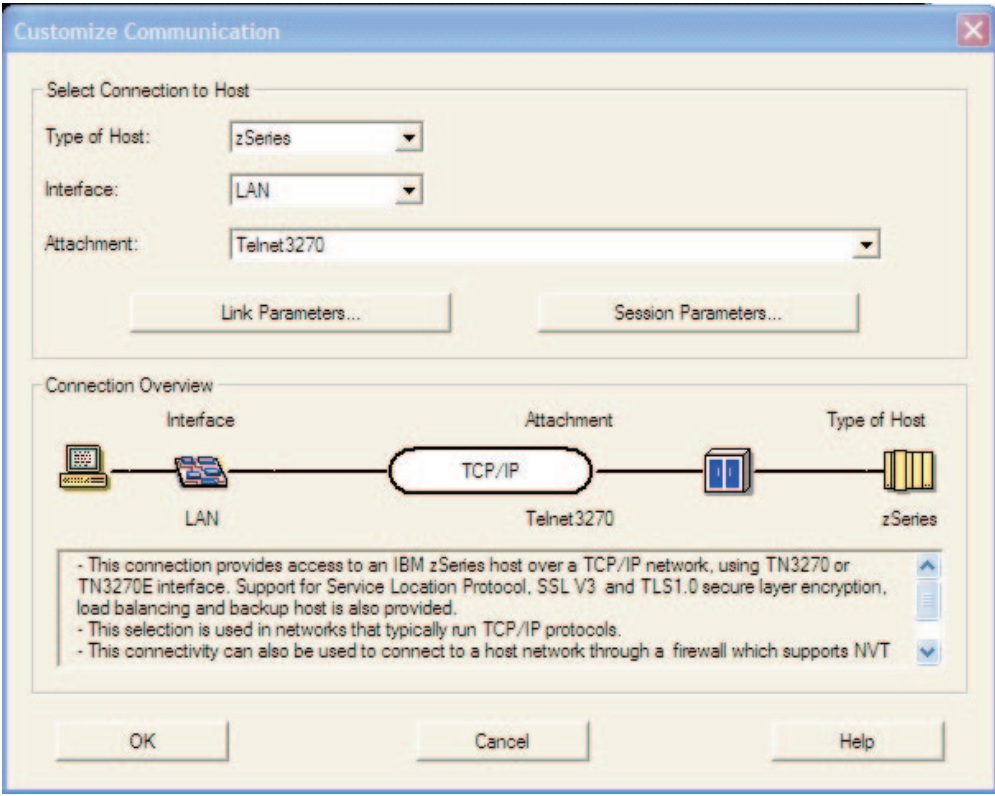

*Figure 42. Customize communication screen*

2. Define the connection from the workstation to the OSA-ICC server.

\_\_\_\_\_\_\_\_\_\_\_\_\_\_\_\_\_\_\_\_\_\_\_\_\_\_\_\_\_\_\_\_\_\_\_\_\_\_\_\_\_\_\_\_\_\_\_\_\_\_\_\_\_\_\_\_\_\_\_\_\_\_\_

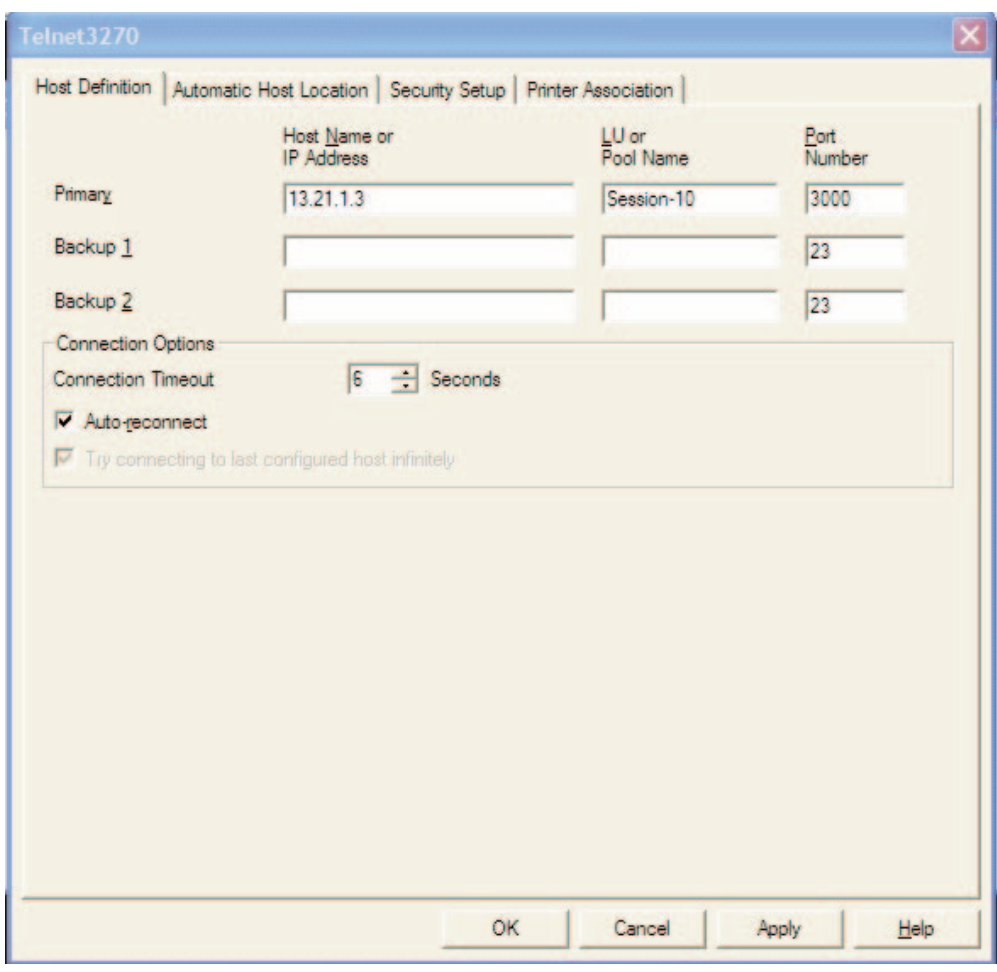

*Figure 43. Telnet3270 screen*

Enter the Host name or IP Address. The values in Host Name or IP Address and Port Number were specified when defining the OSA-ICC server configuration. For more information on defining your OSA-ICC server Configuration see, ["Edit server configuration" on page 31.](#page-44-0)

\_\_\_\_\_\_\_\_\_\_\_\_\_\_\_\_\_\_\_\_\_\_\_\_\_\_\_\_\_\_\_\_\_\_\_\_\_\_\_\_\_\_\_\_\_\_\_\_\_\_\_\_\_\_\_\_\_\_\_\_\_\_\_

\_\_\_\_\_\_\_\_\_\_\_\_\_\_\_\_\_\_\_\_\_\_\_\_\_\_\_\_\_\_\_\_\_\_\_\_\_\_\_\_\_\_\_\_\_\_\_\_\_\_\_\_\_\_\_\_\_\_\_\_\_\_\_

\_\_\_\_\_\_\_\_\_\_\_\_\_\_\_\_\_\_\_\_\_\_\_\_\_\_\_\_\_\_\_\_\_\_\_\_\_\_\_\_\_\_\_\_\_\_\_\_\_\_\_\_\_\_\_\_\_\_\_\_\_\_\_

- 3. Enter the LU or Pool Name. The value in LU or Pool Name was specified when defining the group name in the session configuration.
- 4. Enter the Port Number.
- 5. Click OK on the Telnet3270 panel.
	- **Note:** It is recommended that you select auto-reconnect. However, understand that the drop session option for configuring an OSA-ICC will not work. The auto-reconnect option will automatically reconnect your session after you drop it. For more information on the drop session option, see ["Drop session" on page 53.](#page-66-0)

\_\_\_\_\_\_\_\_\_\_\_\_\_\_\_\_\_\_\_\_\_\_\_\_\_\_\_\_\_\_\_\_\_\_\_\_\_\_\_\_\_\_\_\_\_\_\_\_\_\_\_\_\_\_\_\_\_\_\_\_\_\_\_

If you wish, use the Session Parameters option in Customize Communication to set a screen size other than 24 by 80. It is recommended that your screen size matches the operating system screen size.

Clicking OK on the Customize Configuration panel causes PCOMM to initiate the connection to the host.

If the host session is not ready for communication, the screen displayed shows your connection information for this session. For example:

| $\overline{5}$ Session A - [24 x 80]                                                                                                    |                  |
|----------------------------------------------------------------------------------------------------|------------------|
| Edit View Communication Actions Window Help<br>File                                                                                                    |                  |
| B 5 6 6<br>毛色 配品<br>80<br>$\mathbf{B} \mathbf{Q}$<br>画                                                                                                    |                  |
| OSC Index 10 connected to PCHID-2b1-Port1 via IP Addr 13.21.1.3:3000<br>**<br>$LT$ Index=9<br>$CSSID = 0$ MIFID= $C$ CU=0 UA=9<br>LUName=Session-10<br>$**$<br>Type=2097-E12 Mfg=IBM SN=000000057448 CHPID=39 Status=InActive<br>** | **<br>$**$<br>** |
| 13.21.1.90:1928                                                                                                    |                  |
| MA<br>Э                                                                                                    | 01/001           |
| Connected to remote server/host 13.21.1.3 using lu/pool Session-10 and port 3000                                                                                                    |                  |

*Figure 44. E - Capture — [24x80]*

Line 1: OSAE000 is the defined server name; 13.21.1.3:3000 shows the defined server address and port number.

Line 2: session index; LCSS number; LPAR number (this is NOT the MIF image ID we specified for the session, but it is related); logical CU number (always 0); unit address for this device; LU name.

Line 3: information for the connected processor.

When using IBM eNetwork Personal Communications (PCOMM) for client TN3270E display sessions, the following statement must be present in the PCOMM profile files (xxx.WS) to ensure that printer WCC controls are ignored if sent by the host:

[LT]

IgnoreWCCStartPrint=Y

If this statement is not present in your PCOMM profile files you will have to edit the xxx.WS files on your client PC with a PC text editor to add the statement lines.

# <span id="page-76-0"></span>**Chapter 7. Error and warning messages**

By validating your configuration file, either by the *Validate panel values* panel or the *Validate Source File* panel, you are checking for any errors in your configuration. Any errors or warning you receive can be viewed in either the *Display Validate panel values* panel or in the source file as comments. Table 2 is a list of errors and warnings that you could receive:

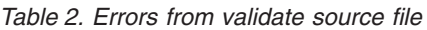

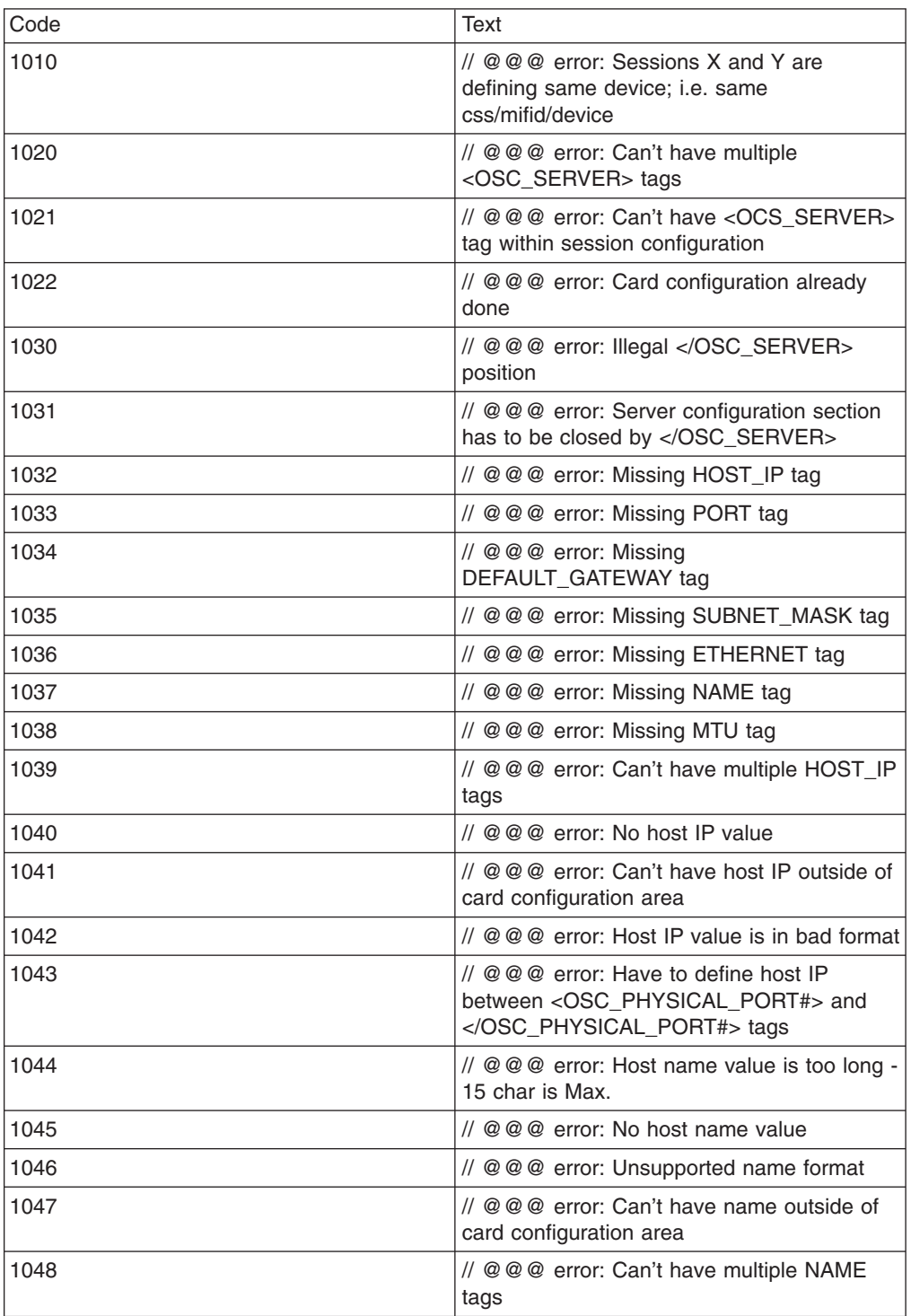

*Table 2. Errors from validate source file (continued)*

| 1049 | // @ @ @ error: Have to define host name<br>between <osc_physical_port#> and<br/></osc_physical_port#> tags                 |
|------|----------------------------------------------------------------------------------------------------|
| 1050 | // @ @ @ error: No host port value                                                                                          |
| 1051 | // @@@ error: Can't have host port outside<br>of card configuration area                                                    |
| 1052 | // @@@ error: Out of range port value                                                                                       |
| 1053 | // @@@ error: Can't have multiple PORT<br>tags                                                                              |
| 1054 | // @ @ @ error: Have to define host port<br>between <osc physical="" port#=""> and<br/> tags</osc>                          |
| 1055 | // @ @ @ error: Host port value used for<br>previous physical port definition                                               |
| 1056 | // @@@ error: Host IP value used for<br>previous physical port definition                                                   |
| 1057 | // @@@ error: Host IP for Physical Port 0<br>and Physical Port 1 are defined in the same<br>segment                         |
| 1060 | // @ @ @ error: No gateway router value                                                                                     |
| 1061 | // @@@ error: Can't define gateway outside<br>of the card configuration area                                                |
| 1062 | // @ @ @ error: Invalid gateway address<br>value or format                                                                  |
| 1063 | // @ @ @ error: Can't have multiple<br>DEFAULT_GATEWAY tags                                                                 |
| 1070 | // @ @ @ error: No subnet mask value                                                                                        |
| 1071 | // @ @ @ error: Can't define subnet mask<br>outside of the card configuration area                                          |
| 1072 | // @ @ @ error: Invalid subnet address value<br>or format                                                                   |
| 1073 | // @ @ @ error: Can't have multiple<br>SUBNET_MASK tags in card configuration<br>area                                       |
| 1074 | // @ @ @ error: Have to define host subnet<br>mask between < OSC_PHYSICAL_PORT#><br>and  tags                               |
| 1080 | // @ @ @ error: No value for Ethernet<br>standard                                                                           |
| 1081 | // @ @ @ error: Can't define Ethernet<br>standard outside of card configuration                                             |
| 1082 | // @ @ @ error: Unknown Ethernet standard<br>value or format                                                                |
| 1083 | // @ @ @ error: Can't have multiple<br>ETHERNET tags in card configuration area                                             |
| 1084 | // @ @ @ error: Have to define host Ethernet<br>standard between<br><osc_physical_port#> and<br/></osc_physical_port#> tags |

| 1090 | // @@@ error: No value for MTU                                                                         |
|------|----------------------------------------------------------------------------------------------------|
| 1091 | // @ @ @ error: Can't define MTU outside of<br>card configuration                                      |
| 1092 | // @@@ error: MTU value outside of<br>256-1492 range                                                   |
| 1093 | // @ @ @ error: MTU value has to be a<br>decimal number                                                |
| 1094 | // @ @ @ error: Can't have multiple MTU tags<br>in card configuration area                             |
| 1095 | // @ @ @ error: Have to define host MTU<br>between <> and <> tags                                      |
| 1100 | // @ @ @ error: Can't have<br><config_session> tag within card<br/>configuration area</config_session> |
| 1101 | // @ @ @ error: Can't have multiple<br><config_session> tags</config_session>                          |
| 1102 | // @ @ @ error: Sessions configuration<br>already done                                                 |
| 1110 | // @@@ error: Illegal<br>position                                                                      |
| 1120 | // @ @ @ error: <session# end<br="" needs="" to="">with &gt;, i.e.<session#></session#></session#>     |
| 1121 | // @@@ error: Trying to configure session<br>outside of session configuration area                     |
| 1122 | // @@@ error: Session # is not between [1<br>and 120]                                                  |
| 1123 | // @@@ error: Overlapping configuration for<br>different session                                       |
| 1124 | // @ @ @ error: with >, i.e.                                                                           |
| 1125 | // @ @ @ error: Wrong session # in a<br>tag                                                            |
| 1126 | // @ @ @ error: This Session # has already<br>been configured                                          |
| 1127 | // @ @ @ error: Session # has to be a<br>decimal number                                                |
| 1128 | // @@@ error: This session is missing one<br>of the mandatory tags : css, iid or device                |
| 1130 | // @ @ @ error: Can't define CSS outside of<br>session configuration area                              |
| 1131 | // @ @ @ error: Have to define CSS between<br><session#> and </session#> tags                          |
| 1132 | // @ @ @ error: Unsupported CSS value                                                                  |
| 1133 | // @ @ @ error: CSS value is not present                                                               |
| 1134 | // @ @ @ error: Can't have multiple CSS tags<br>in session configuration area                          |
| 1140 | // @ @ @ error: Can't define MIFID (IID)<br>outside of session configuration area                      |

*Table 2. Errors from validate source file (continued)*

*Table 2. Errors from validate source file (continued)*

| 1141 | // @ @ @ error: Have to define MIFID (IID)<br>between <session#> and </session#><br>tags  |
|------|-------------------------------------------------------------------------------------------|
| 1142 | // @ @ @ error: Unsupported MIFID (IID)<br>value. Range is [01 - 0F].                     |
| 1143 | // @@@ error: MIFID (IID) value not present                                               |
| 1144 | // @ @ @ error: Can't have multiple MIFID<br>(IID) tags in session configuration area     |
| 1150 | // @ @ @ error: Can't define device outside of<br>session configuration area              |
| 1151 | // @ @ @ error: Have to define device<br>between <session#> and </session#><br>tags       |
| 1152 | // @ @ @ error: Unsupported device value                                                  |
| 1153 | // @ @ @ error: Device value not present                                                  |
| 1154 | // @@@ error: Can't have multiple DEVICE<br>tags in session configuration area            |
| 1160 | // @ @ @ error: Can't define group name<br>outside of session configuration area          |
| 1161 | // @@@ error: Have to define group name<br>between <session#> and </session#><br>tags     |
| 1162 | // @ @ @ error: Unsupported group length                                                  |
| 1163 | // @@@ error: Group name value not<br>present                                             |
| 1164 | // @ @ @ error: Group name value not<br>present or no quotes                              |
| 1165 | // @@@ error: Can't have multiple GROUP<br>tags in session configuration area             |
| 1170 | // @@@ error: Can't define client's IP<br>outside of session configuration area           |
| 1171 | // @ @ @ error: Have to define client IP<br>between <session#> and </session#><br>tags    |
| 1172 | // @ @ @ error: Client IP value in bad format                                             |
| 1173 | // @ @ @ error: Client IP value not present                                               |
| 1174 | // @ @ @ error: Can't have multiple<br>IP_FILTER tags in session configuration area       |
| 1175 | // @ @ @ error: Client mask selected bits are<br>unsupported based on CIDR notation       |
| 1180 | // @ @ @ error: Can't define type outside of<br>session configuration area                |
| 1181 | // @ @ @ error: Have to define console type<br>between <session#> and </session#><br>tags |
| 1182 | // @ @ @ error: Undefined console type value                                              |
| 1183 | // @ @ @ error: Console type value not<br>present                                         |

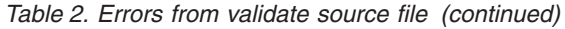

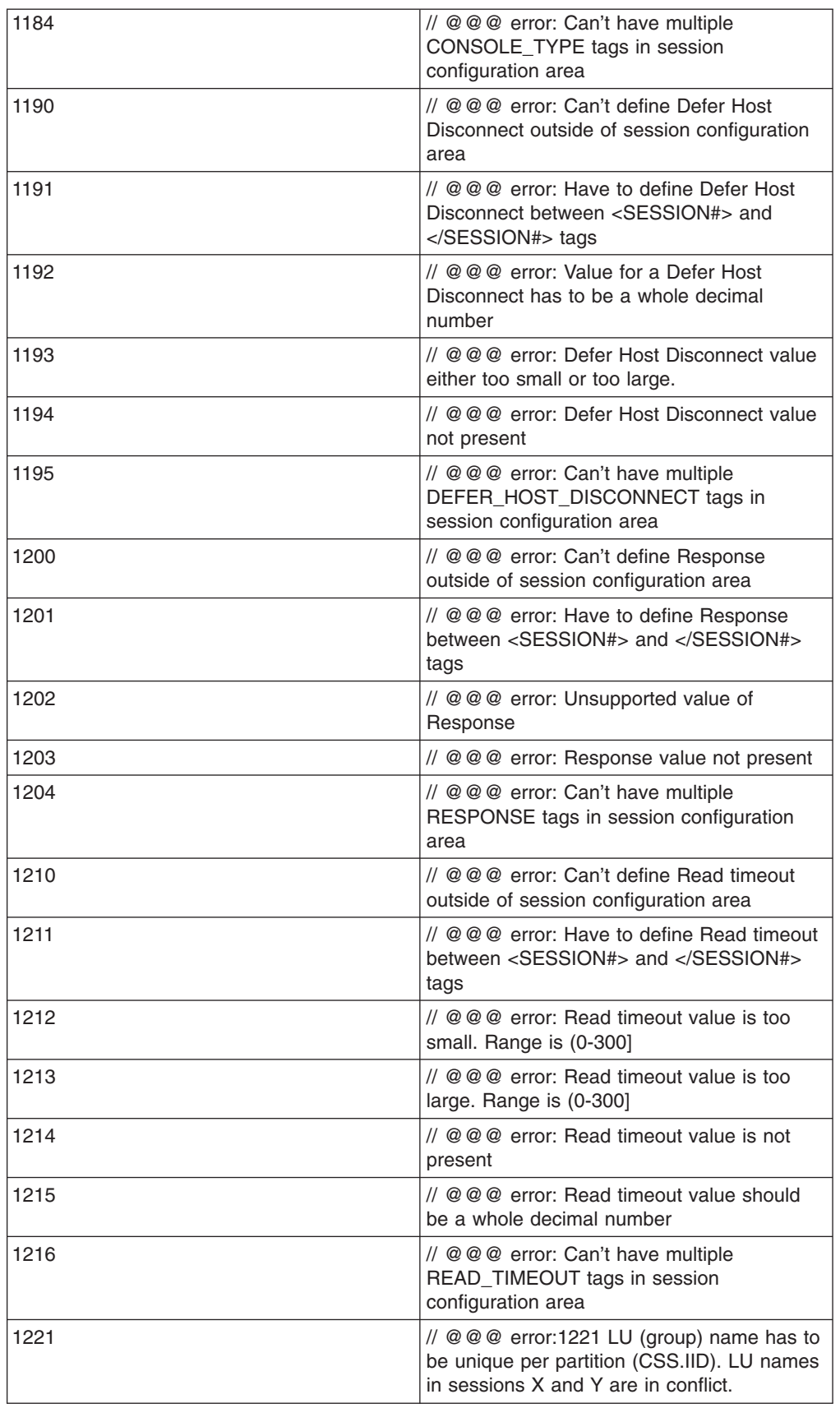

*Table 2. Errors from validate source file (continued)*

| 1222 | // @ @ @ error: 1222: Session IP has to be<br>unique per partition (CSS.IID) when is used<br>without Group (LU) name. IPs in sessions X<br>and Yare in conflict.                           |
|------|----------------------------------------------------------------------------------------------------|
| 1223 | // @ @ @ error: 1223: When used in<br>combination with the IP, LU name can't be<br>used again, if it was already used in other<br>session by it self. Sessions X and Y are in<br>conflict. |
| 1224 | // @ @ @ error: 1224: Same LU name can't<br>be used again, if it was already used in other<br>session together with IP. Sessions X and Y<br>are in conflict.                               |
| 1225 | // @@@ error: 1225: Neither group (LU)<br>name nor IP is specified for session # X. At<br>least one has to be specified                                                                    |
| 1283 | // @ @ @ error: Server data must be defined<br>before validation process                                                                                                    |
| 1290 | // @@@ error: Illegal Token                                                                                                    |
| 1300 | // @ @ @ error: Can't define IP filter outside<br>of session configuration area                                                                                                    |
| 1301 | // @ @ @ error: Can't define IP filter without<br>client IP                                                                                                    |
| 1302 | // @ @ @ error: Have to define IP filter<br>between <session#> &gt; and </session#><br>> tags                                                                                              |
| 1303 | // @ @ @ error: IP filter value is in bad format                                                                                                    |
| 1304 | // @ @ @ error: IP filter value not present                                                                                                    |
| 1305 | // @ @ @ error: Can't have multiple<br>IP_FILTER tags in session configuration area                                                                                                    |
| 1306 | // @ @ @ error: Client mask has already been<br>defined                                                                                                    |
| 1310 | // @@@ error: <osc_physical_port#<br>needs to end with &gt;, i.e.<br/><osc_physical_port#></osc_physical_port#></osc_physical_port#<br>                                                    |
| 1311 | // @ @ @ error: Trying to configure physical<br>port outside of physical port configuration<br>area                                                                                        |
| 1312 | // @@@ error: Physical port # is not<br>between [0 and 1]                                                                                                    |
| 1313 | // @ @ @ error: Overlapping configuration for<br>different physical port                                                                                                    |
| 1314 | / @@@ error: <osc_physical_port#<br>needs to end with <math>&gt;</math>; i.e.<br/></osc_physical_port#<br>                                                                                 |
| 1315 | // @@@ error: Wrong physical port # in a<br>tag                                                                                                    |
| 1316 | // @ @ @ error: This Physical port # has<br>already been configured                                                                                                    |
|      |                                                                                                    |

#### *Table 2. Errors from validate source file (continued)*

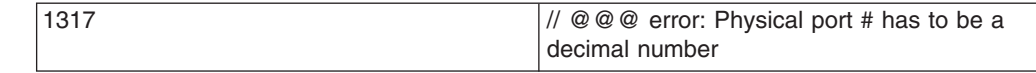

#### *Table 3. Warnings from validate source file*

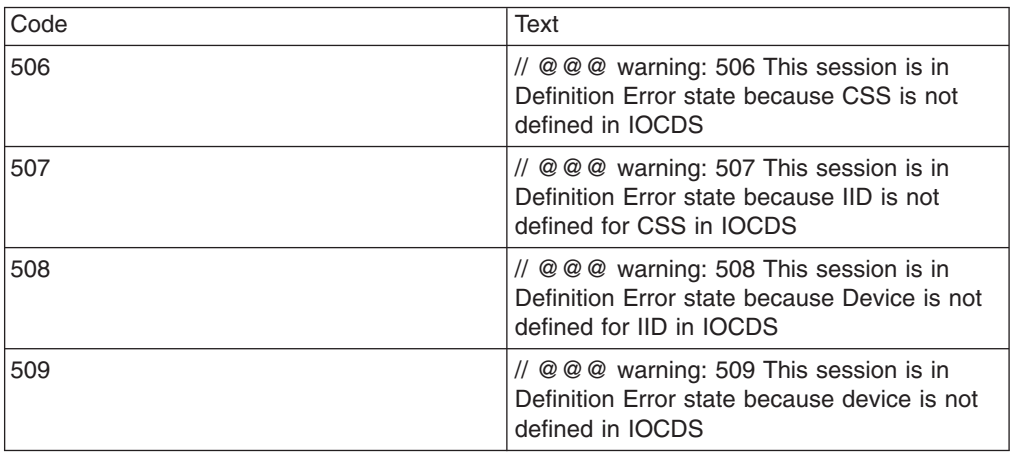

#### *Table 4. Errors from validate panels*

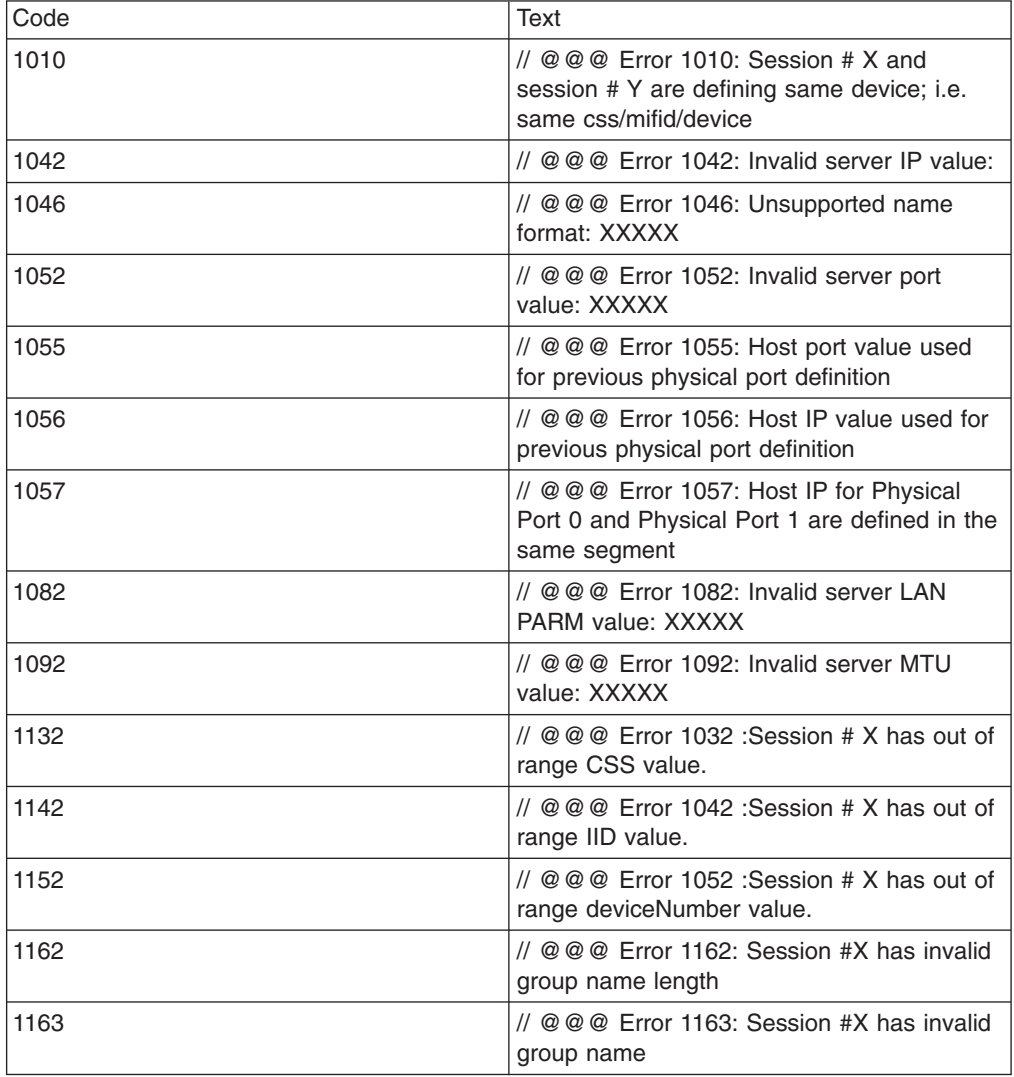

*Table 4. Errors from validate panels (continued)*

| 1172 | // @ @ @ Error 1172: Session #X has invalid<br>session IP value                                                                                                    |
|------|----------------------------------------------------------------------------------------------------|
| 1182 | // @ @ @ Error 1082 :Session # X has invalid<br>Type.                                                                                                    |
| 1202 | // @ @ @ Error 1202 :Session # X has invalid<br>RSP value.                                                                                                    |
| 1212 | // @ @ @ Error 1212 :Session # X has invalid<br>RTO value.                                                                                                    |
| 1221 | // @@@ Error 1221 : LU (group) name has<br>to be unique per partition (CSS.IID). LU<br>names in sessions X and "Y are in conflict.                                                         |
| 1222 | // @@@ Error 1222 :Session IP has to be<br>unique per partition (CSS.IID) when is used<br>without Group (LU) name. IPs in sessions X<br>and Y are in conflict.                             |
| 1223 | // @ @ @ Error 1223 : When used in<br>combination with the IP, LU name can't be<br>used again, if it was already used in other<br>session by it self. Sessions X and Y are in<br>conflict. |
| 1224 | // @ @ @ Error 1224: Same LU name can't<br>be used again, if it was already used in other<br>session together with IP. Sessions X and Y<br>are in conflict.                                |
| 1225 | // @ @ @ Error 1225: Neither group (LU)<br>name nor IP is specified for session # X. At<br>least one has to be specified.                                                                  |
| 1303 | // @ @ @ Error 1303 Session #X has invalid<br>IP mask                                                                                                    |

*Table 5. Warnings from validate panels*

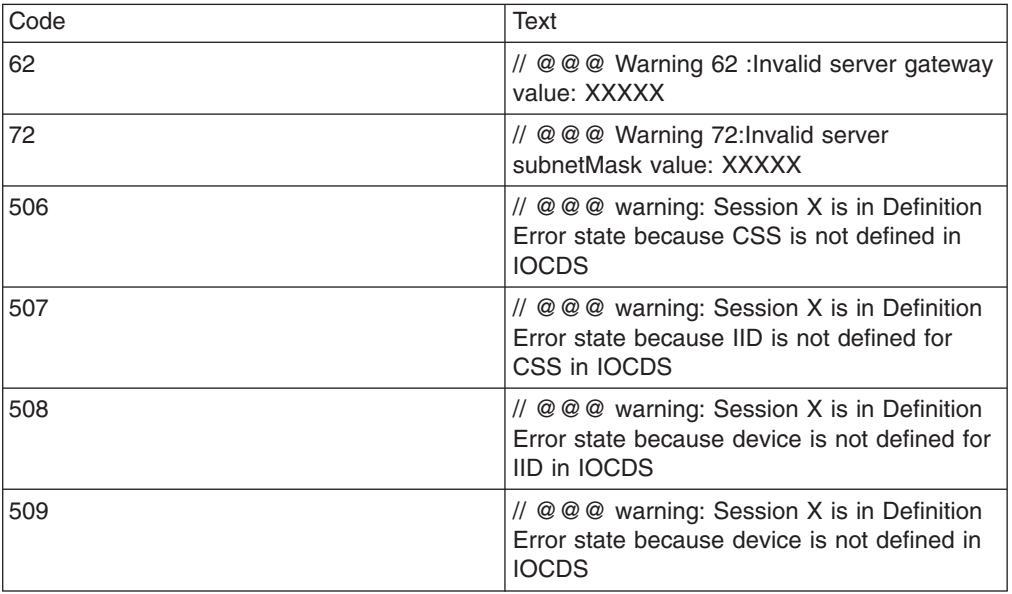

# **Appendix A. Network topology diagrams**

### **Network topology diagram 1**

In the topology diagram shown in Figure 45, there is no default gateway and both connections to OSA-ICC physical ports are private isolated subnets. When OSA-ICC dual-port connections are not routed, communication is available only to clients on the same subnet with the OSA-ICC physical port. Remote clients are not allowed to communicate with OSA-ICC.

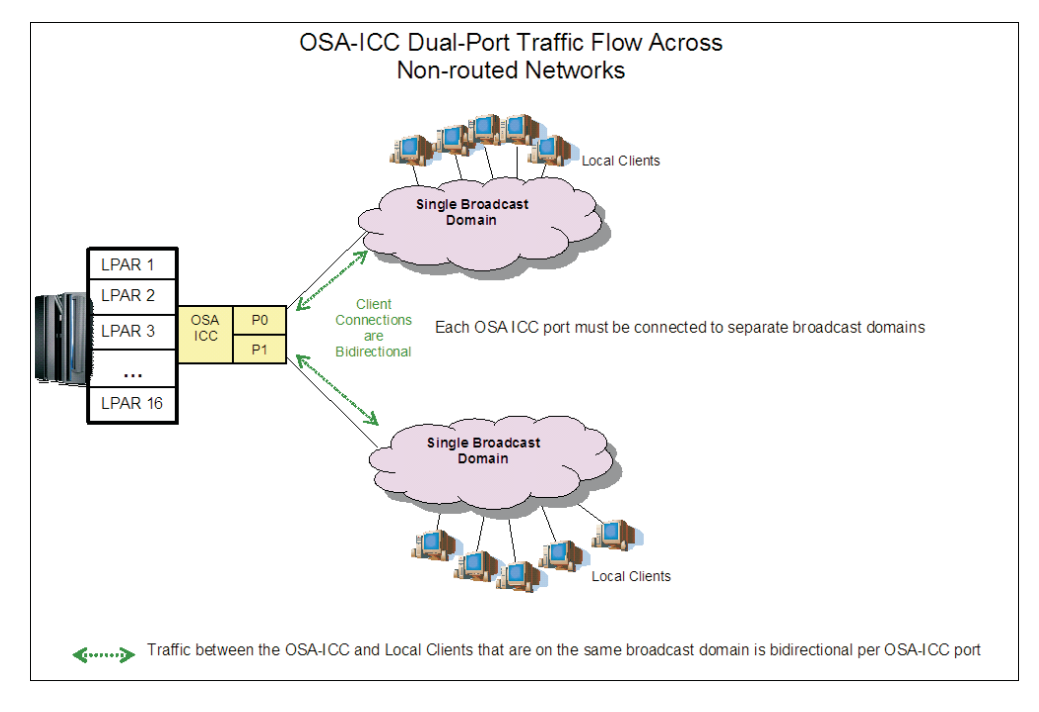

*Figure 45. Network topology Diagram 1*

### **Network topology diagram 2**

In the topology diagram shown in [Figure 46 on page 72,](#page-85-0) there is a local network attached to each physical port. This allows bidirectional communication with local clients and an OSA-ICC physical port connection. Remote clients can also communicate with OSA-ICC because there is an established path with the router. Although this path exists and allows inbound traffic, all outbound traffic is routed through Physical Port 0 because the default gateway resides on this subnet.

<span id="page-85-0"></span>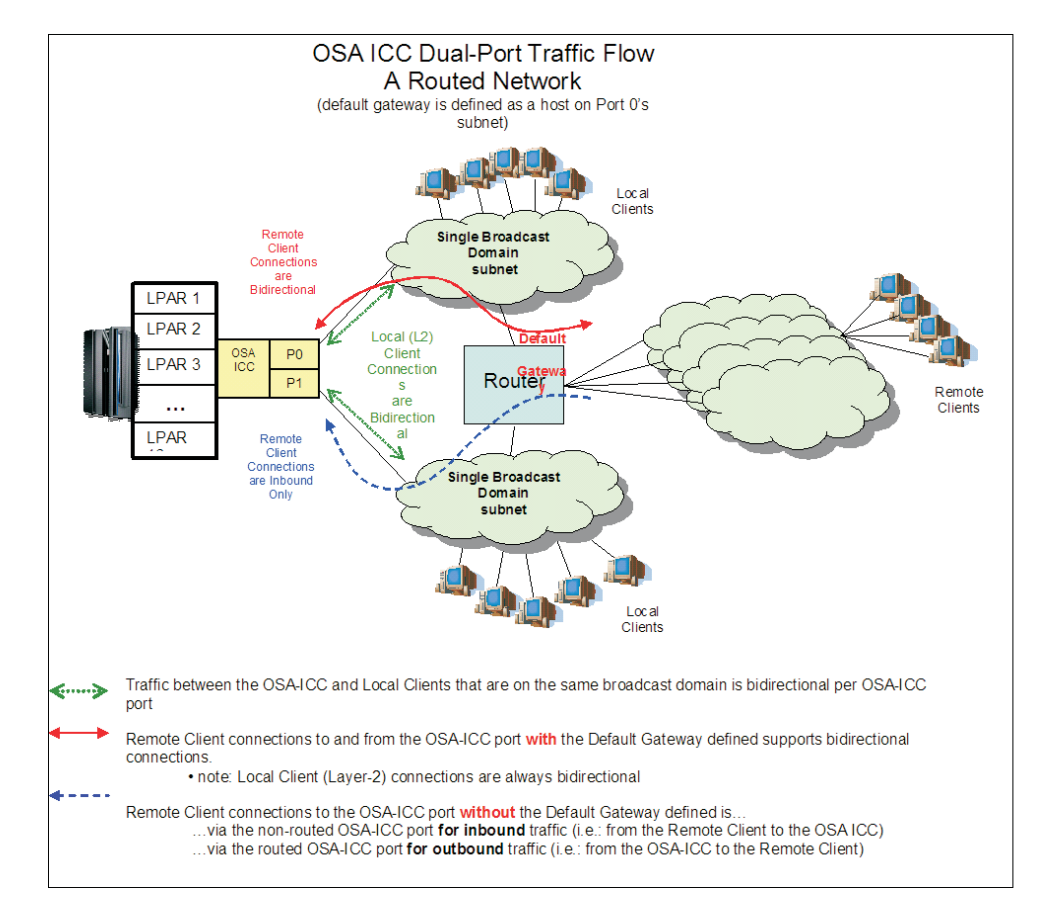

*Figure 46. Network topology Diagram 2*

### **Network topology diagram 3**

In the topology diagram shown in [Figure 47 on page 73,](#page-86-0) this network topology operates in a similar manner as the topology diagram shown in Figure 46. Instead of the default gateway being defined for the subnet of physical port 0 is defined for physical port 1. The same principle applies that remote clients can only access OSA-ICC from either port if they both have a connection to the router. However, outbound traffic is routed only through Physical Port 1 because this is the subnet on which the default gateway is defined.

<span id="page-86-0"></span>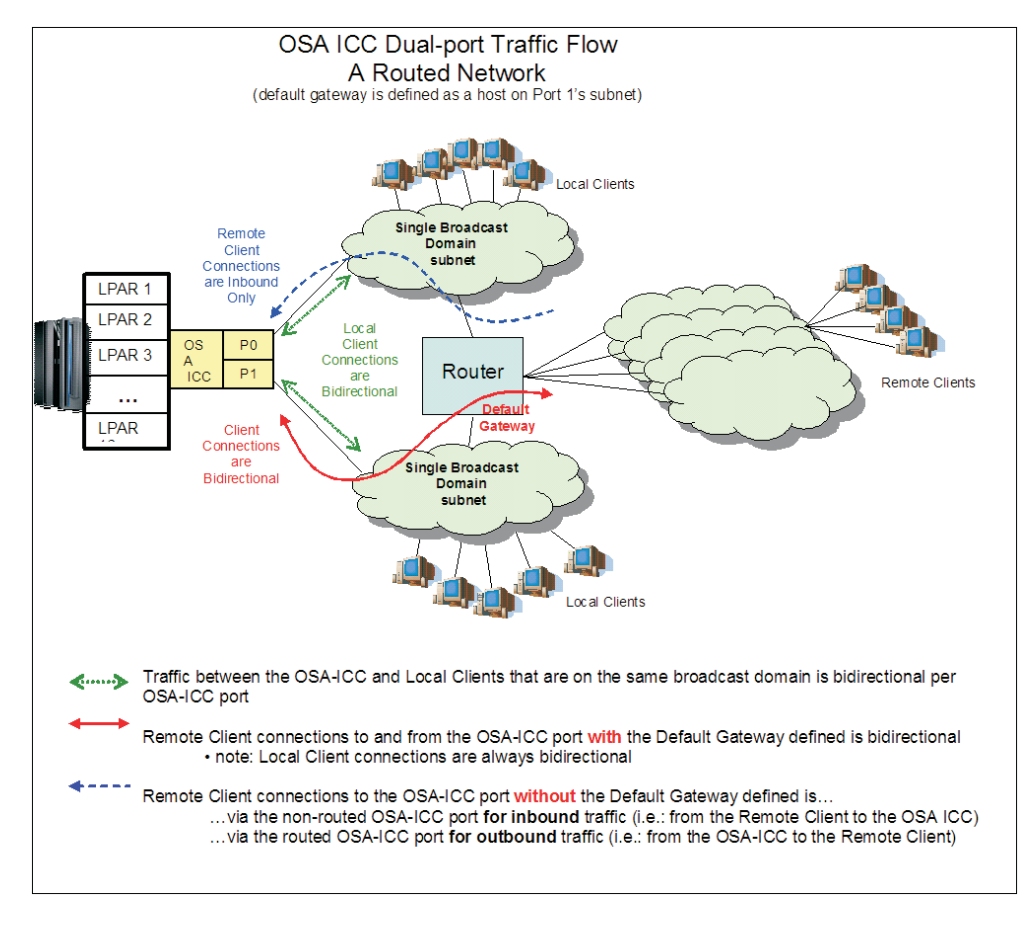

*Figure 47. Network topology Diagram 3*

#### **Network topology diagram 4**

In the topology diagram shown in [Figure 48 on page 74,](#page-87-0) remote client connections to and from the routed OSA-ICC port (the port with the Default Gateway defined) are bidirectional unless the remote client resides on the same subnet as the non-routed OSA-ICC port.

<span id="page-87-0"></span>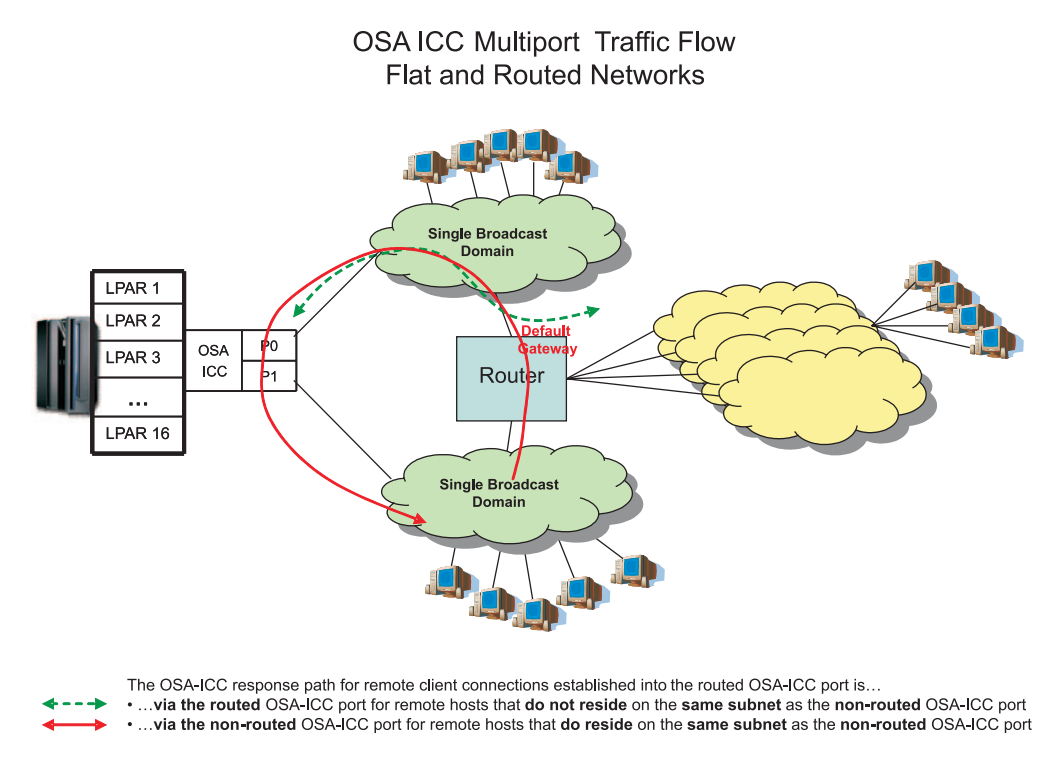

*Figure 48. Network topology Diagram 4*

#### **Network topology diagram 5**

The topology diagram shown in [Figure 49 on page 75](#page-88-0) is similar to that shown in Figure 48, where remote client connections to and from the routed OSA-ICC port (the port with the Default Gateway defined) are bidirectional unless the remote client resides on the same subnet as the non-routed OSA-ICC port.

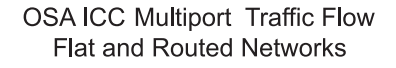

<span id="page-88-0"></span>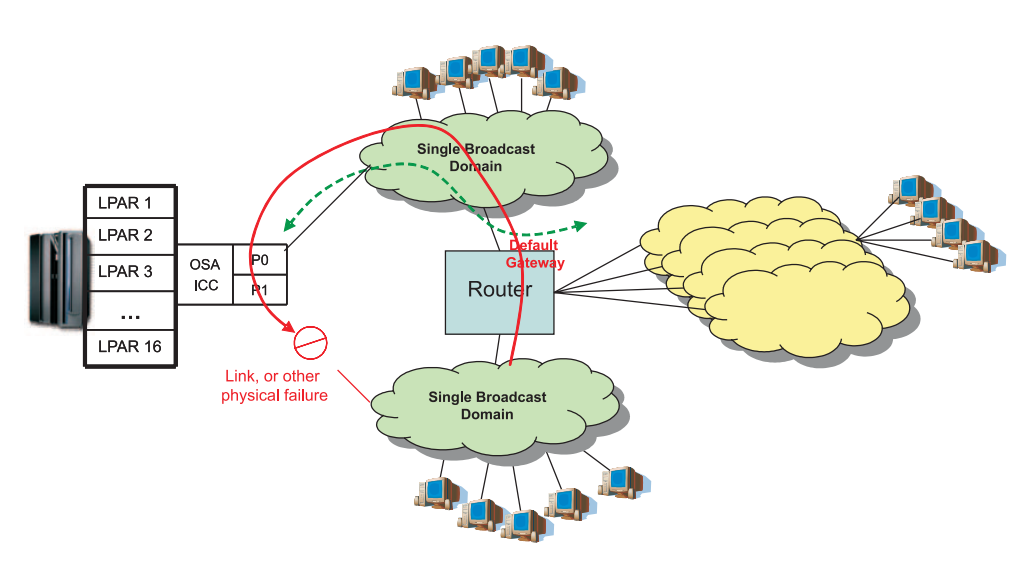

The OSA-ICC response path for remote client connections established into the routed OSA-ICC port is...<br>• ...via the routed OSA-ICC port for remote hosts that do not reside on the same subnet as the non-routed OSA-ICC port → ...via the non-routed OSA-ICC port for remote hosts that do reside on the same subnet as the non-routed OSA-ICC port

*Figure 49. Network topology Diagram 5*

## **Appendix B. Error codes that can be returned for an Advanced Facilities Function**

Table 6 contains a list of error codes that can be returned for an Advanced Facilities Function. These errors pertain mainly to development and module communication, ensuring valid SE interface interaction; however some error codes may be encountered by the user. For panels related to validation process, [Chapter 7, "Error](#page-76-0) [and warning messages," on page 63](#page-76-0) describes all the possible error codes.

| <b>Error code</b> | <b>Description</b>                                                                                                    |
|-------------------|----------------------------------------------------------------------------------------------------|
| 5                 | The Write Per Subcommand attempts to<br>transfer other than the record size                                                                                                    |
| 10                | The Subcommand Count field is not 0                                                                                                    |
| 30                | A command enabling execution of<br>commands protected by the key counter was<br>not already successfully executed in the<br>CCW chain                                               |
| 32                | Subcommand parameters 2-6 or 7 are<br>non-zero                                                                                                    |
| 33                | Subcommand parameters 0 bits 0-7 are<br>non-zero                                                                                                    |
| 35                | The address formed from the concatenation<br>of SCP 0 and 1 is outside of any<br>implemented OSA-3 channel address space                                                            |
| 58                | The LAN port parameter specified in<br>subcommand parameter 1 may not be<br>written                                                                                                 |
| 6D                | The Diagnostic Function code is undefined                                                                                                    |
| 95                | The LPRT index contained in subcommand<br>parameter 0 is invalid                                                                                                    |
| 96                | The port corresponding to the LPRT index<br>contained in subcommand parameter 0 is not<br>an implemented physical or logical port                                                   |
| 9E                | The class code contained in subcommand<br>parameter 1 is invalid                                                                                                    |
| $AO - A7$         | The port corresponding to the LAN port<br>identifier contained in subcommand<br>parameter 0 is not in the Disabled state                                                            |
| A <sub>9</sub>    | The LAN port parameter specified in<br>subcommand parameter 1 is invalid for the<br>port type of the LAN port specified by the<br>LPRT index contained in subcommand<br>parameter 0 |
| AA                | The LAN port identifier contained in<br>subcommand parameter 0 does not<br>correspond to a physical port implemented in<br>the current design                                       |
| AB                | A port diagnostic is currently in progress on<br>some port in the OSA-3 channel                                                                                                    |

*Table 6. Error codes that can be returned for an Advanced Facilities Function*

| <b>Error code</b> | <b>Description</b>                                                                       |
|-------------------|------------------------------------------------------------------------------------------|
| AC                | Recovery code is currently executing on the<br>specified port                            |
| <b>AE</b>         | The function code is X'02' and the specified<br>port does not use fiber optic technology |
| D <sub>0</sub>    | The specified LAN port is in the Undefined<br>state                                      |
| D <sub>9</sub>    | The specified LAN port is in the Unavailable<br>state                                    |
| DA                | The specified LAN port is in the Definition<br>Error state                               |

*Table 6. Error codes that can be returned for an Advanced Facilities Function (continued)*

### **Notices**

This information was developed for products and services offered in the U.S.A.

IBM may not offer the products, services, or features discussed in this document in other countries. Consult your local IBM representative for information on the products and services currently available in your area. Any reference to an IBM product, program, or service is not intended to state or imply that only that IBM product, program, or service may be used. Any functionally equivalent product, program, or service that does not infringe any IBM intellectual property right may be used instead. However, it is the user's responsibility to evaluate and verify the operation of any non-IBM product, program, or service.

IBM may have patents or pending patent applications covering subject matter described in this document. The furnishing of this document does not give you any license to these patents. You can send license inquiries, in writing, to:

*IBM Director of Licensing IBM Corporation North Castle Drive Armonk, NY 10504-1785 U.S.A.*

#### **The following paragraph does not apply to the United Kingdom or any other country where such provisions are inconsistent with local laws:**

INTERNATIONAL BUSINESS MACHINES CORPORATION PROVIDES THIS PUBLICATION ″AS IS″ WITHOUT WARRANTY OF ANY KIND, EITHER EXPRESS OR IMPLIED, INCLUDING, BUT NOT LIMITED TO, THE IMPLIED WARRANTIES OF NON-INFRINGEMENT, MERCHANTABILITY OR FITNESS FOR A PARTICULAR PURPOSE. Some states do not allow disclaimer of express or implied warranties in certain transactions, therefore, this statement may not apply to you.

This information could include technical inaccuracies or typographical errors. Changes are periodically made to the information herein; these changes will be incorporated in new editions of the publication. IBM may make improvements and/or changes in the product(s) and/or the program(s) described in this publication at any time without notice.

Any references in this information to non-IBM Web sites are provided for convenience only and do not in any manner serve as an endorsement of those Web sites. The materials at those Web sites are not part of the materials for this IBM product and use of those Web sites is at your own risk.

IBM may use or distribute any of the information you supply in any way it believes appropriate without incurring any obligation to you.

Information concerning non-IBM products was obtained from the suppliers of those products, their published announcements or other publicly available sources. IBM has not tested those products and cannot confirm the accuracy of performance, compatibility or any other claims related to non-IBM products. Questions on the capabilities of non-IBM products should be addressed to the suppliers of those products.

If you are viewing this information softcopy, the photographs and color illustrations may not appear.

#### **Trademarks**

IBM, the IBM logo, and ibm.com® are trademarks or registered trademarks of International Business Machines Corporation in the United States, other countries, or both. If these and other IBM trademarked terms are marked on their first occurrence in this information with a trademark symbol (<sup>®</sup> or  $^{\mathbb{N}}$ ), these symbols indicate U.S. registered or common law trademarks owned by IBM at the time this information was published. Such trademarks may also be registered or common law trademarks in other countries. A current list of IBM trademarks is available on the Web at http://www.ibm.com/legal/copytrade.shtml.

Java and all Java-based trademarks are trademarks of Sun Microsystems, Inc. in the United States, other countries, or both.

Microsoft, Windows, Windows NT, and the Windows logo are trademarks of Microsoft Corporation in the United States, other countries, or both.

Linux is a trademark of Linus Torvalds in the United States, other countries, or both.

UNIX is a registered trademark of The Open Group in the United States and other countries.

Other company, product, and service names, which may be trademarks or service marks of others.

# **Index**

### **A**

[Activate configuration 49](#page-62-0)

# **C**

[cancel command 54](#page-67-0)

## **D**

[Debug utilities 50](#page-63-0) [Display activate configuration errors 50](#page-63-0) [Display active server configuration 27](#page-40-0) [Display active session configuration 25](#page-38-0) [Display client connections 24](#page-37-0) [Display validate panel errors 33](#page-46-0) [Drop session 53](#page-66-0)

## **E**

[Edit server configuration 31](#page-44-0) [Edit session configuration 28](#page-41-0) [Edit source file 40](#page-53-0) [Editing a source file, steps for 40](#page-53-0) [Export source file 37](#page-50-0) [Exporting a configuration file via FTP, steps for 39](#page-52-0) [Exporting a configuration file, steps for 37](#page-50-0) [Exporting a source file via FTP, steps for 39](#page-52-0)

# **I**

[Import a configuration file, steps for 36](#page-49-0) [Import source file 36](#page-49-0) [Importing a configuration file via FTP, steps for 38](#page-51-0) [Importing a source file via FTP, steps for 38](#page-51-0)

## **L**

[logo controls 53](#page-66-0)

## **M**

[Manual configuration 34](#page-47-0) [options 35](#page-48-0)

## **P**

[Panel configuration options 28](#page-41-0) [Ping utility 51](#page-64-0)

## **Q**

[query command 54](#page-67-0)

## **R**

[Run port diagnostics 21](#page-34-0)

© Copyright IBM Corp. 2009 **81**

## **S**

[Set card mode 23](#page-36-0)

# **T**

tasks accessing the Advance Facilities panel [steps for 16](#page-29-0) customizing a PCOMM session [steps for 59](#page-72-0) defining an OSC CHPID via HCD [steps for 10](#page-23-0) [Trace route utility 52](#page-65-0)

## **V**

[Validate panel values 33](#page-46-0) [Validate source file 48](#page-61-0) [View port parameters 20](#page-33-0)

## **Readers' Comments — We'd Like to Hear from You**

**System z10**

**Open Systems Adapter-Express3 Integrated Console Controller Dual-Port User's Guide**

**Publication No. SA23-2266-00**

We appreciate your comments about this publication. Please comment on specific errors or omissions, accuracy, organization, subject matter, or completeness of this book. The comments you send should pertain to only the information in this manual or product and the way in which the information is presented.

For technical questions and information about products and prices, please contact your IBM branch office, your IBM business partner, or your authorized remarketer.

When you send comments to IBM, you grant IBM a nonexclusive right to use or distribute your comments in any way it believes appropriate without incurring any obligation to you. IBM or any other organizations will only use the personal information that you supply to contact you about the issues that you state on this form.

Comments:

Thank you for your support.

Send your comments to the address on the reverse side of this form. If you would like a response from IBM, please fill in the following information:

Name Address

Company or Organization

Phone No. **E-mail address** 

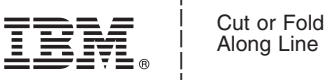

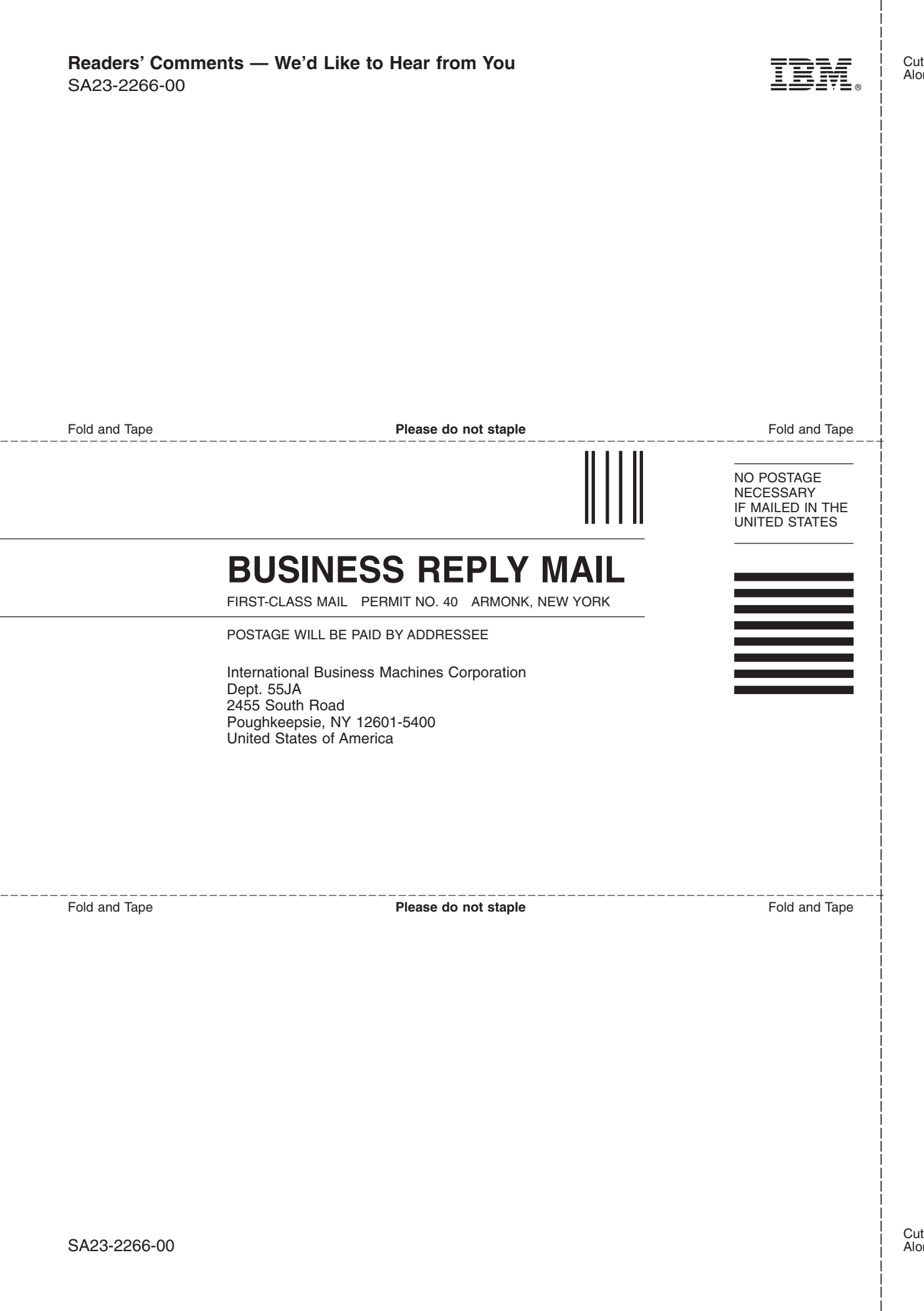

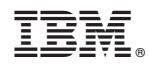

Printed in USA

SA23-2266-00

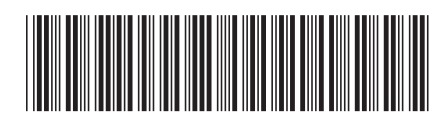